Sterling Control Center

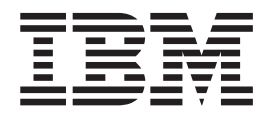

# Reports Guide

*Version 5.4.0.1*

Sterling Control Center

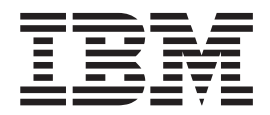

# Reports Guide

*Version 5.4.0.1*

**Note**

Before using this information and the product it supports, read the information in ["Notices" on page 77.](#page-82-0)

This edition applies to version 5.4.0.1 of IBM Sterling Control Center and to all subsequent releases and modifications until otherwise indicated in new editions.

**© Copyright IBM Corporation 2003, 2012.**

US Government Users Restricted Rights – Use, duplication or disclosure restricted by GSA ADP Schedule Contract with IBM Corp.

## **Contents**

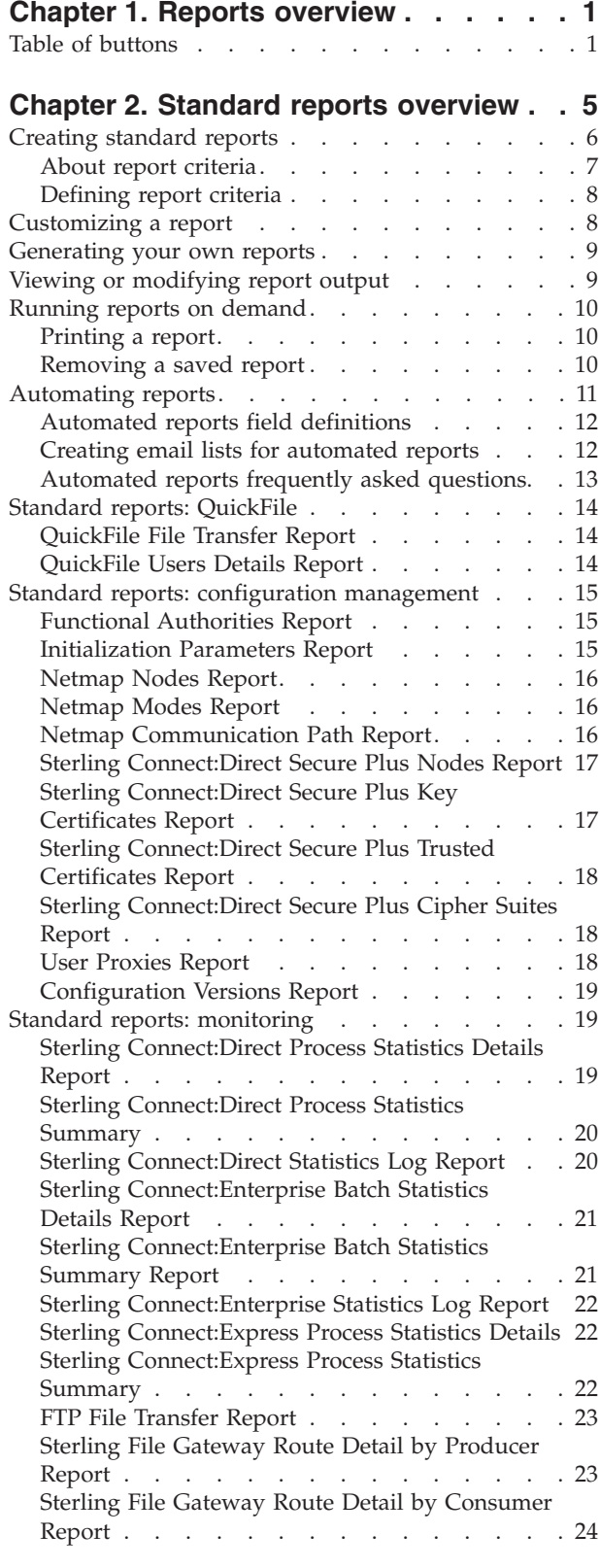

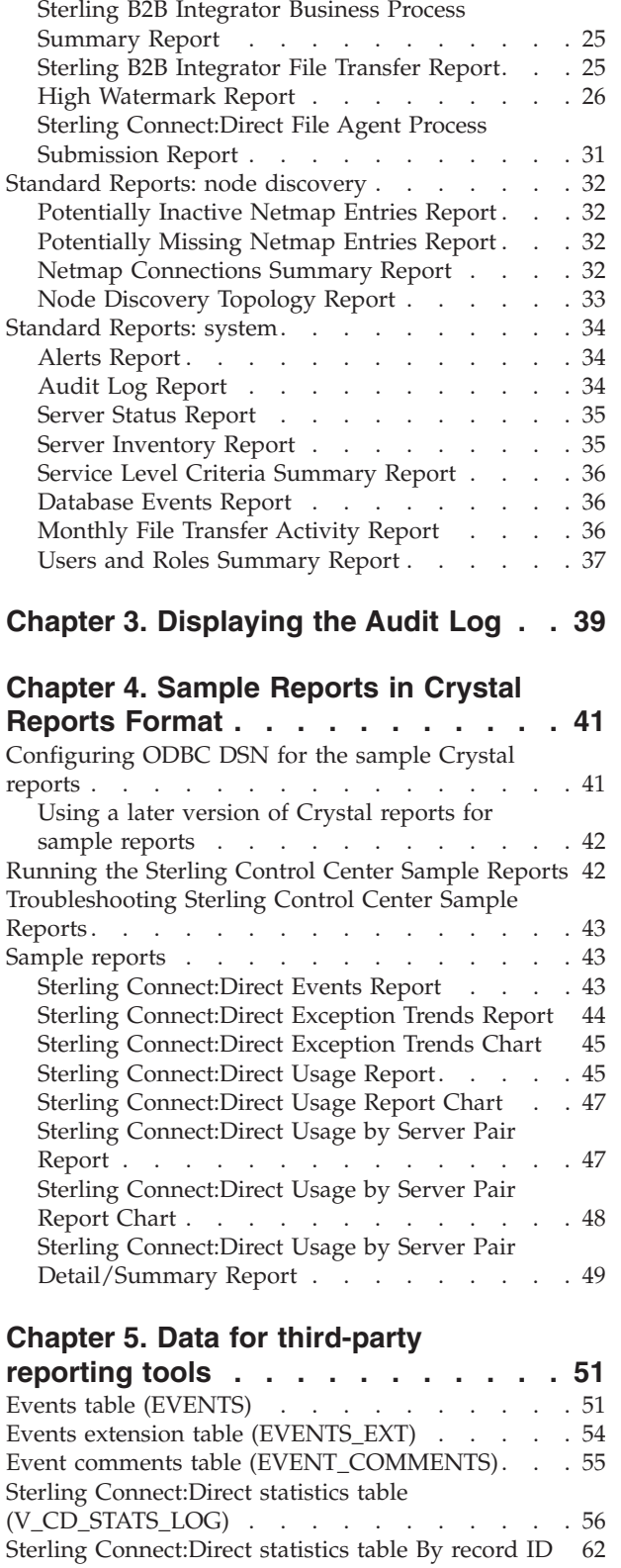

[Sterling B2B Integrator Business Process Details](#page-29-0) Report [. . . . . . . . . . . . . . . 24](#page-29-0)

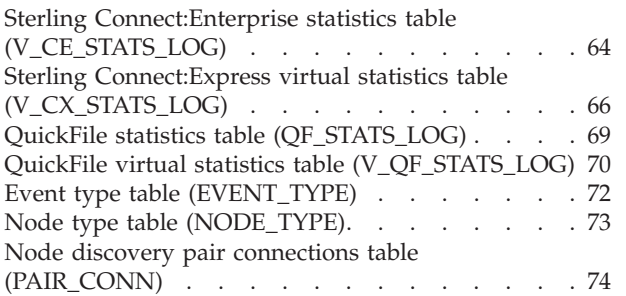

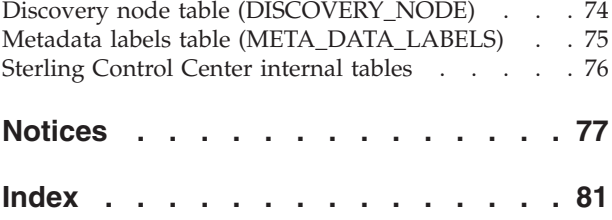

## <span id="page-6-0"></span>**Chapter 1. Reports overview**

There are four main types of IBM<sup>®</sup> Sterling Control Center reports:

v Standard Sterling Control Center reports are produced from the Sterling Control Center console, either on demand (**Tools** > **Reports** > **Define/Run**) or by scheduling them to be run at a certain time and sent to designated recipients through email (**Tools** > **Reports** > **Automate**). You can run existing reports using the Web Console.

The Audit Log is a standard report of changes made to IBM Sterling Connect:Direct® server configuration objects. It can be run as an on-demand report or displayed on screen (by selecting **Tools** > **Audit Log**).

- Database reports use SQL queries or a third-party tool such as Crystal Reports to extract data from the Sterling Control Center databases and create the reports. Sterling Control Center provides several sample reports in Crystal Reports format that you can use with the Sterling Control Center databases if you already have Crystal Reports. You can also use these samples as templates to design your own reports. For more information on database schemas, including database tables and field definitions, see *Data for Third-Party Reporting Tools*.
- Log files on standard reports are saved to the Cognos/logs folder. After using these logs for general debugging and maintenance purposes, you may want to clear out these backups on a regular basis to keep this directory to a reasonable size.
- The SLC Debug Report is useful for troubleshooting an SLC. This report includes the SLC definition, definition of all schedules referenced by the SLC, related SLC events produced for the SLC, definition of rules triggered by the SLC events generated, definition of actions taken by triggered rules, and the email system settings for the engine. This report is initiated from the Sterling Control Center Console (by selecting **Tools** > **Run SLC Debug Report**). The report is saved to the Sterling Control Center engine log folder and the name of the file is SLCDebugReport.html.

**Important:** When you add an IBM Sterling Connect:Direct node to Sterling Control Center for monitoring, you must run configuration management on the node before you can run reports on it. To manage a configuration option, such as, functional authorities, Sterling Control Center polls the node and puts the information in the database. After the database is populated with the information, you can run reports on the node.

### **Table of buttons**

You may see the following buttons when using report functionality in Sterling Control Center. Clicking the button allows you to perform the action listed in the Description column of the following table:

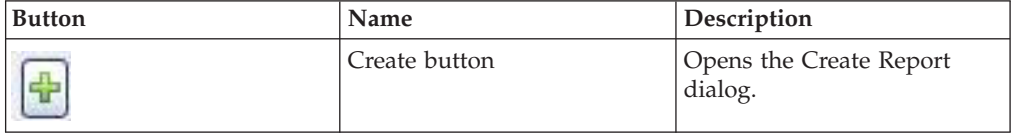

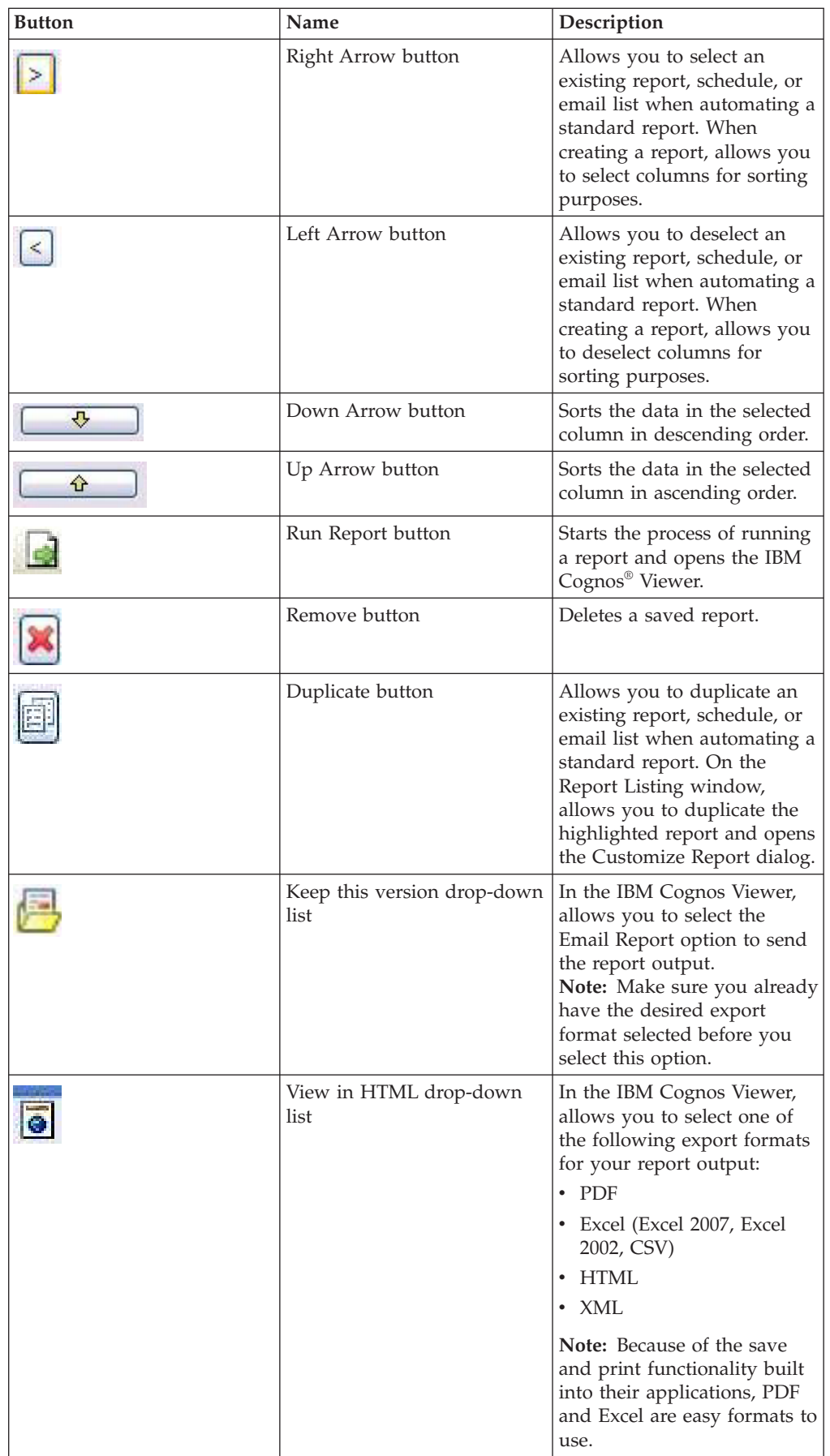

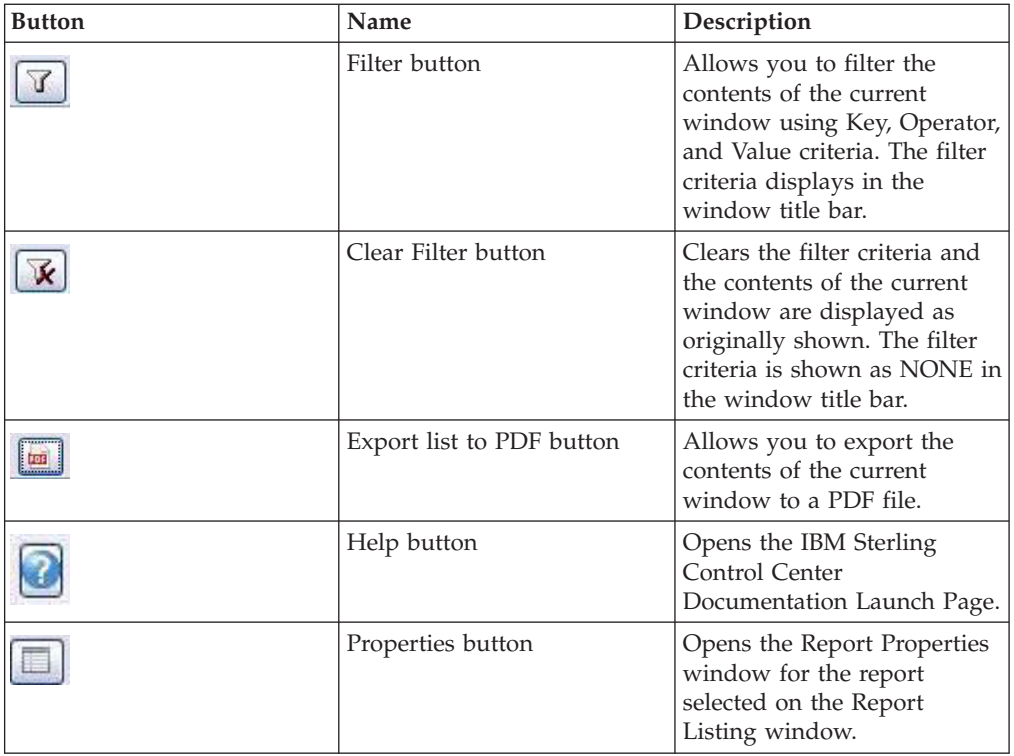

## <span id="page-10-0"></span>**Chapter 2. Standard reports overview**

Sterling Control Center includes a number of standard reports which you can create on demand or using automation.

Standard reports are grouped into the following categories or reports types:

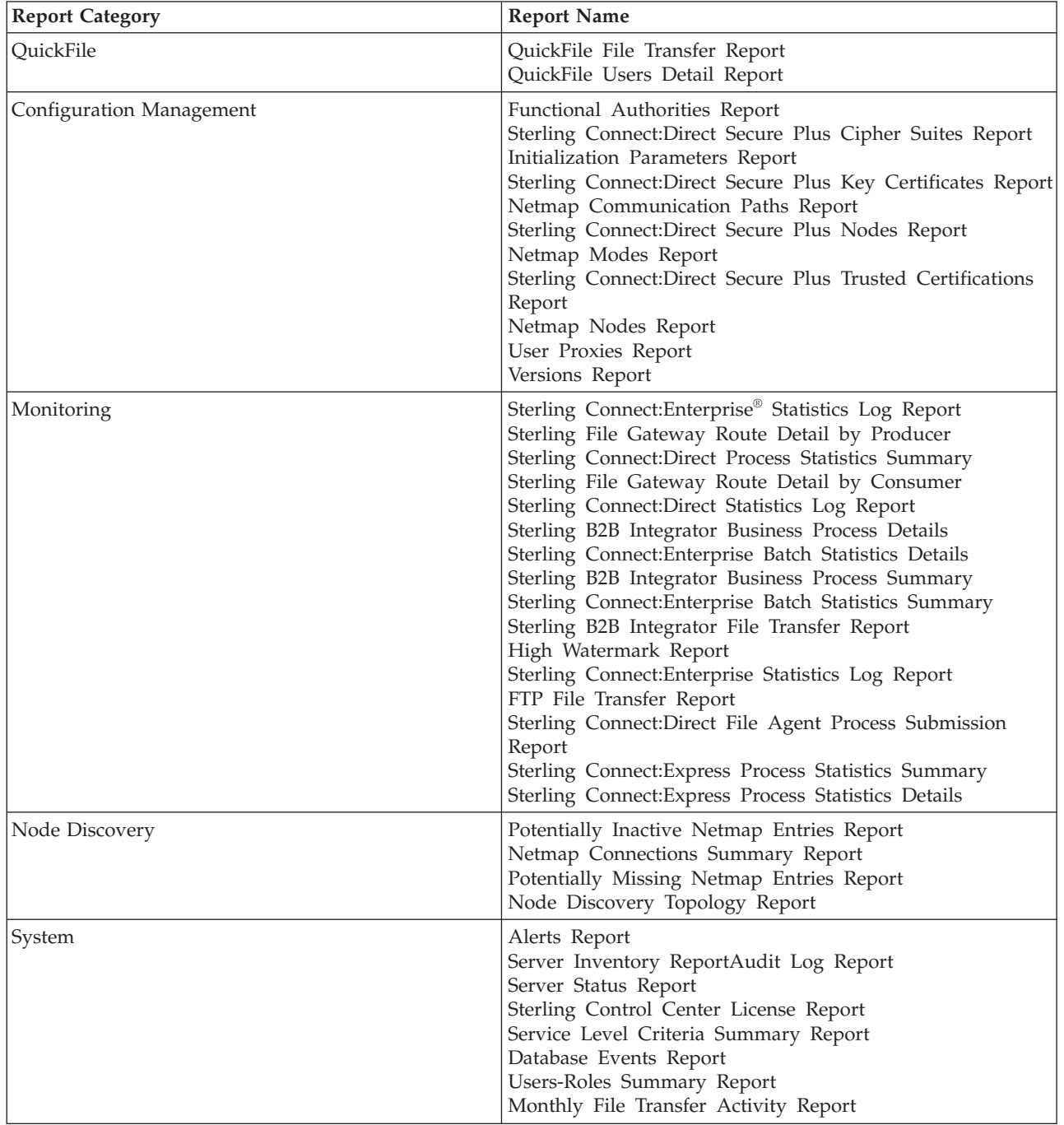

### <span id="page-11-0"></span>**Creating standard reports**

When you create a standard report, you can save it to rerun later. You can also export the report output to a variety of formats, and email and print it as well.

#### **Before you begin**

This procedure assumes you have Adobe Reader installed and focuses on that export format. You can also easily select an Excel format (Excel 2007 Format, Excel 2002 Format, CSV Format) and use the print and save functionality in that application as well.

#### **About this task**

This procedure covers the following functions:

- Creating a report by defining the data it will contain and how data in the columns will be sorted
- Changing the sorting priority in a report
- v Exporting the report output to a variety of formats
- Printing a report
- Saving report output
- Emailing report output
- Saving a report format to run later

#### **Procedure**

- 1. Select **Tools** > **Reports** > **Define/Run** to display the Report Listing window.
- 2. Click the Create button to open the Create Report dialog.
- 3. On the Report Type wizard panel, select the **Report Category** and **Report Type** you want to create, and click **Next**.

For Configuration Management reports to include non-current versions of configuration objects in reporting, check **Allow celection of non-current versions**. If you do not click this option, only current versions of configuration objects are included.

4. To limit a report to certain criteria, specify those criteria on the Filter wizard panel, and click **Next**. (Not all reports allow you to specify criteria to narrow the report or to specify parameters.) For more information, see *About report criteria* and *Defining report criteria*.

**Note:** Specifying the same Key value more than once is treated as an AND condition. **Example**: To narrow an Alerts report to a date/time range, specify report criteria similar to the following: Alert Date/Time - Greater Than - Sept 30, 2010 00:00:00 America/Chicago Alert Date/Time - Less Than -Today 00:00:00 America/Chicago.

- 5. In the **Available Columns** section of the Sort wizard panel, highlight the columns whose data want to sort and click the Right Arrow button. Depending on your reporting needs, take any of the following actions:
	- v In the **Selected Columns** section, change the priority sorting order by selecting the column name and clicking **Move Up** or **Move Down**.
	- The default sort order for each column is ascending. To sort the data in a column in descending order, highlight the column name and click the Down Arrow button for the **Sort Direction**.

<span id="page-12-0"></span>**Note:** Certain reports, such as the Sterling Connect:Enterprise Statistics Log Report, contain so much data that an additional Columns wizard panel opens for you to select the data you want in the report output before the Sort wizard panel is displayed.

- 6. When you are finished selecting options on the Sort wizard panel, click **Next**.
- 7. On the Confirm Choices wizard panel, click the Run Report button to generate the report. The report is displayed in the IBM Cognos Viewer, which is a separate browser.
- 8. To select the export format for the report output, click the **View in HTML Format** drop-down list and select **View in PDF Format**.
- 9. To print and save the report output, use the print and save functions in Adobe Reader.

#### **CAUTION:**

#### **Do not use the print command in your Web browser to print reports.**

10. To email report output, make sure the export format is set to the appropriate file type, and then click the **Keep this version** drop-down list. Select the **Email Report** option.

#### **CAUTION:**

#### **Do not change the default email options. Keep only the Attach the report option selected.**

A separate pop-up window opens for you to enter one or more email addresses and other optional information.

- 11. When you are finished entering email options, click **OK**. The pop-up window closes and the report is attached to the email being sent.
- 12. When you are finished using the IBM Cognos Viewer, click the browser close button to close the report output window.
- 13. To save the report with the criteria you selected, type a **Report Name** and optional **Description** on the Save Report wizard panel and click **Save**. The report is saved and displayed in the **Existing Reports** section where all reports are listed in alphabetical order.
- 14. Click the close button to close the Create Report dialog.

#### **About report criteria**

When you create or modify a report, the output may be limited by one or more filter criteria.

At least one criterion is required. The available criteria depend on the report type selected. For many reports, the list of filter criteria is equivalent to the report's available columns. See individual report descriptions for details.

When filtering on Server or Server Group, you select from a list of managed servers/groups. For Date and Time you select Relative to identify a date/time relative to report generation time, or Absolute to select a specific date and time.

Wildcard characters can be used in the selection criteria for some reports and are as follows:

<span id="page-13-0"></span>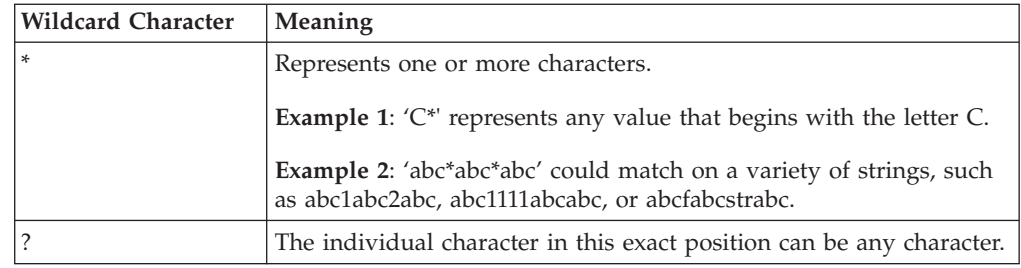

## **Defining report criteria**

You can limit report output based on one or more criteria.

### **About this task**

To define report criteria:

#### **Procedure**

- 1. From the Report Listing window, double-click the report to modify or click the Create button to create a new report.
- 2. Do one of the following:
	- v If you are modifying an existing report, click the **Filter** tab and select the criteria used to limit the report output in the **Key** field.
	- v If you are creating a new report, follow the prompts. When prompted for **Filter**, select a filter criterion to use in the **Key** field.
- 3. Select the **Operator** to use to further define the criteria. Choices of operator depend on type of data. For example, numeric-based keys typically take an operator of "equal to," 'not equal to," "greater than," or "less than," while character-based keys take operators of "matches," "doesn't match," and "contains."

**Note:** Some reports also allow wildcard characters in the selection criteria.

- 4. Click the cell in the **Value** column and select an argument to finish defining the filter criterion.
- 5. Repeat the previous steps to define multiple selection criteria. Multiple criteria must all be true for a record to be selected (they result in a logical AND condition).
- 6. Do one of the following:
	- v If you are modifying an existing report, click **Update**.
	- v If you are creating a new report, follow the prompts to complete the report. For more information, see *Creating standard reports*.

### **Customizing a report**

Once you create and save a report definition, you can run it any time. A report definition identifies the criteria used to create the report output. Use the customize option to modify a report definition.

### **About this task**

To customize a report:

#### <span id="page-14-0"></span>**Procedure**

- 1. Select **Tools** > **Reports** > **Define/Run**.
- 2. Highlight the report you want to customize and click the Duplicate button. The Customize Report window opens.
- 3. Make changes as necessary to the existing filter and sort criteria and click **Update**.
- 4. On the Confirm Choices wizard panel, click the Run Report button to generate the report. The report is displayed in the IBM Cognos Viewer, which is a separate browser.
- 5. For more information about printing, emailing and exporting the report output, see *Creating standard reports*.

When you are finished using the IBM Cognos Viewer, click the browser close button to close the report output window.

- 6. To save the report with the criteria you selected, type a **Report Name** and optional **Description** on the Save Report wizard panel and click **Save**. The report is saved and displayed in the **Existing Reports** section where all reports are listed in alphabetical order.
- 7. Click the close button to close the Create Report dialog.

## **Generating your own reports**

From Sterling Control Center, you can access IBM Cognos Connection to generate and save reports and to run saved reports.

#### **About this task**

Unrestricted users with Manage Report permission can go directly into Cognos Connection from the Sterling Control Center console. From Cognos Connection, you can access Report Studio to generate your own reports and save them. You can also run a saved report. To access IBM Cognos Connection:

#### **Procedure**

From the Sterling Control Center console, click **Tools** > **IBM Cognos Reports**. For more information on using Cognos Connection, see the [IBM Cognos Business](http://pic.dhe.ibm.com/infocenter/cbi/v10r1m1/index.jsp) [Intelligence 10.1.1 Information Center.](http://pic.dhe.ibm.com/infocenter/cbi/v10r1m1/index.jsp)

## **Viewing or modifying report output**

You can view or modify report output.

#### **About this task**

For more information, see*Creating standard reports*.

To view or change report output:

#### **Procedure**

- 1. Select **Tools** > **Reports** > **Define/Run**.
- 2. Double-click the report to view or modify. The Run Report windows is displayed.
- 3. Modify fields on the **Filter** and **Sort** tabs as necessary. For more information, see *About report criteria* and *Defining report criteria*.

4. Click **Update**.

### <span id="page-15-0"></span>**Running reports on demand**

You can run an existing report on demand.

#### **About this task**

If you do not have a report defined yet, see *Creating standard reports* for more information. To run a report that has been saved:

#### **Procedure**

- 1. From the Sterling Control Center menu, select **Tools** > **Reports** > **Define/Run** to display the **Report Listing** window.
- 2. Select the report you want to run and click the Run Report button. The report is displayed in the IBM Cognos Viewer, which is a separate browser.
- 3. To select the export format for the report output, click the **View in HTML Format** drop-down list and select **View in PDF Format**.
- 4. To print and save the report output, use the print and save functions in Adobe Reader.

#### **CAUTION:**

#### **Do not use the print command in your Web browser to print reports.**

5. When you are finished using the IBM Cognos Viewer, click the browser close button to close the report output window.

### **Printing a report**

You can print a report using the built-in print function in Adobe Reader or Excel.

#### **About this task**

To print a report:

#### **Procedure**

- 1. Select **Tools** > **Reports** > **Define/Run**.
- 2. On the Report Listing window, highlight the report you want to print, and click the Run Report button to generate the report. The report is displayed in the IBM Cognos Viewer, which is a separate browser.
- 3. To select the export format for the report output, select one of the following options from the **View in HTML Format** drop-down list:
	- v **View in PDF Format**
	- v **View in Excel Options** and then select the desired Excel format (Excel 2007, Excel 2002, CSV)
- 4. To print the output, use the print function in Adobe Reader or Excel. **CAUTION:**

#### **Do not use the print command in your Web browser to print reports.**

5. When you are finished using the IBM Cognos Viewer, click the browser close button to close the report output window.

## **Removing a saved report**

You can delete an existing report.

#### <span id="page-16-0"></span>**About this task**

To remove a saved report:

#### **Procedure**

- 1. Select **Tools > Reports > Define/Run**.
- 2. On the Report Listing window, highlight the report you want to remove and click the Remove button.
- 3. Click **OK** to remove the report. The report is removed from the Report Listing window
- 4. Click the browser close icon to close the Report Listing window.

**Note:** You cannot delete a report that is referenced by an automated report.

#### **Automating reports**

You can automate standard Sterling Control Center reports to run according to a defined schedule and to be sent to a list of email recipients.

#### **About this task**

**Note:** For UNIX systems, you must have an X11 graphics package on the UNIX host where the Sterling Control Center engine is installed and a video card for graphics.

A Filter function is available throughout this wizard to facilitate selecting items. For example, if you have a long list of reports and want to see those that start with Net, start typing the characters and only matching reports appear in the list.

To automate a report:

#### **Procedure**

- 1. Click **Tools** > **Reports** > **Automate**. The Automated Report listing displays.
- 2. Click the Create button. The **Add Automated Report** wizard displays.
- 3. Supply a **Name** and **Description** for the automated report. Make sure the **Enabled** option is selected. **Name** is required.
- 4. To schedule an existing report, highlight the report in Reports and click the Right Arrow button to move it to Selected Reports. You can also take one of the following actions if the report you want to automate does not exist:
	- v To create a new report to schedule, click the Create button. See *Creating standard reports*.
	- To create a new report to schedule using an existing report as a starting point, select the report and click the Duplicate button and modify the report as needed.
- 5. Click **Next**. The wizard proceeds to Report Schedules.
- 6. To select an existing schedule, select a **Report Schedule** and click the Right Arrow button to move it to Selected Report Schedules. Click **Next**. You can also take one of the following actions if the schedule you want to use does not exist:
	- To create a new schedule, click the Create button. For more information, see *Schedule field descriptions* in *System Administration*.
- <span id="page-17-0"></span>v To create a new schedule using an existing schedule as a starting point, select the schedule, click the Duplicate button, and modify the schedule as needed.
- 7. Click **Next**. The wizard proceeds to Email Lists.
- 8. To select a list of email recipients, highlight the list in Email Lists and click the Right Arrow button to move it to Selected Email Lists. You can also take one of the following actions if the email list you want to use does not exist:
	- v To create a new email list, click the Create button. See *Creating email lists for automated reports*.
	- v To create a new email list using an existing one as a starting point, select the email list and click the Duplicate button and modify the email list as needed.
- 9. Click **Next**. The wizard proceeds to Parameters.
- 10. Select a **Report Format** (PDF, CSV, XML, HTML) and report **Attachment Extension**. You can modify the file extension to circumvent email attachment restrictions. Add a **From** email address and a **Subject** line and click **Next**.
- 11. Click **Next**. The wizard proceeds to Summary.
- 12. Review your entries and click **Finish** to create the automated report. The newly created report is displayed in the Automated Reports list.

### **Automated reports field definitions**

Sterling Control Center provides automated reports field definitions.

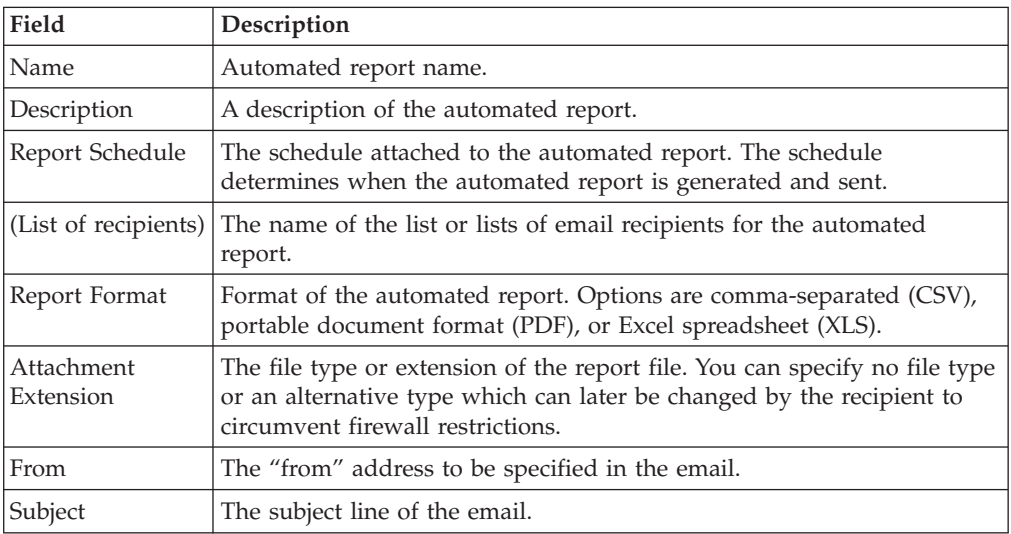

Following are descriptions of automated reports fields.

## **Creating email lists for automated reports**

Automated reports are generated and sent via email to individual email addresses or lists of addressees. You can create and maintain these lists of email addressees.

#### **About this task**

Because you can specify more than one email list for an automated report, you can maintain a list specifically for a given report or construct the list from multiple email lists.

<span id="page-18-0"></span>To create an email list:

#### **Procedure**

- 1. Click **Manage** > **Email Lists** and click the Create button. The Add Email List dialog is displayed.
- 2. Add a **Name** and **Description** for the new email list and click **Next**. The Email wizard panel is displayed.
- 3. To add email addresses to whom you want to send one or more generated reports, type the email addresses separating the addresses with commas. You can also take one of the following actions:
	- v To sort the email addresses in the **To:** field., click the **S...** button. The arrow next to the button indicates whether the addresses will be sorted in ascending or descending order.
	- v To import email addresses from a text file, click **Import**. A separate pop-up window is displayed to allow you to browse and locate the existing file. Select the file and click **Import**. The email address information is displayed in the **To:** field.
	- v To export the list of email addresses displayed in the **To:** field, click **Export**. A separate pop-up window is displayed. Type a filename and click **Export**. The pop-up window closes.
- 4. Click **Next**. The wizard proceeds to Permissions which displays the existing **Restricted Roles**.
- 5. You can take one of the following actions on the Permissions wizard panel to identify who can view and use the email list:
	- v To allow all users to view and use the email list, select the **This Email List is visible to all users** option.

**Note:** If you make the email list visible to all users, you cannot restrict visibility to specific roles after it is created.

- v To not let any users view and use the email list, select the **This Email List is visible to restricted users in these Selected Restricted Roles** option.
- To give a restricted role permission to view and use the email list, highlight the role and click the Right Arrow button to move it to **Selected Restricted Roles** and make sure the **This Email List is visible to restricted users in these Selected Restricted Roles** option is selected.
- 6. Click **Next**. The wizard proceeds to Summary.
- 7. Review your entries and click **Finish** to create the email list. The Finish wizard panel is displayed.
- 8. Click **Close** to exit the wizard. The newly created email is displayed in the Email List window.

## **Automated reports frequently asked questions**

Following are solutions to issues that might arise with automated reports.

#### **What could cause an automated report not to be delivered?**

If an automated report fails to be delivered as expected, check for these conditions:

- v The email server could be down. Make sure it is up.
- v The output attachment size could exceed the limit allowed by the email server.
- v Email servers may strip attachments with certain extensions. To prevent this from happening, double-click the report in the Automated Reports listing, click

<span id="page-19-0"></span>the Parameters tab, and change the Attachment Extension. Inform recipients to change the file's extension back after receiving it via email to reflect the report's format.

- v Email settings may not have been set up. Check on the Email tab of System Settings (on the Manage menu).
- Make sure that the report schedule is correct.

If you are still having problems, look in the engine log file for errors.

#### **Are there best practices to follow for automated reports?**

It is a good idea to schedule automated reports to run when less activity is occurring on managed servers. This reduces the impact of report generation on normal monitoring activity.

### **Standard reports: QuickFile**

Sterling Control Center features reports that describe file transfer activities and the users involved in those activities.

### **QuickFile File Transfer Report**

The QuickFile File Transfer Report presents information on file transfer activity for QuickFile servers managed by Sterling Control Center.

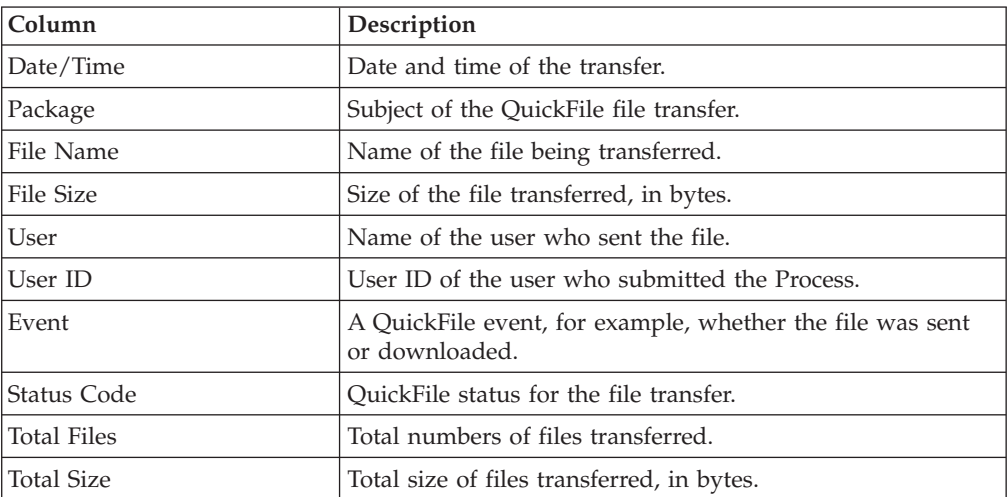

The following table describes the columns included in this report:

#### **QuickFile Users Details Report**

The QuickFile Users Details Report contains statistics information about users transferring files with QuickFile.

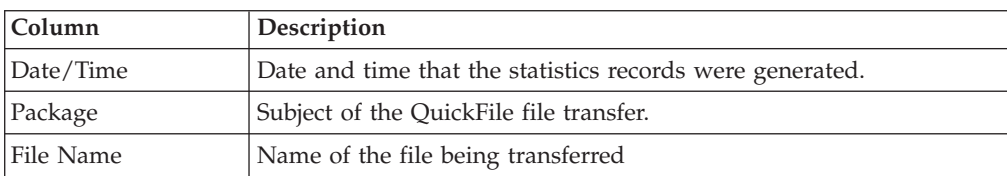

<span id="page-20-0"></span>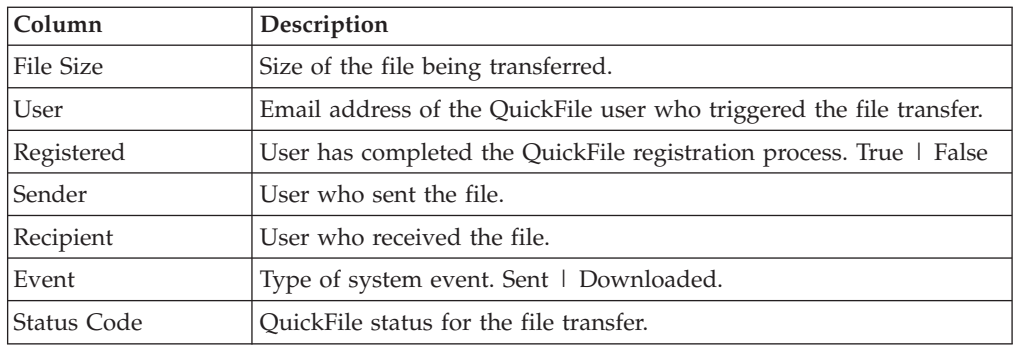

## **Standard reports: configuration management**

Sterling Control Center features reports that describe aspects of Sterling Control Center server configuration management.

## **Functional Authorities Report**

The Functional Authorities Report lists details about the functional authorities that have been set up for Sterling Connect:Direct servers added to Sterling Control Center.

The following table describes the report columns:

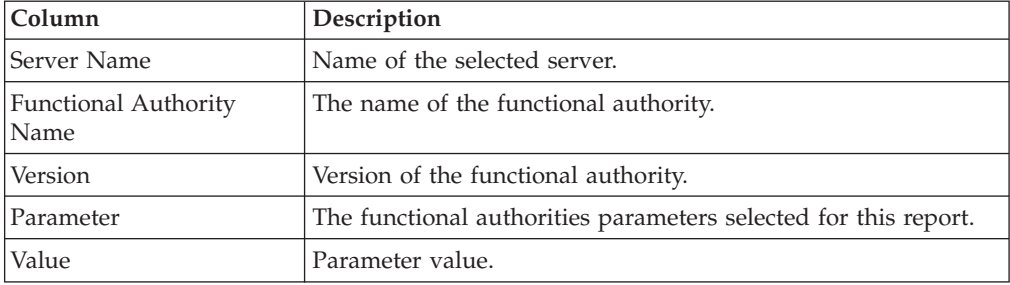

For more information about parameters you can choose to report on in the Parameter column, see *Functional authorities field definitions* in *Configuration Management*.

## **Initialization Parameters Report**

The Initialization Parameters Report lists initialization parameter (initparm) values for selected servers. The listing is broken down by server and initialization parameter version.

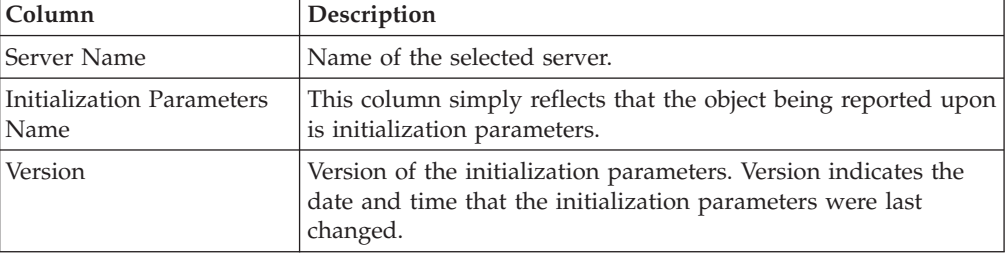

<span id="page-21-0"></span>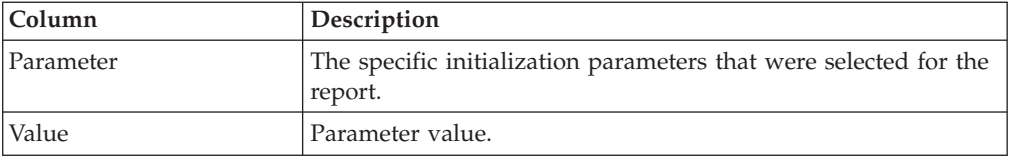

The set of parameters you can choose to report on in the Parameter column vary depending on server operating system. Definitions of the parameters can be found in the console in the form of tooltips. When you hover the cursor over an initialization parameter its definition displays. You can find further detail on initialization parameters in the Sterling Connect:Direct documentation for the relevant platform (z/OS, UNIX, or Microsoft Windows).

## **Netmap Nodes Report**

The Netmap Nodes Report lists all nodes in the netmap of selected servers.

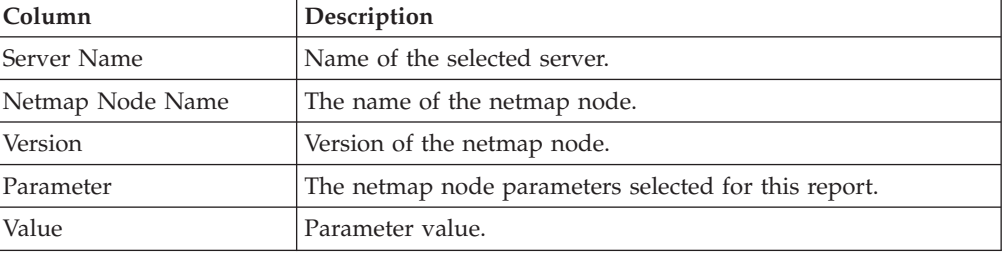

The following table describes the report columns:

For more information about parameters you can choose to report on in the Parameter column, see *Manage netmap nodes* in *Configuration Management*.

## **Netmap Modes Report**

The Netmap Modes Report lists the netmap modes associated with selected servers.

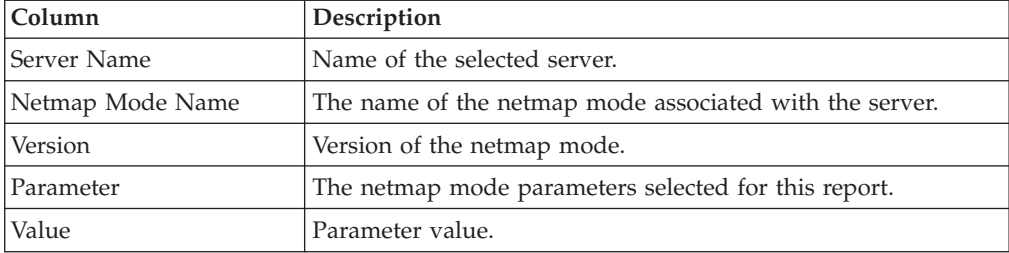

The following table describes the report columns:

For more information about parameters you can choose to report on in the Parameter column, see *Manage netmap modes* in *Configuration Management*.

## **Netmap Communication Path Report**

The Netmap Communication Path Report lists communication paths (comm paths) associated with the nodes in a server's netmap.

<span id="page-22-0"></span>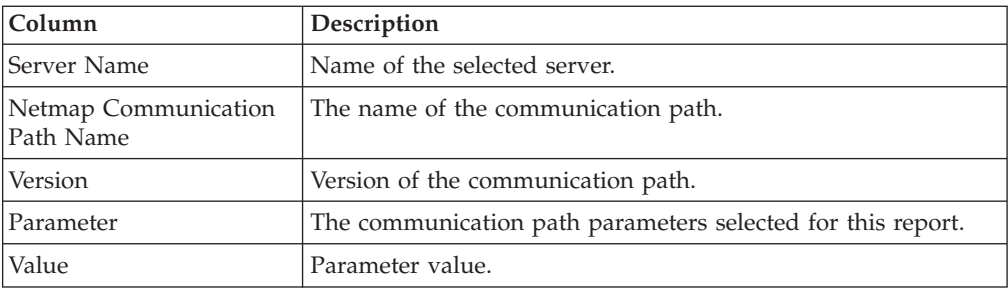

For more information about parameters you can choose to report on in the Parameter column, see *Manage Netmap Communication Paths* in *Configuration Management*.

## **Sterling Connect:Direct Secure Plus Nodes Report**

The Sterling Connect:Direct Secure Plus Nodes Report lists details about the Sterling Connect:Direct Secure Plus Nodes used by selected servers to move data securely.

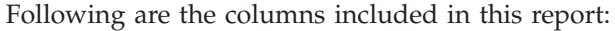

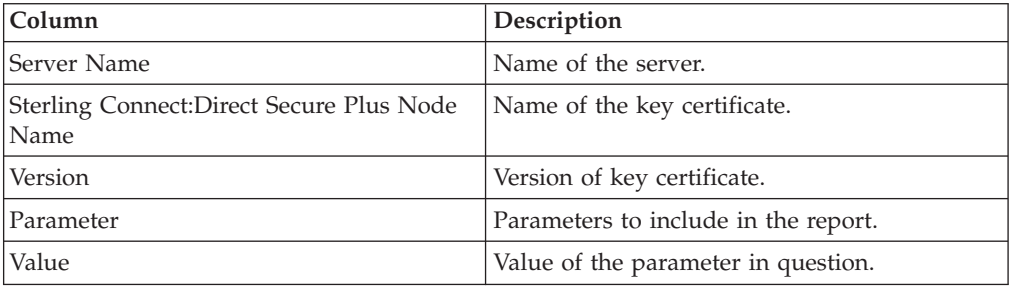

For more information about parameters you can choose to report on in the Parameter column, see *Manage Sterling Connect:Direct Secure Plus nodes* in *Configuration Management*.

## **Sterling Connect:Direct Secure Plus Key Certificates Report**

The Sterling Connect:Direct Secure Plus Certificates Report lists Sterling Connect:Direct Secure Plus key certificates (certs).

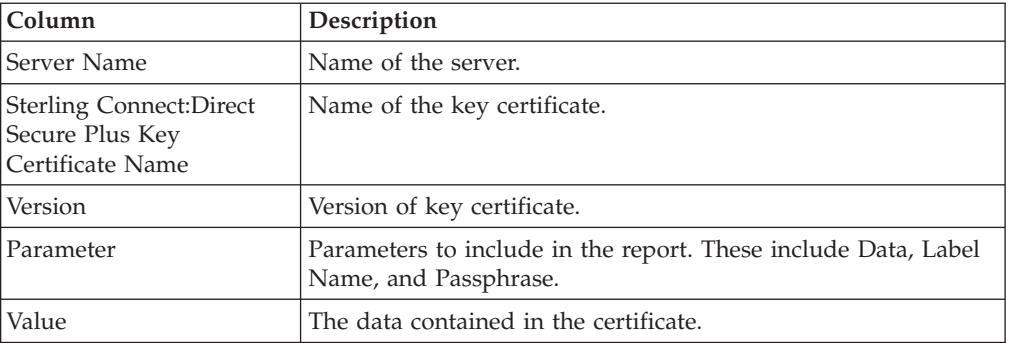

For more information about parameters you can choose to report on in the Parameter column, see *Manage Sterling Connect:Direct Secure Plus nodes* in *Configuration Management*.

## <span id="page-23-0"></span>**Sterling Connect:Direct Secure Plus Trusted Certificates Report**

The Sterling Connect:Direct Secure Plus Trusted Certificates Report lists available trusted certificates.

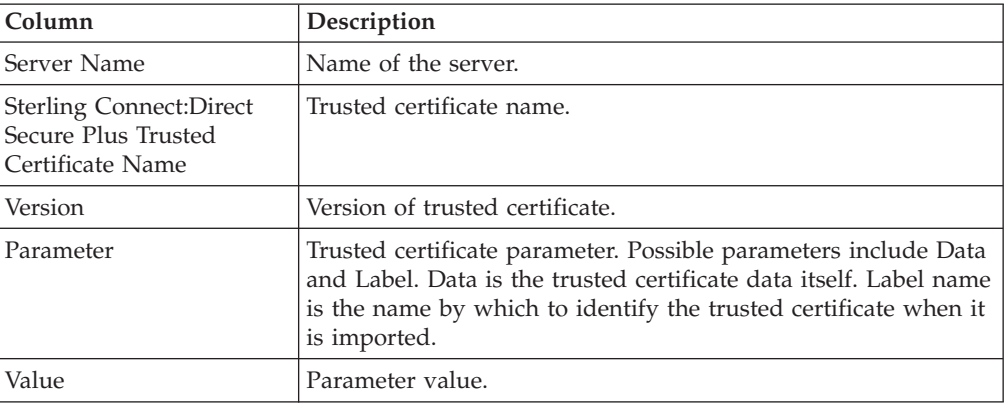

The following table describes the report columns:

## **Sterling Connect:Direct Secure Plus Cipher Suites Report**

The Sterling Connect:Direct Secure Plus Cipher Suites Report lists the cipher suites associated with Sterling Connect:Direct Secure Plus nodes.

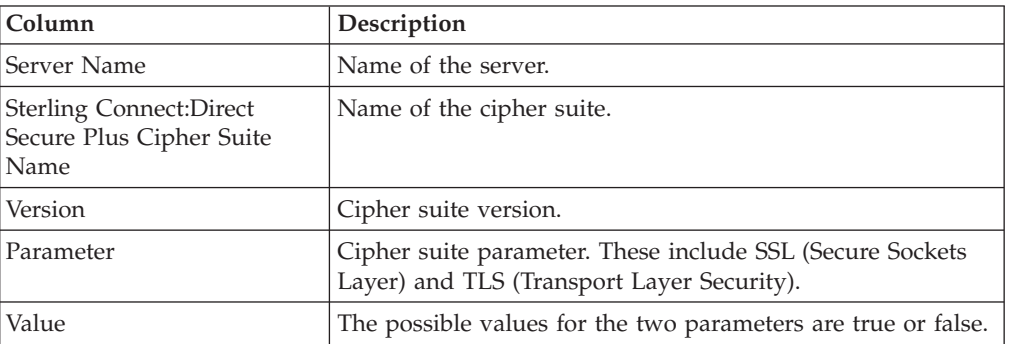

The following table describes the report columns:

## **User Proxies Report**

The User Proxies Report lists the user proxies associated with selected servers.

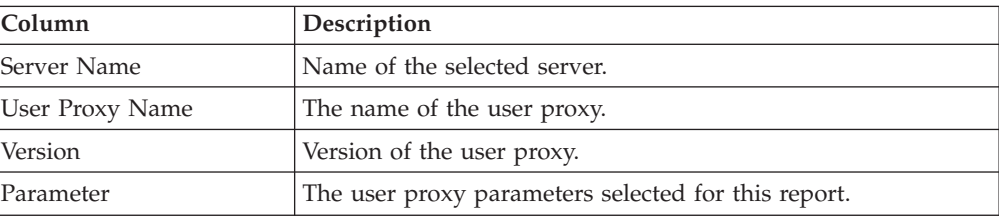

<span id="page-24-0"></span>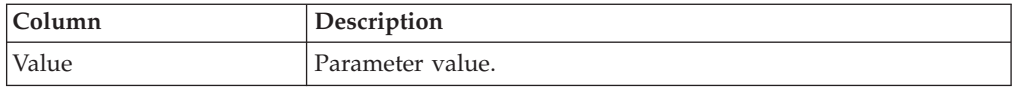

For more information about parameters you can choose to report on in the Parameter column, see *Manage user proxies* in *Configuration Management*.

## **Configuration Versions Report**

The Configuration Versions Report lists the number of versions and the oldest version that exist for configuration objects of selected Sterling Connect:Direct servers.

The following table describes the report columns:

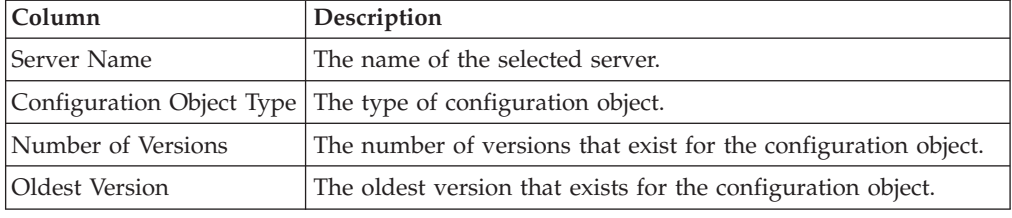

## **Standard reports: monitoring**

Sterling Control Center features reports that present details on the monitoring of Sterling Control Center managed servers.

## **Sterling Connect:Direct Process Statistics Details Report**

The Sterling Connect:Direct Process Statistics Details report contains detailed statistics information about Processes occurring on managed Sterling Connect:Direct servers during a specified time period.

**Important:** When you are creating the Sterling Connect:Direct Process Statistics Details report, select **Date/Time** as the **Sort** option.

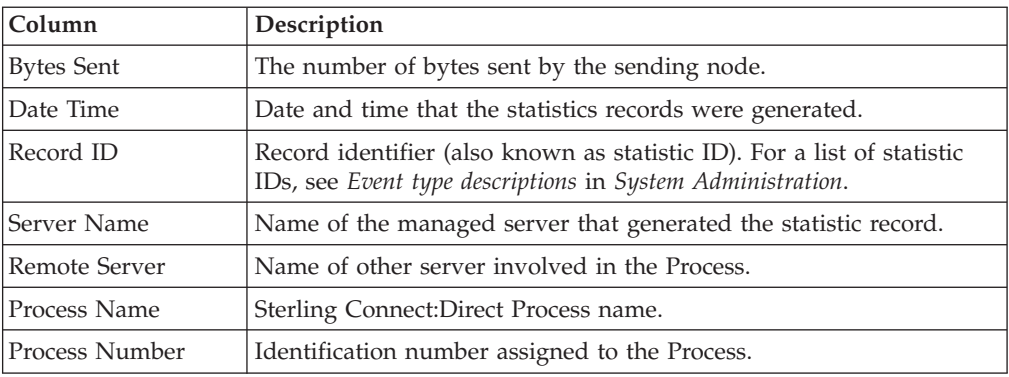

<span id="page-25-0"></span>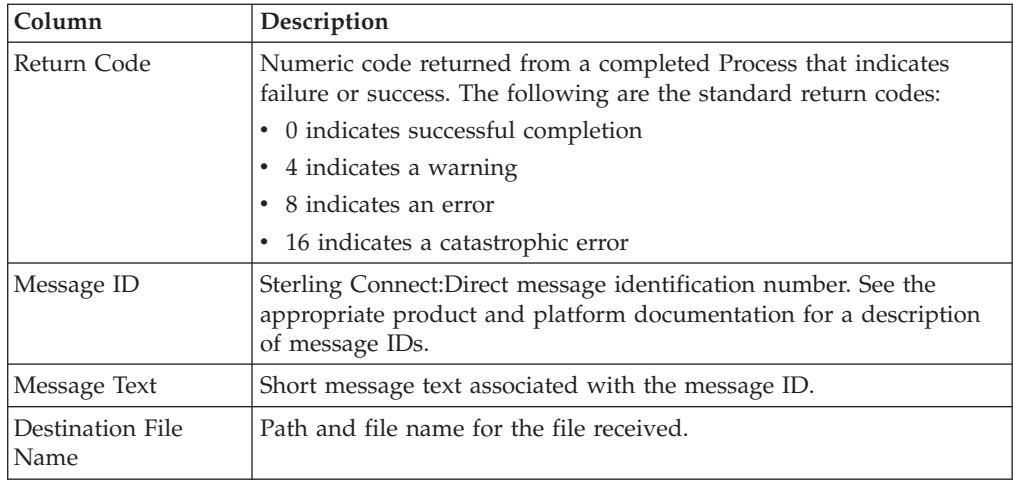

## **Sterling Connect:Direct Process Statistics Summary**

The Sterling Connect:Direct Process Statistics Summary report contains summary statistics about Processes occurring on managed Sterling Connect:Direct servers during the specified time period.

**Important:** When you are creating the Sterling Connect:Direct Process Statistics Summary report, select **Date/Time** as the **Sort** option.

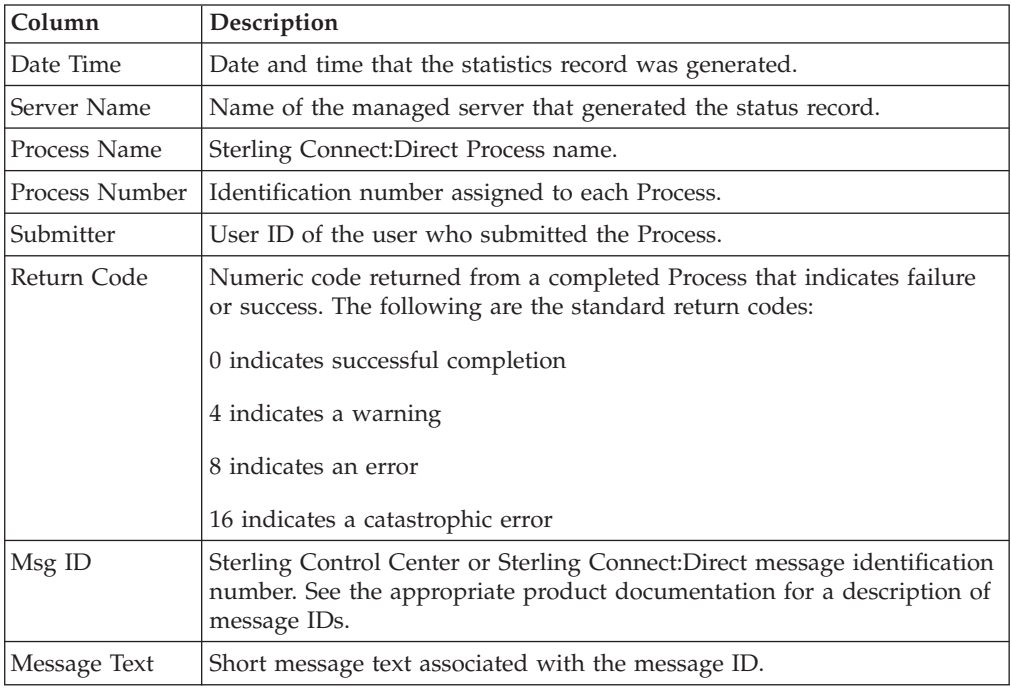

The following table describes the report columns:

## **Sterling Connect:Direct Statistics Log Report**

The Database Sterling Connect:Direct Statistics Log Report allows you to compose a report of database statistical data based on the information that is important to you.

You choose the database fields to display and their sort order. You can also state filter criteria to limit the records to include in the report. Filter criteria include any of the database statistics fields except for CC Name.

## <span id="page-26-0"></span>**Sterling Connect:Enterprise Batch Statistics Details Report**

The Sterling Connect:Enterprise Batch Statistics Details Report contains detailed information about batches on managed Sterling Connect:Enterprise servers during the specified time period.

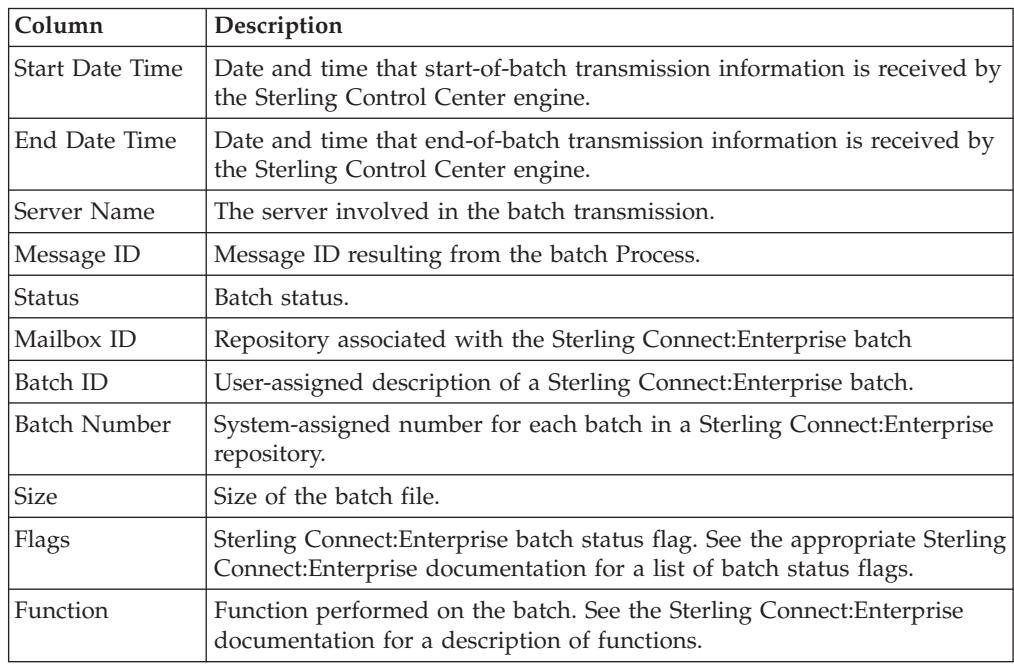

The following table describes the report columns:

## **Sterling Connect:Enterprise Batch Statistics Summary Report**

The Sterling Connect:Enterprise Batch Statistics Summary report contains summary information about batches on managed Sterling Connect:Enterprise servers during the specified time period.

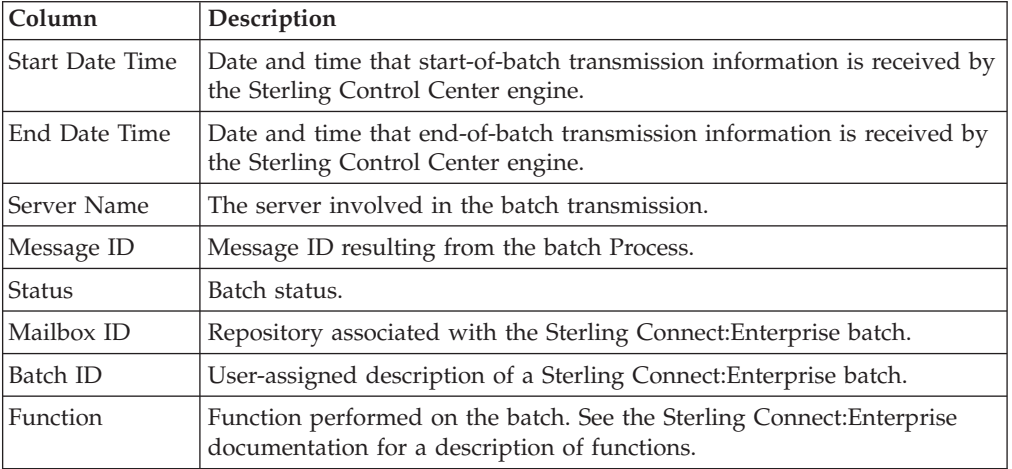

<span id="page-27-0"></span>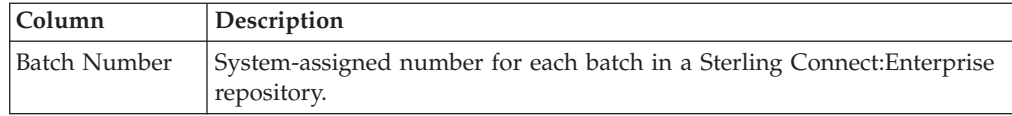

## **Sterling Connect:Enterprise Statistics Log Report**

The Sterling Connect:Enterprise Statistics Log Report allows you to compose a report of database statistical data based on the information that is important to you.

You choose the database fields to display and their sort order. You can also state filter criteria to limit the records to include in the report. Filter criteria include any of the database fields except for CC Name.

## **Sterling Connect:Express Process Statistics Details**

The Sterling Connect:Express Process Statistics Details report contains detailed statistics information about processes occurring on managed Sterling Connect:Express servers during a specified time period.

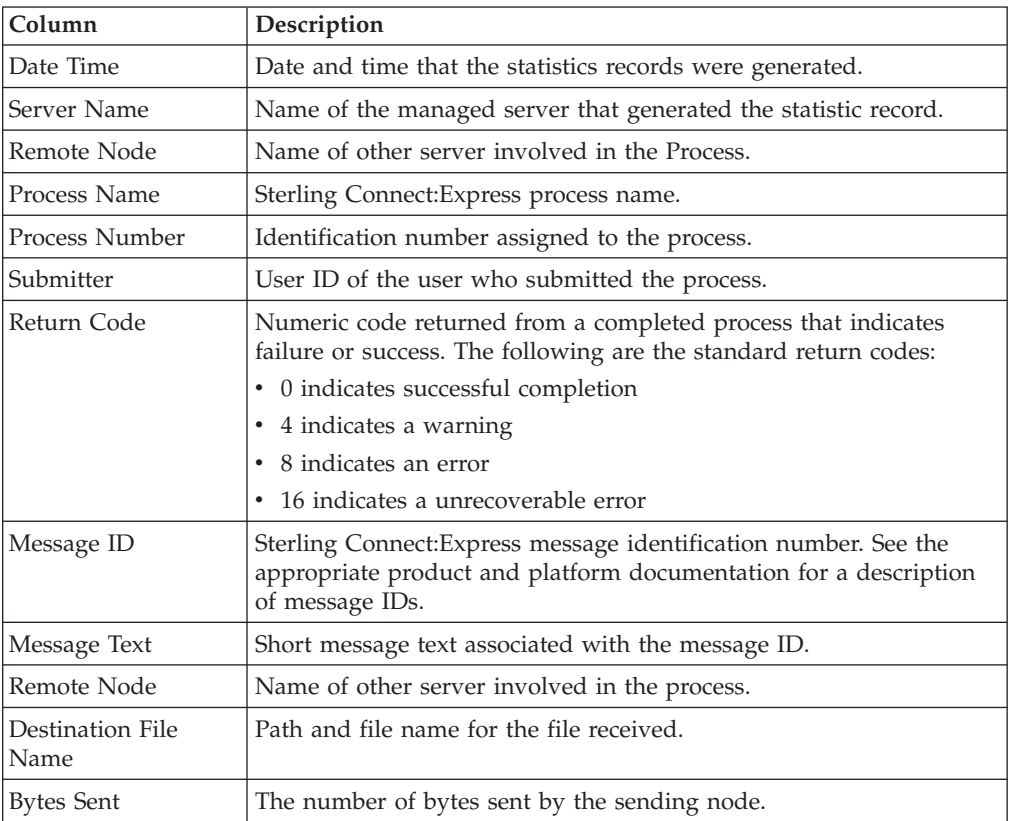

The following table describes the report columns:

## **Sterling Connect:Express Process Statistics Summary**

The Sterling Connect:Express Process Statistics Summary report contains summary statistics about processes occurring on managed Sterling Connect:Express servers during the specified time period.

<span id="page-28-0"></span>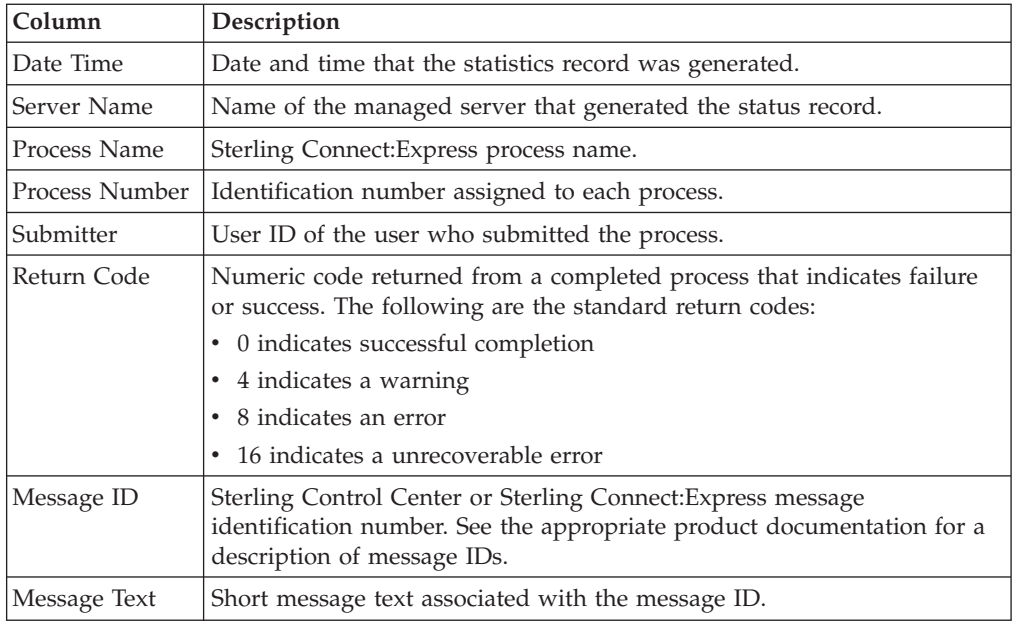

## **FTP File Transfer Report**

The FTP File Transfer Report presents information on file transfer activity for FTP servers managed by Sterling Control Center.

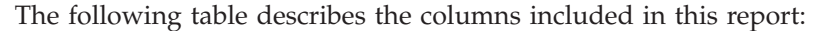

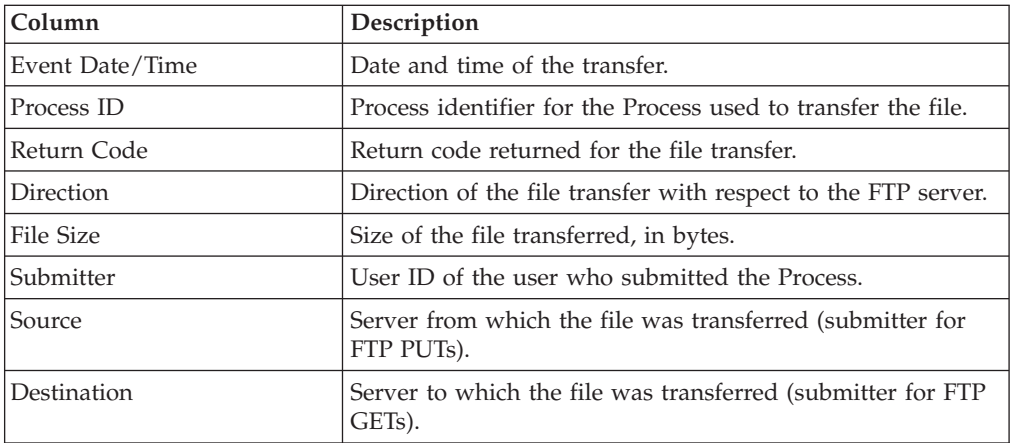

## **Sterling File Gateway Route Detail by Producer Report**

The Sterling File Gateway Route Detail by Producer report presents detailed information on route activity by producer for Sterling File Gateway servers.

The fields that make up this report are described in the following table.

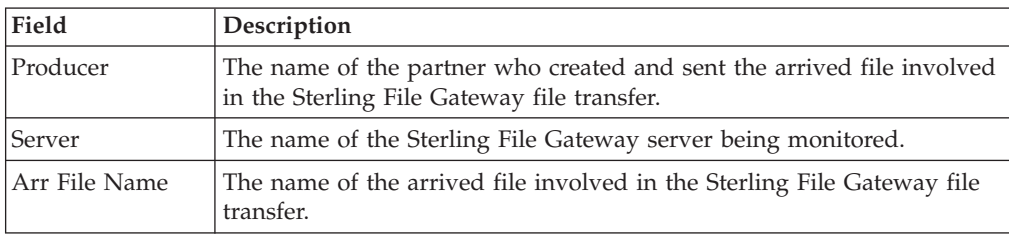

<span id="page-29-0"></span>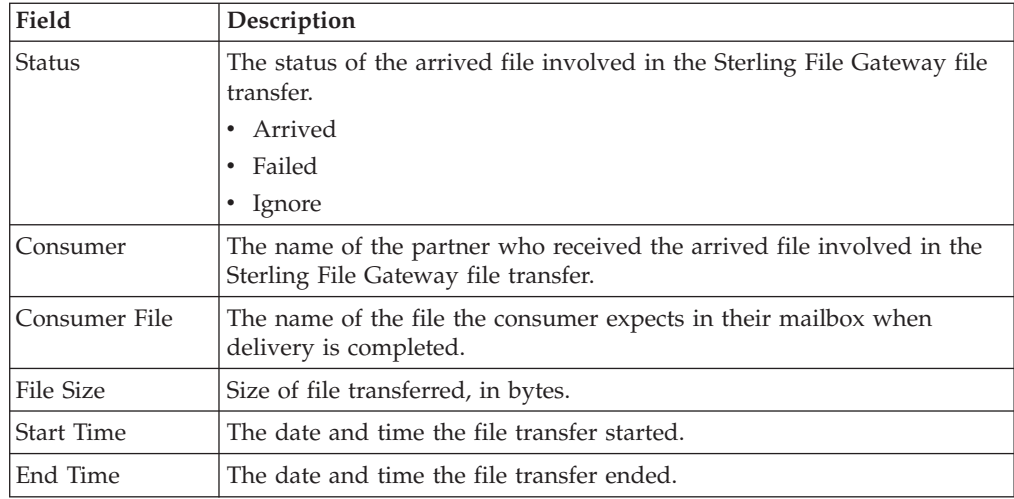

## **Sterling File Gateway Route Detail by Consumer Report**

The Sterling File Gateway Route Detail by Consumer report presents detailed information on route activity by consumer for Sterling File Gateway servers.

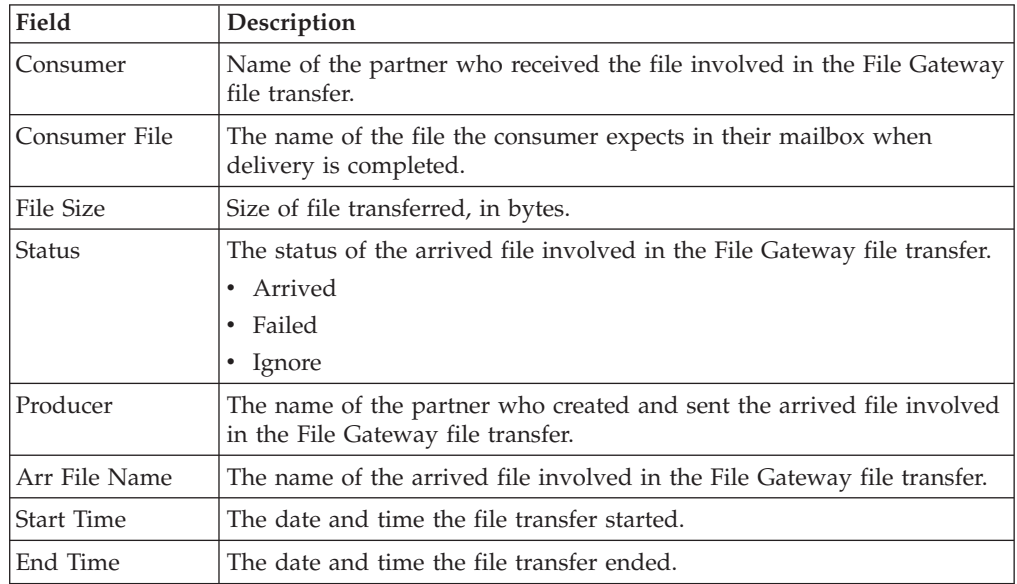

The fields that make up this report are described in the following table.

## **Sterling B2B Integrator Business Process Details Report**

The Sterling B2B Integrator Business Process Details Report presents detailed information on business process activity for Sterling Integrator servers.

The fields that make up this report are described in the following table.

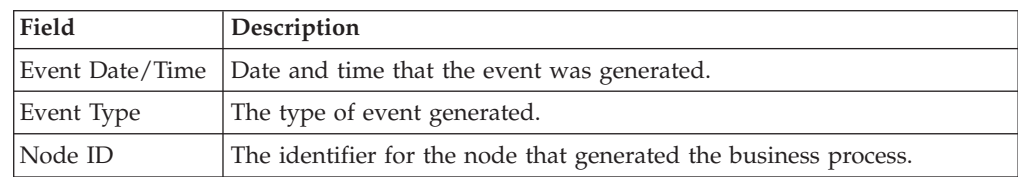

<span id="page-30-0"></span>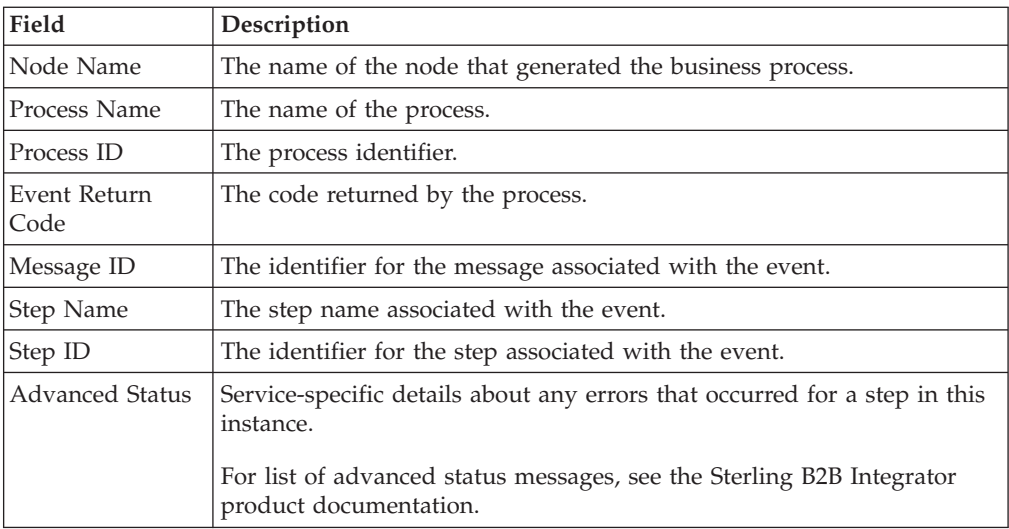

## **Sterling B2B Integrator Business Process Summary Report**

The Sterling B2B Integrator Business Process Summary Report presents summary information on business process activity for Sterling Integrator servers.

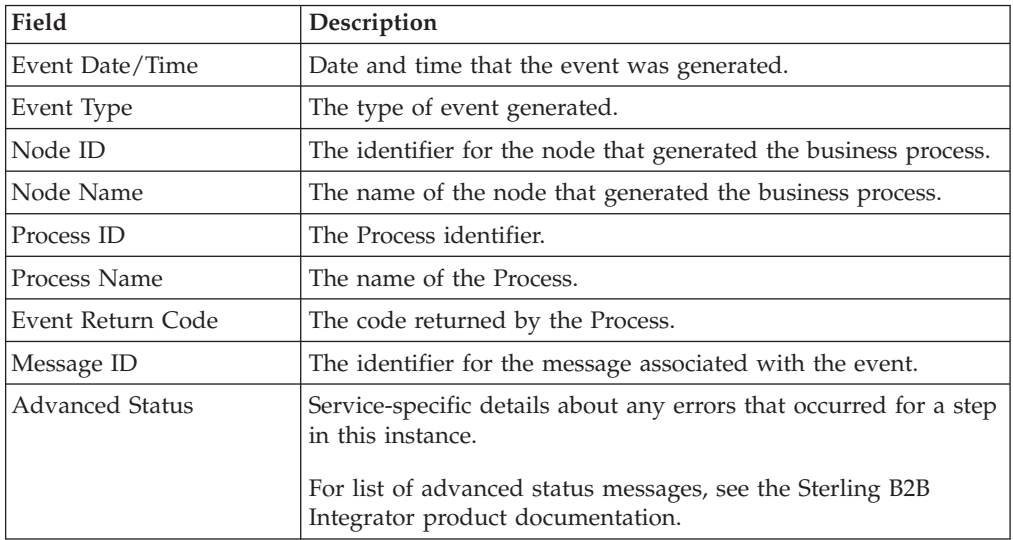

The fields that make up this report are described in the following table:

## **Sterling B2B Integrator File Transfer Report**

The Sterling B2B Integrator File Transfer Report presents summary information on communications activity for Sterling Integrator servers.

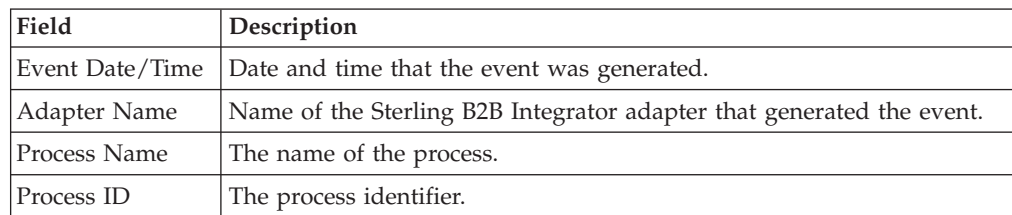

The fields that make up this report are described in the following table:

<span id="page-31-0"></span>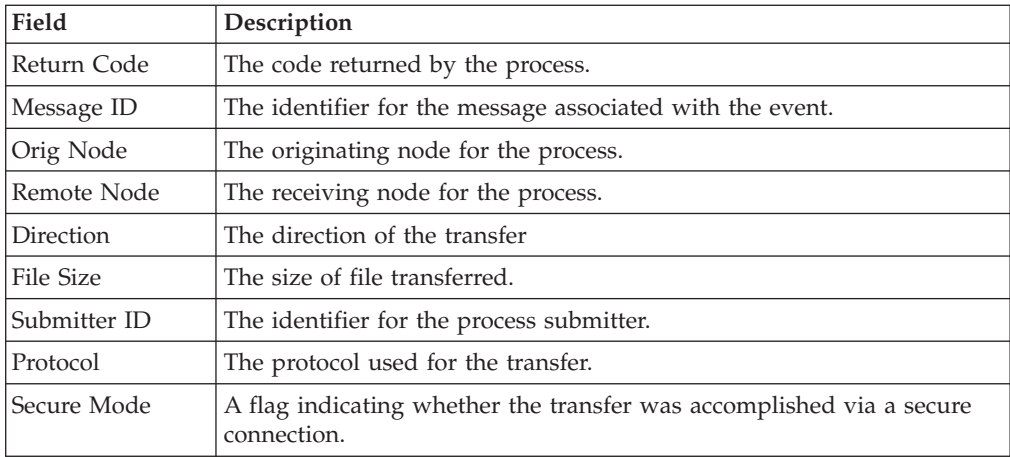

## **High Watermark Report**

The High Watermark Report provides information to help manage Sterling Connect:Direct licenses or node usage, perform audits of usage, or meet other reporting needs.

Server licenses often stipulate a maximum number of simultaneous sessions that can run on a server. You can use the report to determine whether the number of sessions a Sterling Connect:Direct node is licensed for are ever reached and, if so, how often and for what periods. Do this by setting the report limit equal to the license limit.

The High Watermark Report can also be used to see how many times sessions would be queued if the number of concurrent sessions allowed were reduced. To do this, set the report session limit to a value lower than the license limit.

In some cases Sterling Connect:Direct licenses specify an overall limit on the number of simultaneous sessions, as opposed to a limit for each server. You can use the report in these cases as well, to see whether you are violating your license agreement. Or use the report to determine what would happen if the limit on simultaneous sessions were raised or reduced. The # Times sessions exceeded limit column tells how many processes would have been queued to run later if the session limit were enforced.

**Note:** The more times processes are queued instead of run immediately, the more times your processing window for file transfers may be missed.

The start time of the longest period over limit, in conjunction with the Last time max reached, can serve as an indicator of when the most Sterling Connect:Direct processing is occurring on your systems.

Max Concurrent Sessions indicates the maximum number of processes that ran at the same time. The # Times max reached column can indicate whether or not the maximum number of processes running at one time was an aberration or whether it happens frequently. By reducing the report limit, you can determine the typical number of processes running simultaneously by watching for an increase in the # Times max reached value.

You can restrict High Watermark Report output to a range of dates and times, to specific servers or server groups, and to a session limit. Default filter criteria preset for this report include Limit, Max Process Duration, Data/Time, and Servers. You can change the presets at the time of creation. Servers is the only one required.

After you confirm your choices and run the report, a status window displays the time elapsed since the report was initiated, along with start date/time and end date/time criteria. A progress bar depicts report generation progress and shows the date of the last statistics record processed.

**Note:** High Watermark reports may require an extended time to run. Select **Background** to perform other Sterling Control Center tasks. You can stop the report by selecting **Stop**. When the report is complete, select **Show Report**.

The report includes detailed statistics for each selected server or server group as well as summary statistics across all selected servers.

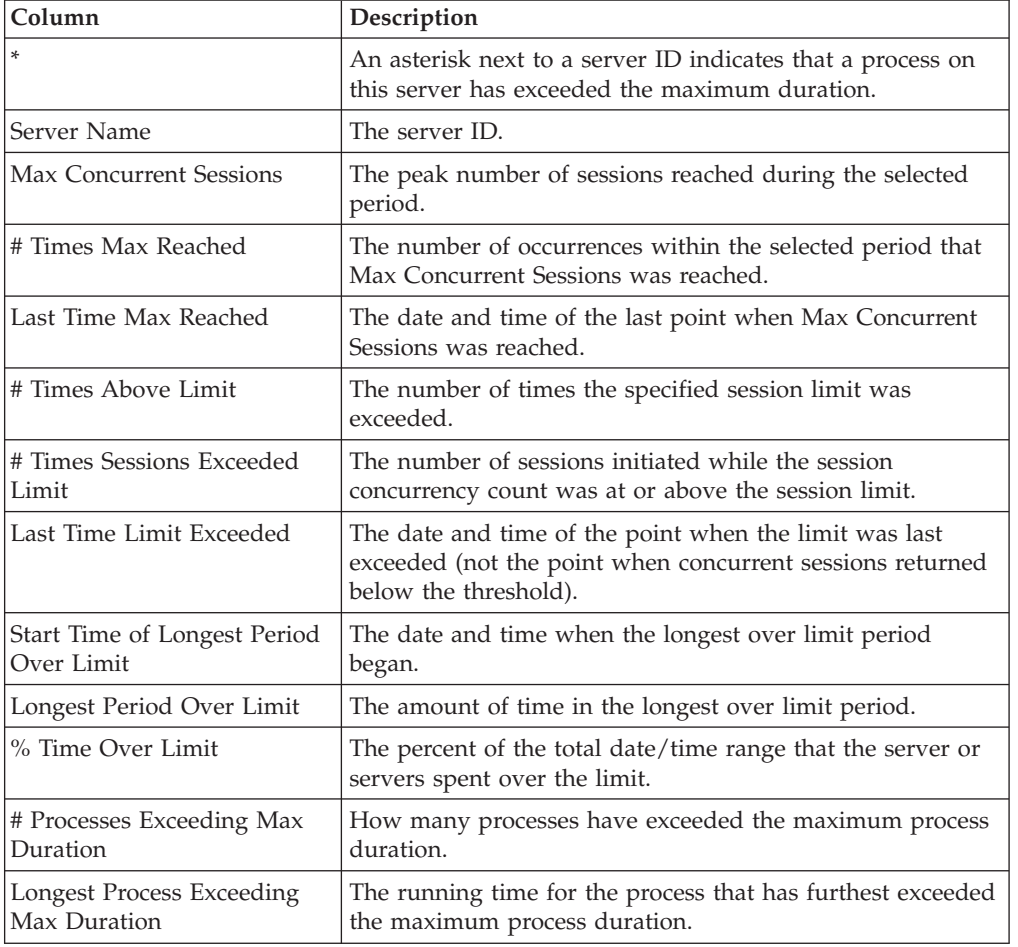

The following table describes the columns of the High Watermark Report.

#### **High Watermark Report considerations**

The following section is an explanation of the High Watermark Report.

The statistics featured in the High Watermark Report may prove easier to understand by viewing a series of graphics that show sessions starting and ending over a time span. In the examples, the time span covers 19 generic units. The report is based on the following series of events, which occurred on a managed server.

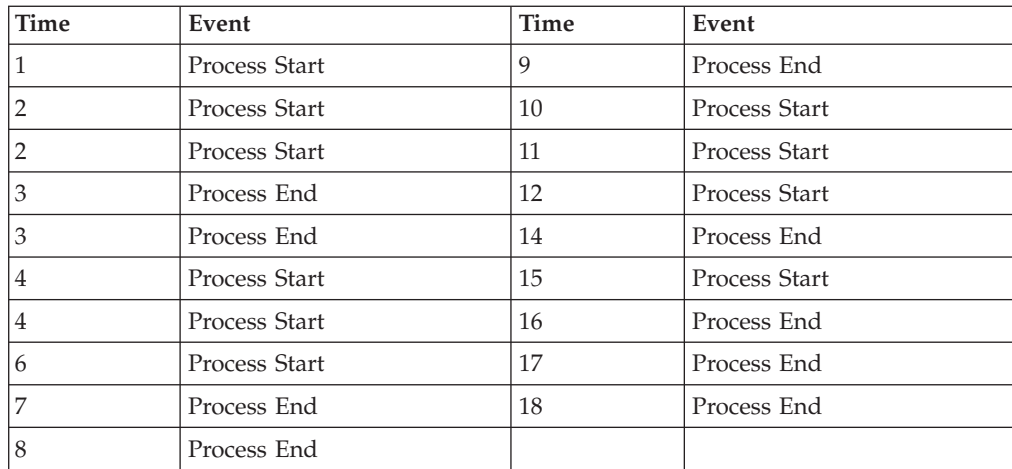

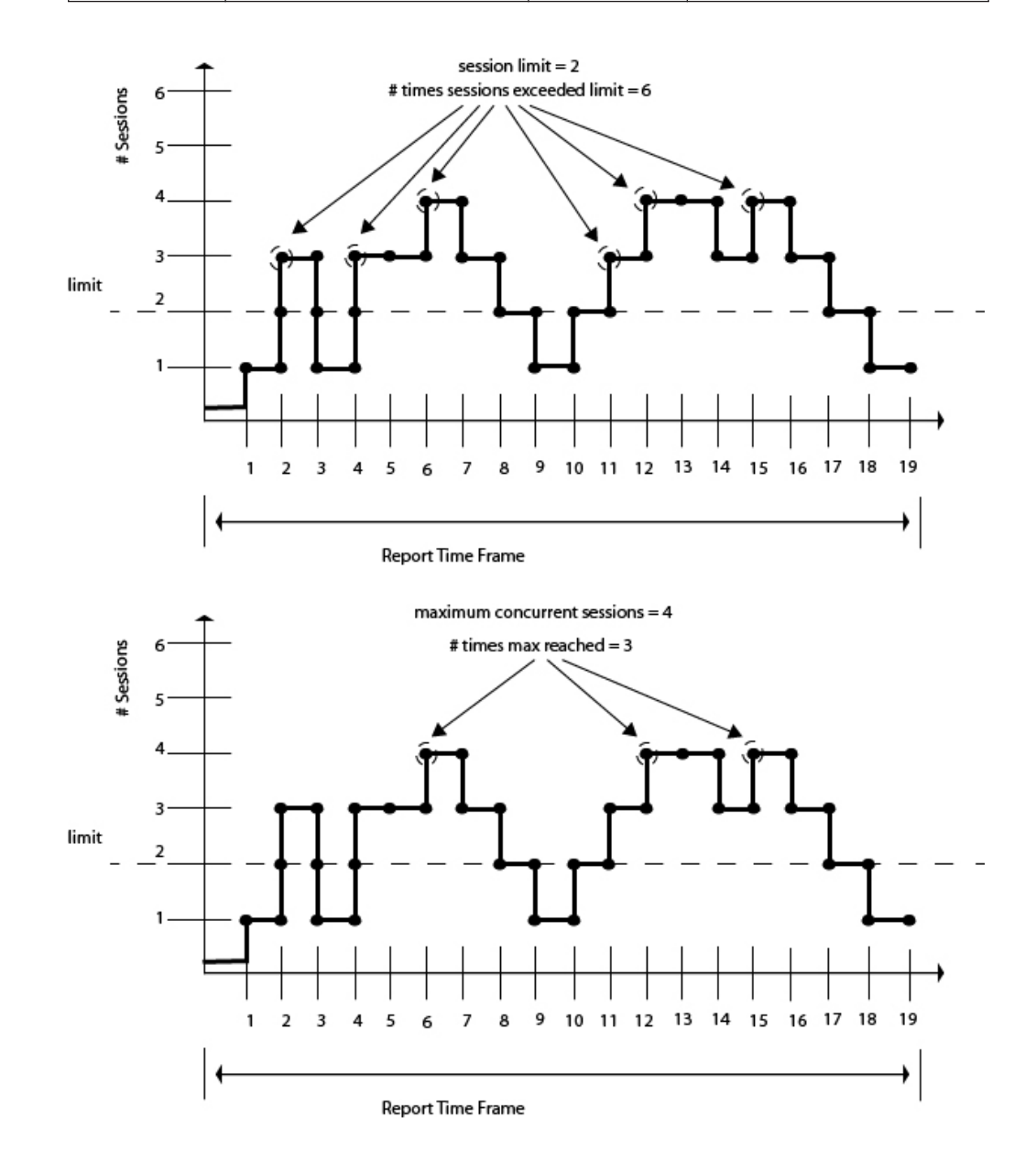

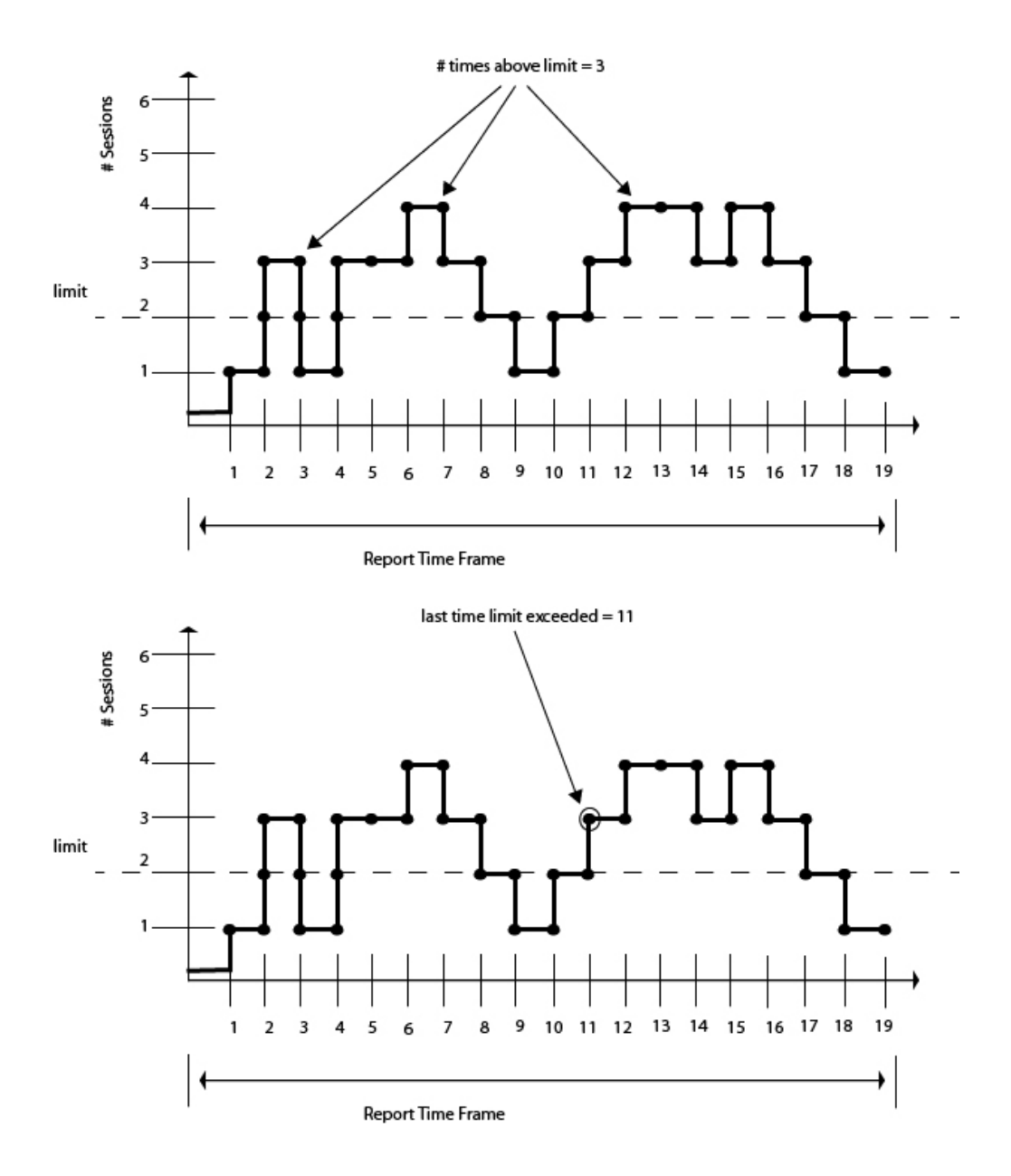

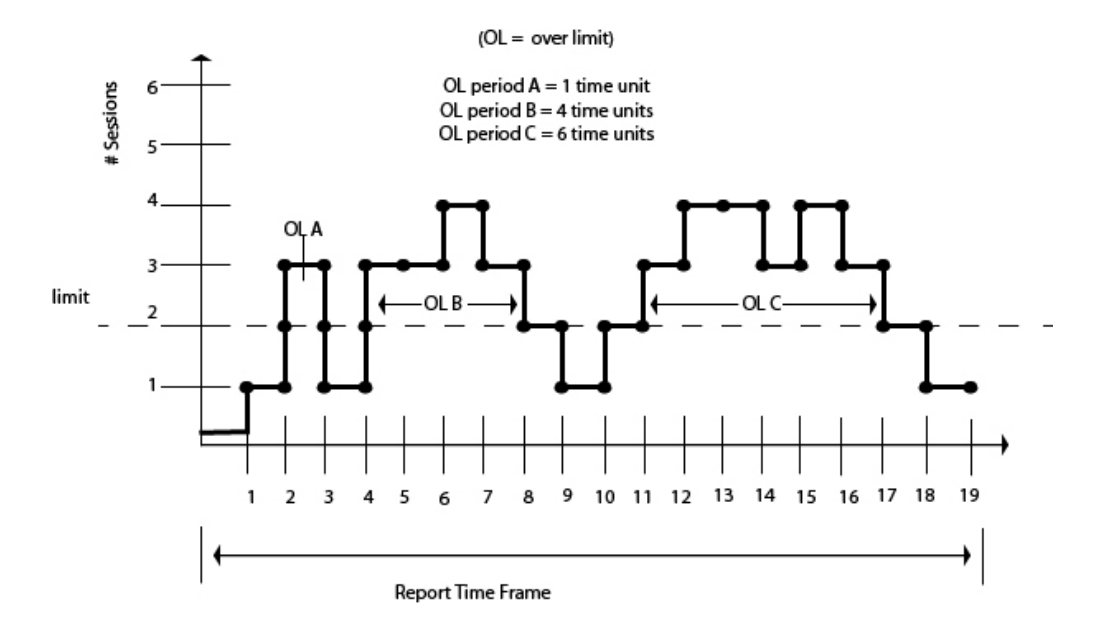

In the previous illustration:

- Start Time of Longest Period Over Limit = 11
- Longest Period Over Limit  $= 6$  time units
- Percent Time Over Limit =  $(1+4+6 \text{ units}) / 19 \text{ units} = 57.89\%$

**All Servers Statistics.** On the High Watermark Report, the results detailed for All Servers may not make intuitive sense at first glance. The source of the confusion has to do with the nature of what is being quantified.

For example, take a High Watermark Report run against two nodes, A and B, each with a session limit of 1. If the two nodes behave identically, as in the following graphic, each will have a number of sessions over the limit equal to two.

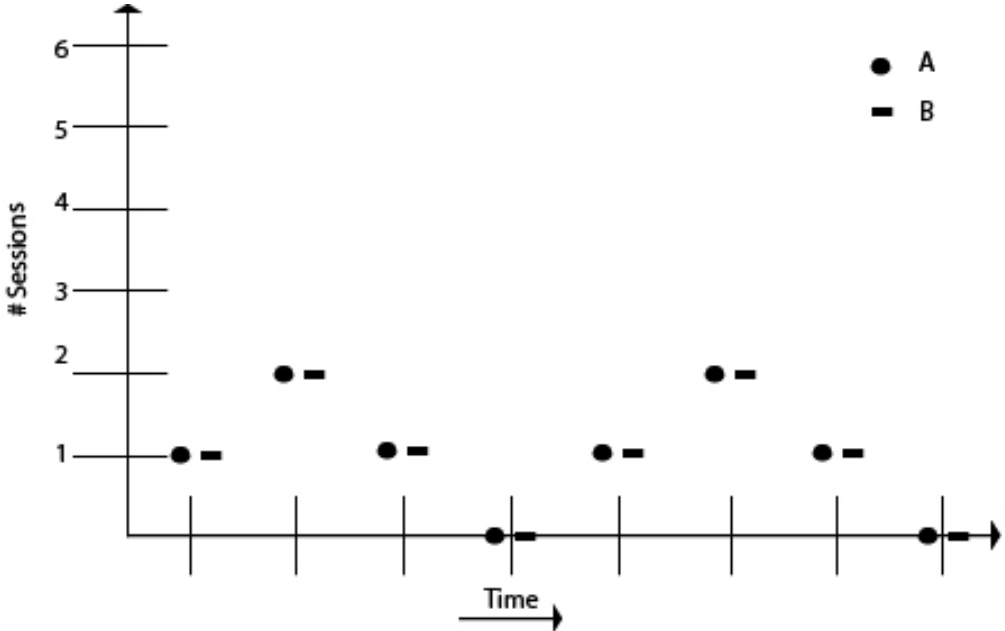

However, the number of sessions in which the two combined are over the limit is six, as shown in the next graphic. Therefore, the report column # Times Sessions
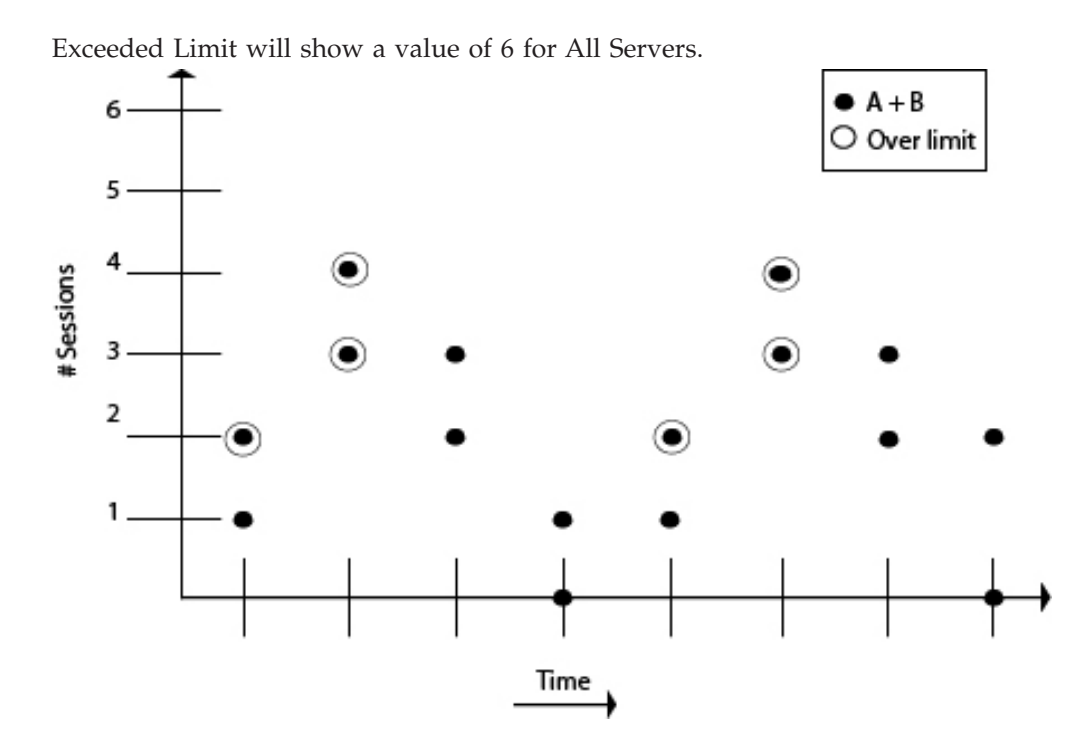

Keep in mind these information when using and interpreting the High Watermark Report.

- v If the clocks are not accurate for all managed servers included in the report, the values for All Servers may not be accurate.
- For Sterling Connect: Direct for Microsoft Windows version 4.2, in the absence of the fix for SR1343840, whenever Processes are put on the wait, hold, or timer queues, they are treated as still running. This may affect the accuracy of the report. No fix is needed with later versions of Sterling Connect:Direct for Microsoft Windows.

During the report's specified time frame, if one or more Processes exceed the Max Process Duration value specified, the report's accuracy will be affected.

### **Sterling Connect:Direct File Agent Process Submission Report**

The Sterling Connect:Direct File Agent Process Submission Report presents information on Processes submitted by file agents associated with a managed Sterling Connect:Direct server.

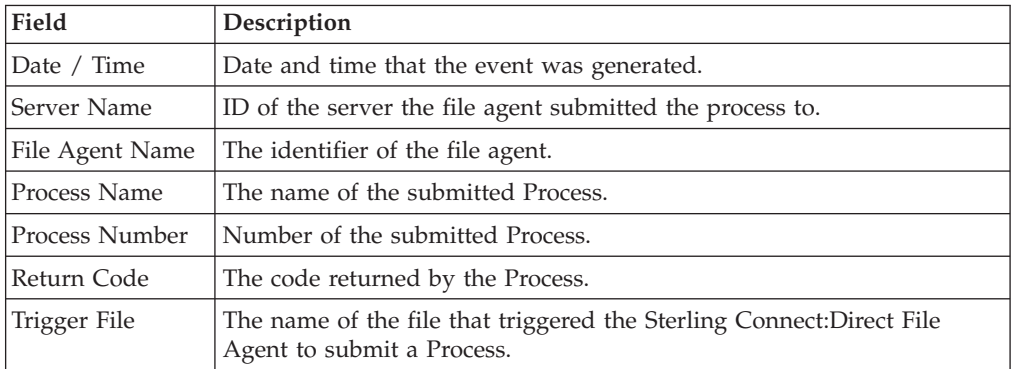

The fields that make up this report are described in the following table:

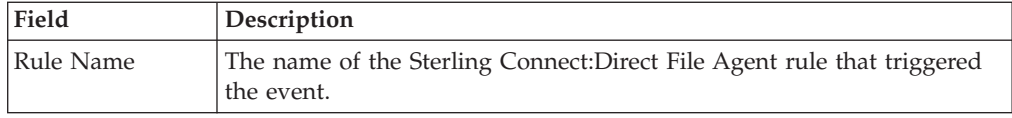

### **Standard Reports: node discovery**

Sterling Control Center features reports that give details on aspects of Sterling Control Center node discovery.

### **Potentially Inactive Netmap Entries Report**

The Potentially Inactive Netmap Entries Report lists nodes identified during Node Discovery that were found in the network map file of an Explorer node but on which no statistics records were found.

Use this information to determine if you need to remove these node definitions from the network map of the corresponding Explorer node after validating that the connections to these nodes are no longer required.

The following table describes the report columns

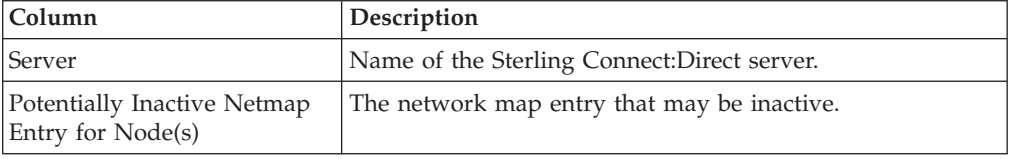

## **Potentially Missing Netmap Entries Report**

The Potentially Missing Netmap Entries report identifies the nodes that were found in the statistics records of the Explorer node but were not defined in the network map file.

Use this information to determine if you need to add these node definitions to the network map of the corresponding server.

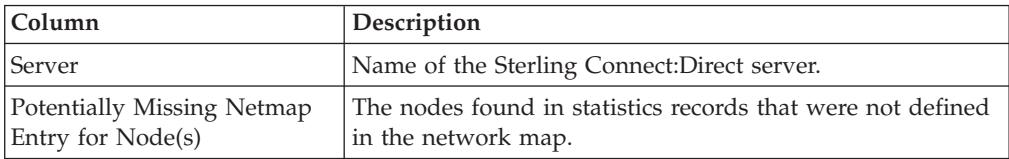

The following table describes the report columns:

### **Netmap Connections Summary Report**

The Netmap Connections Summary Report contains a summary of all connection information collected during node discovery.

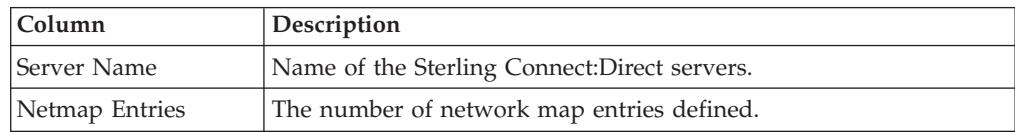

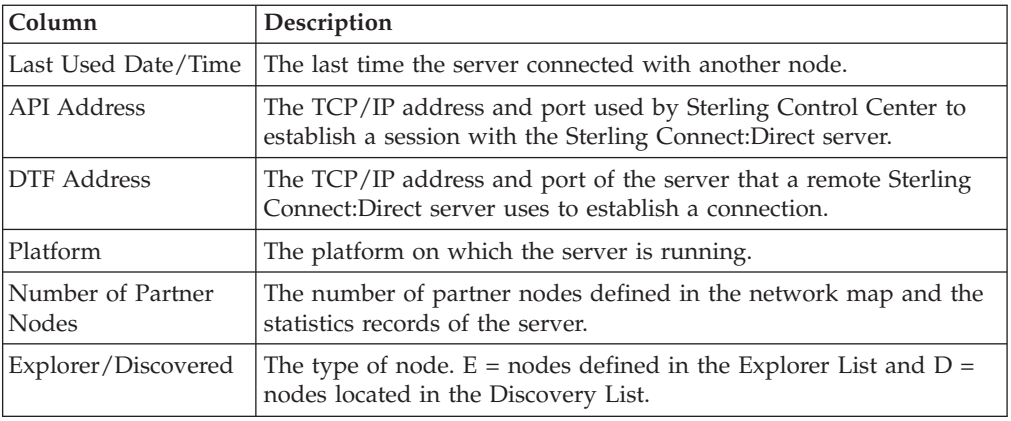

# **Node Discovery Topology Report**

The Node Discovery Topology report contains information about the partners associated with the specified Explorer node.

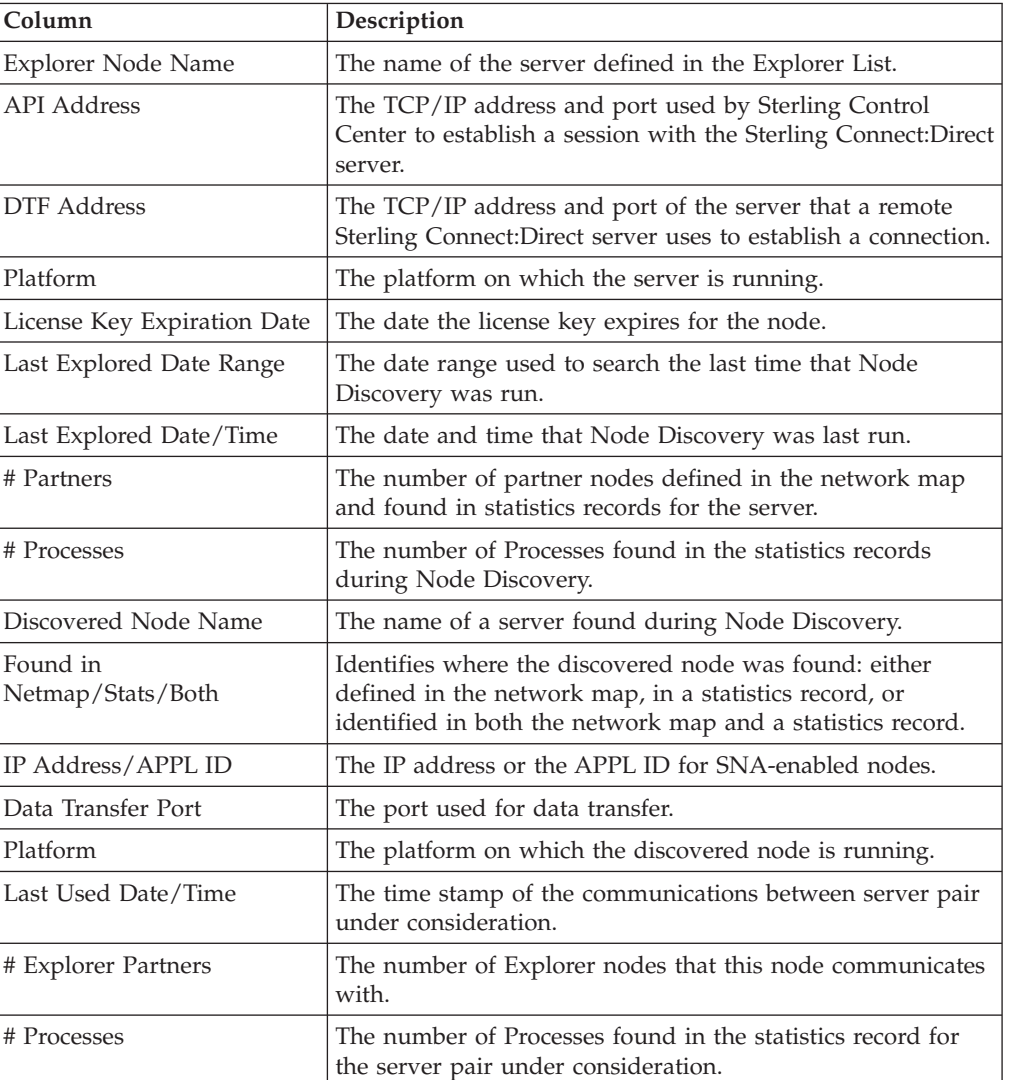

### **Standard Reports: system**

Sterling Control Center features reports that detail aspects of overall system functioning.

### **Alerts Report**

The Alerts Report contains information about alerts generated by Sterling Control Center on managed servers during a specified time period.

The report includes any comments that may have been entered for an alert. For more information about alert comments, see *Updating alerts* in *User*.

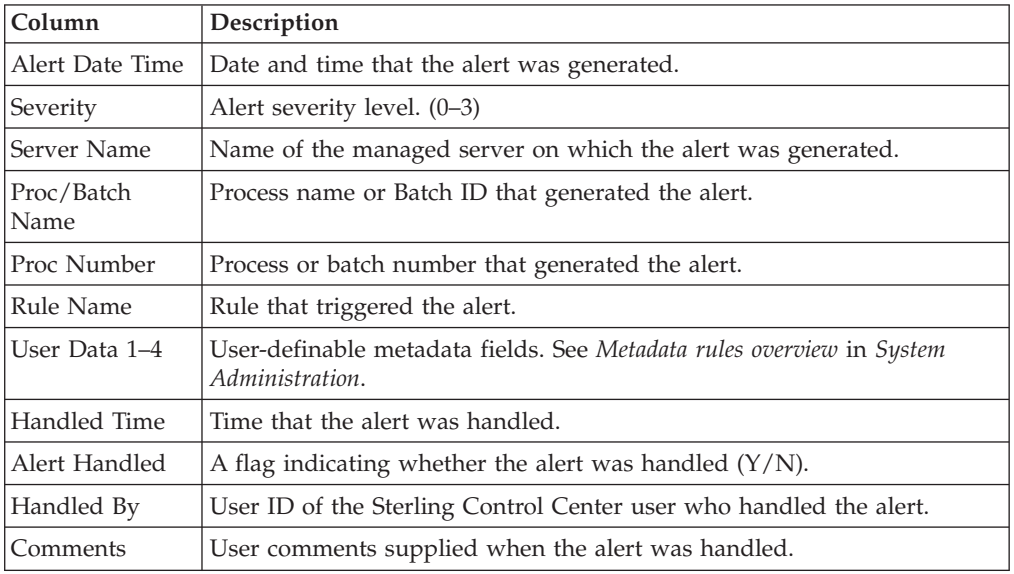

The following table describes the report columns:

# **Audit Log Report**

The Audit Log Report lists changes that have been made to the configuration of one or more Sterling Connect:Direct servers managed by Sterling Control Center.

**Column Description** Date Time Date and time of the change. User User ID of the user who made the change. Server The server the change affected. Object ID The identifier of the object that was changed. Object Type  $\vert$  The type of object changed. Property The specific property of the object that was changed. Type Type of property change: Added, Modified, or Deleted. Value Before  $\vert$ The value of the property before the change. Value After  $\vert$  The value of the property after the change.

# **Server Status Report**

The Server Status report contains system status information about selected managed servers.

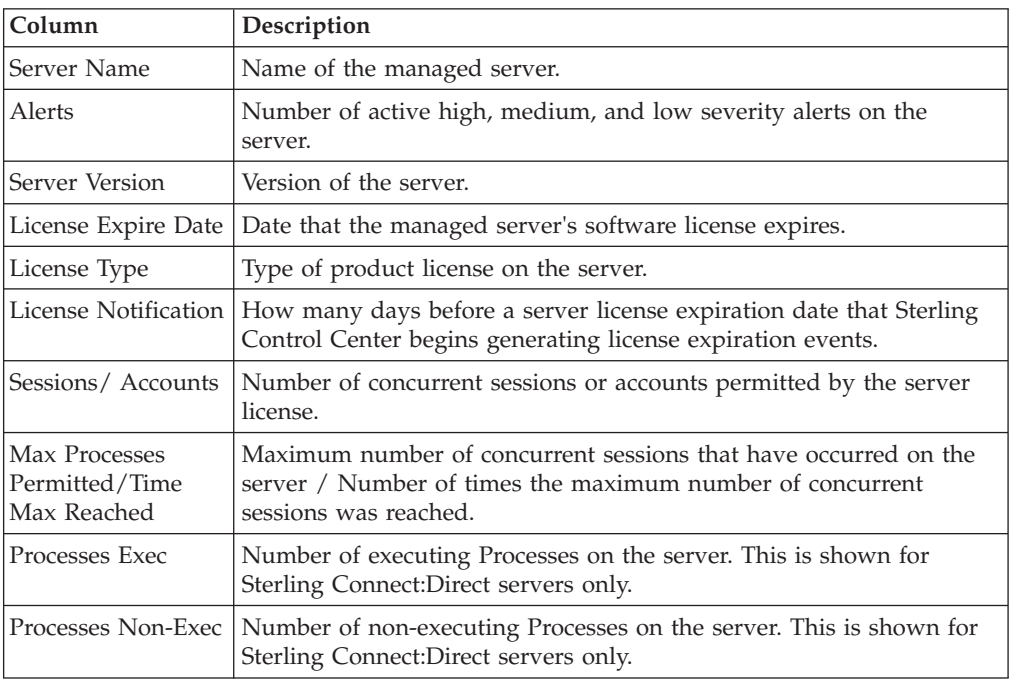

The following table describes the report columns:

## **Server Inventory Report**

The Server Inventory Report prints an inventory of the servers monitored and managed by Sterling Control Center.

Following is a description of the columns that make up the report.

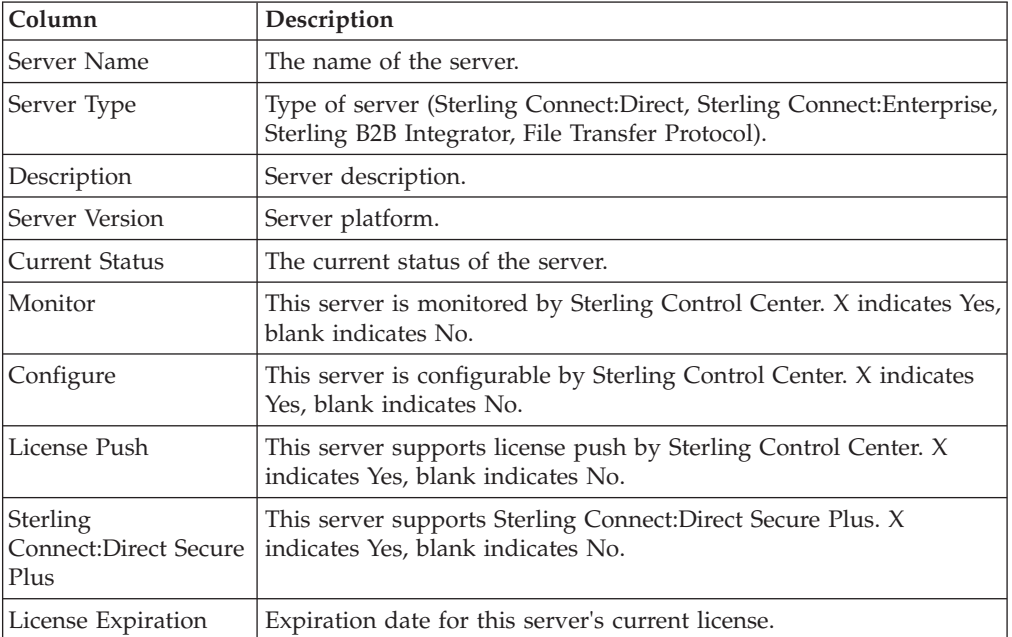

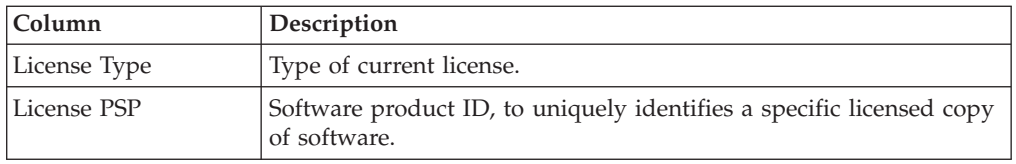

## **Service Level Criteria Summary Report**

The SLC Summary Report lists details regarding each Sterling Control Center SLC.

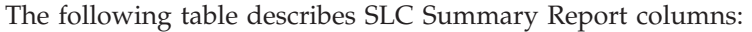

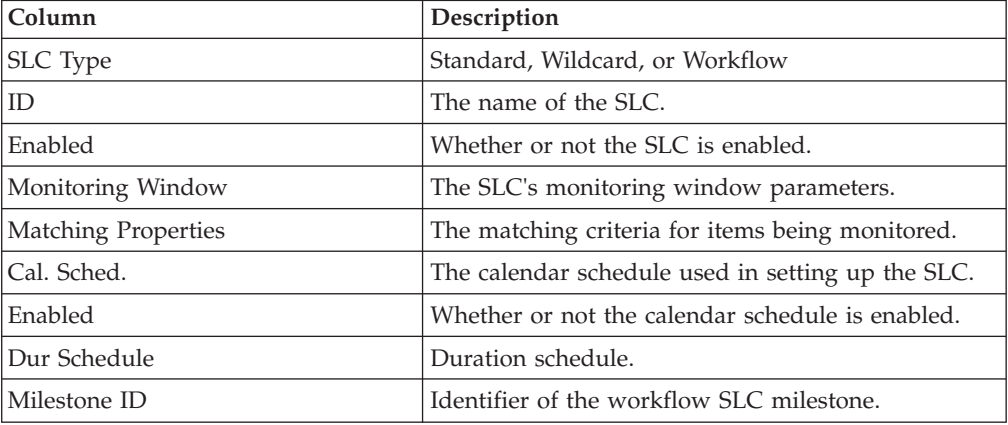

### **Database Events Report**

The Database Events Report allows you to compose a report of database event data based on the information that is important to you.

You choose the database fields to display and their sort order. You can also state filter criteria to limit the records to include in the report. Filter criteria include any of the database fields except for CC Name.

### **Monthly File Transfer Activity Report**

The Monthly File Transfer Activity Report lists details regarding monthly file transfer activity on selected servers.

Following are the columns that make up the Monthly File Transfer Activity Report.

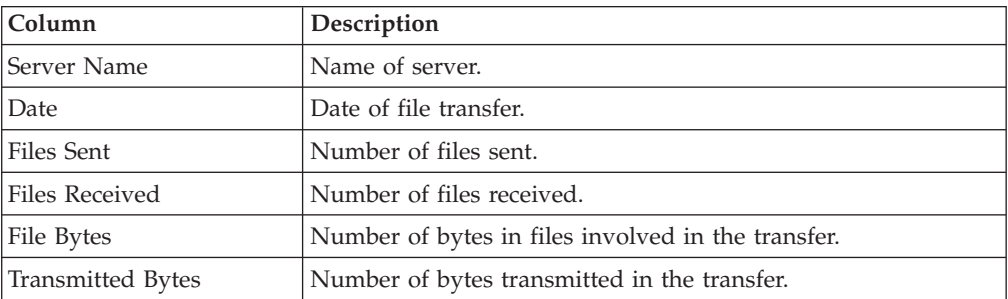

# **Users and Roles Summary Report**

The Users and Roles Summary report is a three-part report.

The Users and Roles Summary report lists the following information:

- All Sterling Control Center users and their associated roles
- All Sterling Control Center roles and the users assigned to them
- All Sterling Control Center roles and their associated permissions

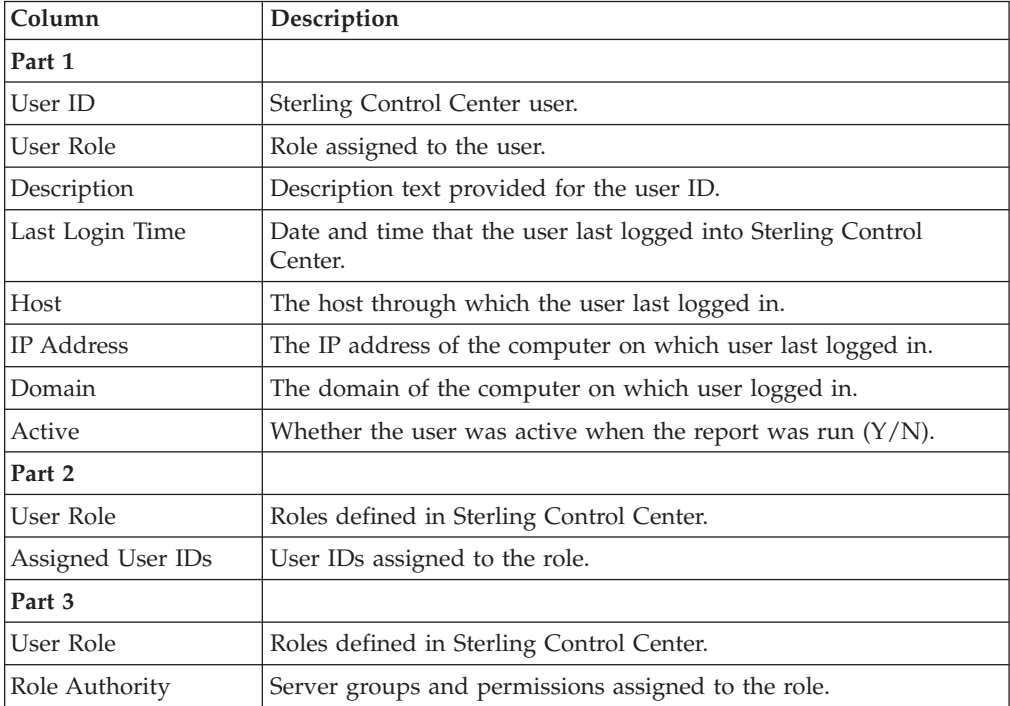

# **Chapter 3. Displaying the Audit Log**

You can display the Audit Log to see changes made to IBM Sterling Connect:Direct server configuration objects.

#### **About this task**

To display the audit log:

#### **Procedure**

Select **Tools** > **Audit Log**. The Audit Log window displays all objects that have changed. The listing includes the properties of the object that have changed and when, as well as the values before and after the change. You can filter this list or save it to disk.

# **Chapter 4. Sample Reports in Crystal Reports Format**

Sterling Control Center provides the several sample reports in Crystal Reports format.

**Note:** IBM does not provide assistance for implementing report solutions in all environments using all possible third-party tools, including Crystal Reports Viewer. The sample reports provided in the Sterling Control Center package are designed to act as a starting point for designing your own reports using the tools of your choice.

### **Configuring ODBC DSN for the sample Crystal reports**

To use the sample Crystal Reports, you must configure an ODBC DSN as described here.

#### **About this task**

To perform this procedure, you must already have installed Sterling Control Center with a database.

To configure your computer before using the sample Sterling Control Center reports:

#### **Procedure**

- 1. Download and install the ODBC driver for your database type.
- 2. After the driver is installed, select **Start** > **Control Panel** > **Administrative Tools** > **Data Sources (ODBC)** to display the ODBC Data Source Administrator window.
- 3. Select the **System DSN** tab.
- 4. Click **Add**.
- 5. Select the appropriate driver from the driver list and click **Finish**.
- 6. Type the following information and click **OK**.

#### **Results**

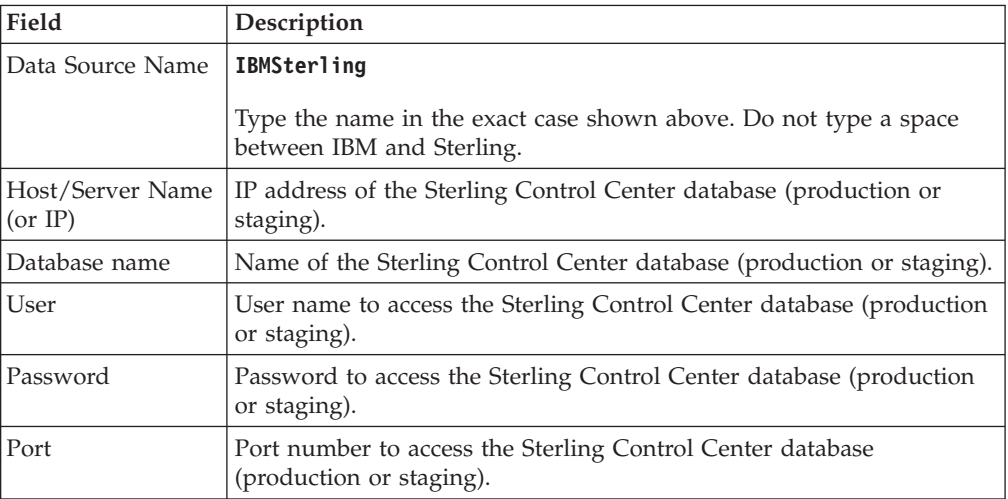

**Note:** The configuration parameters may vary depending on the database type.

#### **Using a later version of Crystal reports for sample reports**

Sterling Control Center reports are created using Crystal Reports version 9.0. If you use a later version of Crystal Reports to generate Sterling Control Center reports, perform the following procedure to convert the sample reports.

#### **About this task**

**Note:** The following procedure is not a substitute for the actual product documentation for Crystal Reports.

This procedure assumes that you have already connected to the database.

To convert the sample reports using a version of Crystal Reports later than 9.0:

#### **Procedure**

- 1. Open a report.
- 2. Select **Database**.
- 3. Select **Show SQL Query**.
- 4. Click **OK** on the Enter Parameter Values window.
- 5. Click **OK** on the **Verify Database** message.
- 6. Click **OK** on the database is up to date message.
- 7. Click **Reset**, then click **OK** on the Show SQL Query window.
- 8. Save the report under a new name. Use this report in the future. The report is saved in the later version of Crystal Reports.
- 9. Repeat this procedure for each report.

#### **Running the Sterling Control Center Sample Reports**

Follow this procedure to run sample reports.

#### **About this task**

To run the sample reports included with Sterling Control Center:

#### **Procedure**

- 1. Copy the SampleReports folder from the Sterling Control Center DVD or the Sterling Control Center folder downloaded from the IBM website to the desired directory on your desktop.
- 2. Start Crystal Reports.
- 3. Select **File** > **Log On/Off Server**. The Data Explorer window is displayed.
- 4. Expand the **ODBC** folder.
- 5. Select the **IBMSterling** ODBC DSN and click **Log On**.

**Note:** Log on to the IBMSterling ODBC DSN each time you start Crystal Reports before you run a report.

- 6. Open a sample report from the SampleReports directory and run it.
- 7. Select the report criteria and click **OK**. The report is displayed on your monitor.

## **Troubleshooting Sterling Control Center Sample Reports**

When running the Sterling Control Center sample reports, you may receive a database ODBC error.

#### **About this task**

If you receive such a message, follow this procedure.:

#### **Procedure**

- 1. Select **Database** > **Show SQL Query** from the Crystal Reports menu bar.
- 2. Select the **Show SQL Query** tab.
- 3. Click **Reset**.
- 4. Generate the report again.

#### **Sample reports**

Crystal Reports creates several reports for Sterling Control Center.

All Crystal Reports sample reports must be printed on 14-inch wide paper.

### **Sterling Connect:Direct Events Report**

The Sterling Connect:Direct Events Report contains information about events occurring on managed servers during the specified time period.

The file name for this report is CD\_Select\_Events.rpt.

The following table lists selection criteria for this report:

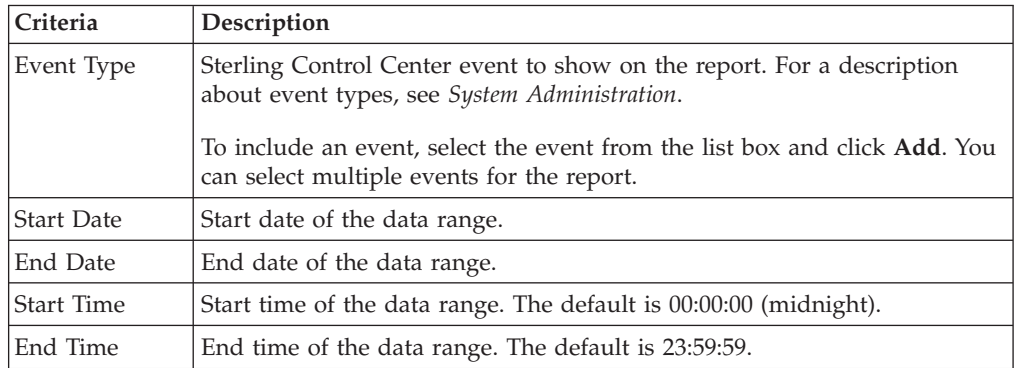

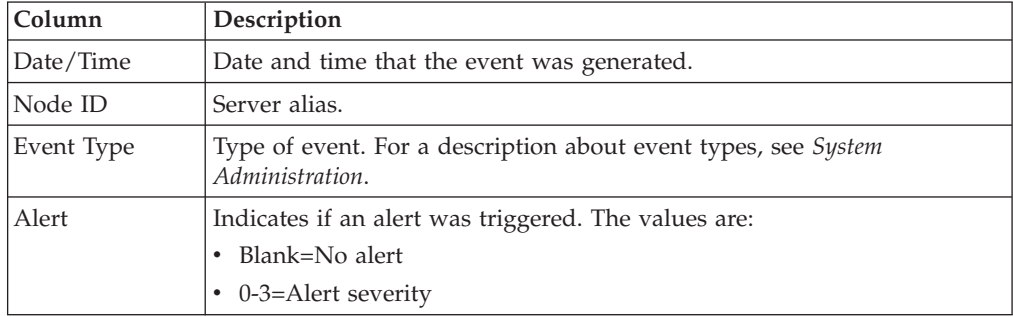

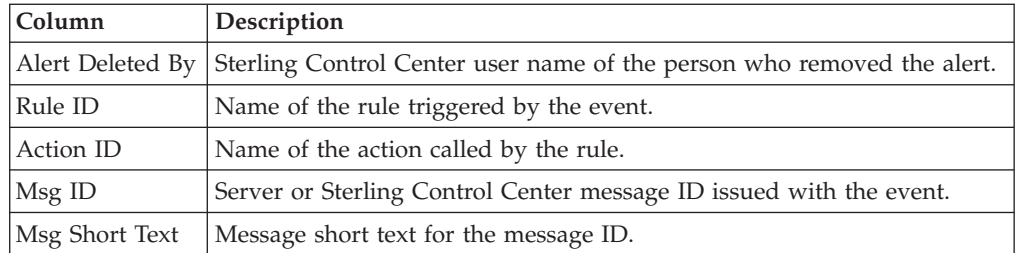

# **Sterling Connect:Direct Exception Trends Report**

The Sterling Connect:Direct Exception Trends report lists exception counts by category (such as failed Process steps or Copy steps) during a specified time period. You can specify the report by month, week, day, or hour. This report is in date/time order.

The file name for this report is CD\_Exception\_Trends\_By\_Period.rpt.

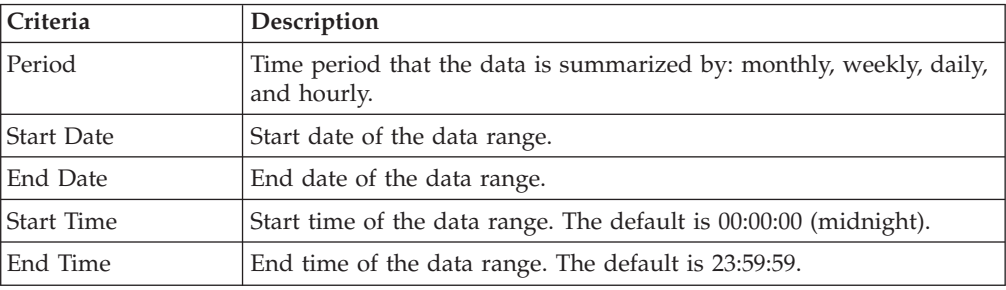

The following table lists selection criteria for this report:

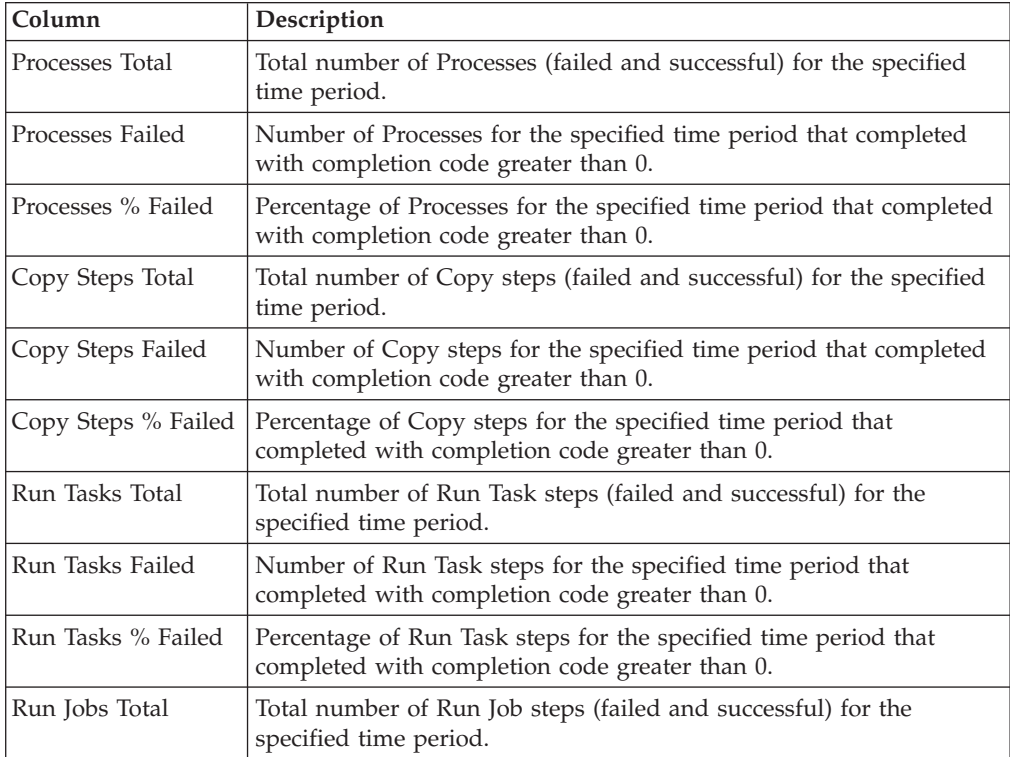

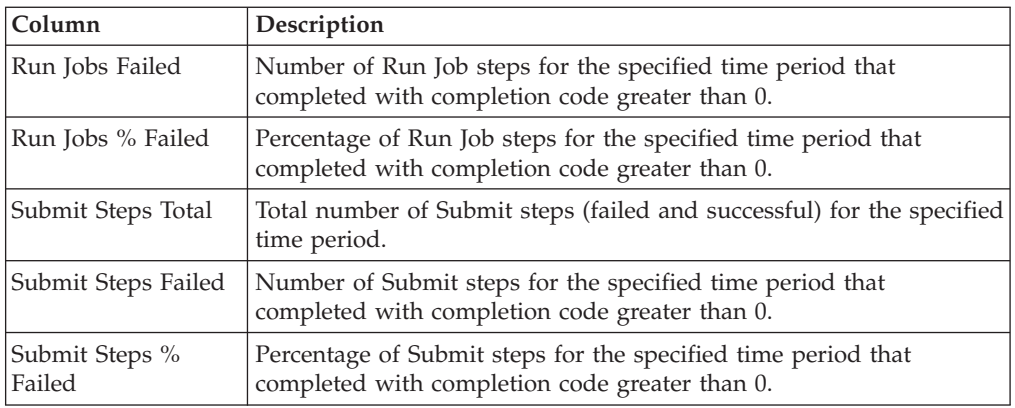

# **Sterling Connect:Direct Exception Trends Chart**

The Sterling Connect:Direct Exception Trends Chart is nearly identical to the Sterling Connect:Direct Exception Trends Report.

The only difference is that this report displays the following graphs on the first page:

- Daily total Copy steps (successful and failed)
- Daily percentage of failed Copy steps

The file name for this report is CD\_Charts\_Bar\_Copy and PctFail\_ByDay.rpt.

The selection criteria and report columns for this report are the same as the Sterling Connect:Direct Exception Trends report.

# **Sterling Connect:Direct Usage Report**

The Sterling Connect:Direct Usage Report details Process activity during a specified time period.

You can select to show all Sterling Connect:Direct activity or exception processing only. This report is in date/time order.

The last page of the report summarizes totals and average run time for Processes, Copy steps, Run Jobs, Run Tasks, and Submit steps, and file transfer information for the report.

The file name for this report is CD\_Usage\_and\_Exceptions.rpt.

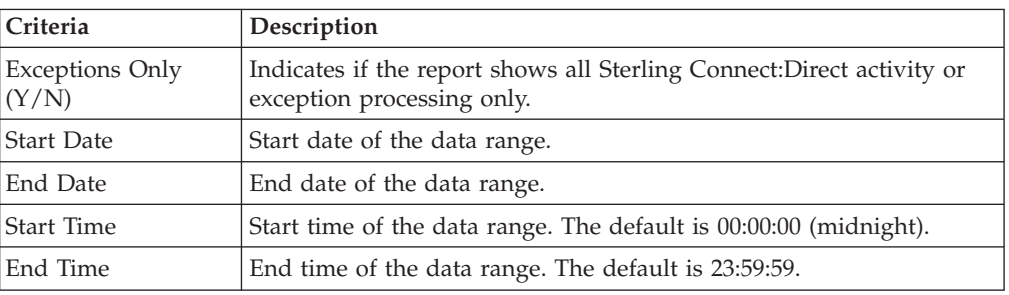

The following table lists selection criteria for this report:

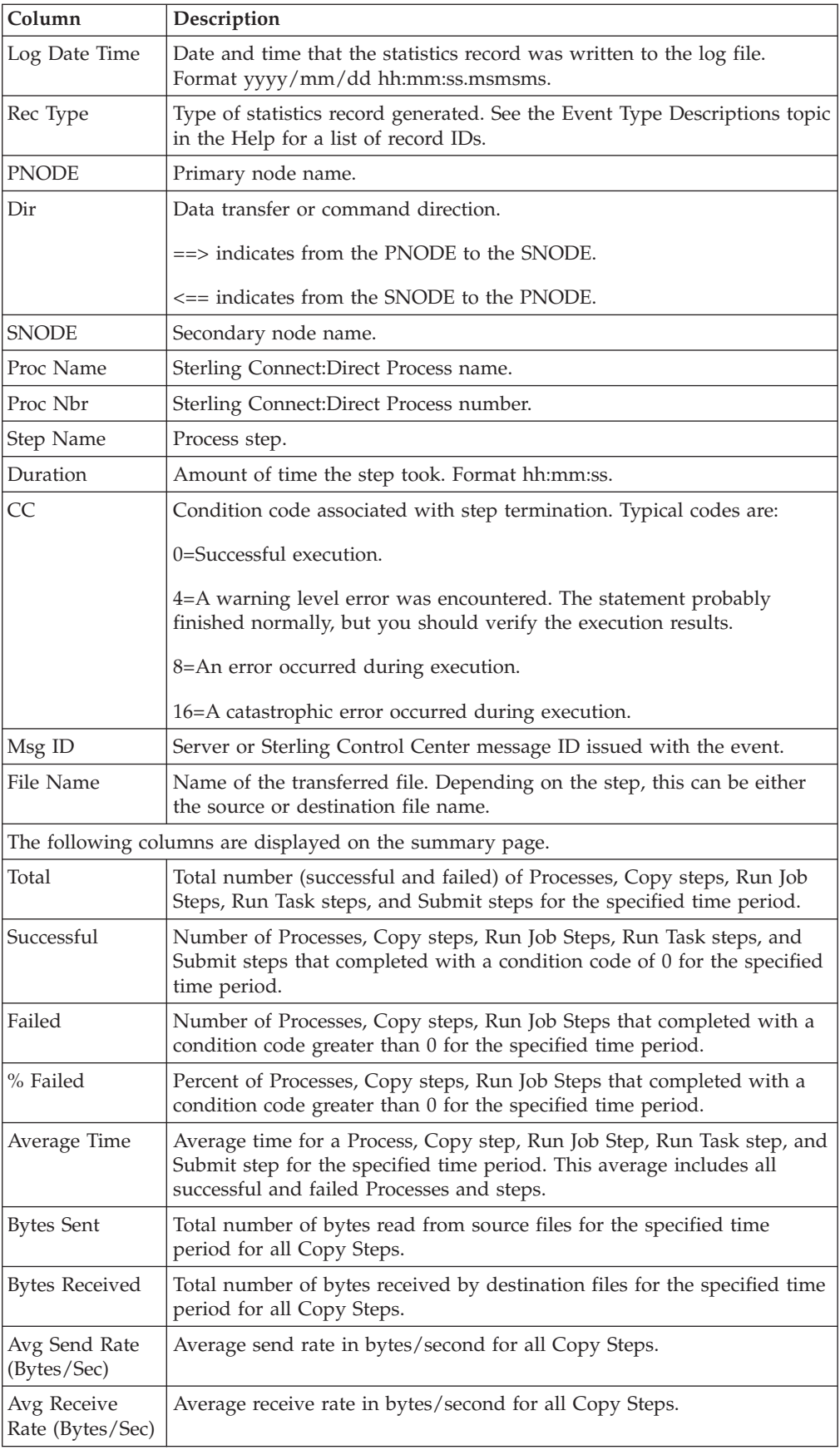

## **Sterling Connect:Direct Usage Report Chart**

The Sterling Connect:Direct Usage Report Chart is nearly identical to the Sterling Connect:Direct Usage Report.

The only difference is that the last page of this report displays two pie charts categorizing usage by step type and failed step type.

You can select to show all Sterling Connect:Direct activity or exception processing only. This report is in date/time order.

The next-to-last page of the report summarizes totals and average run time for Processes, Copy steps, Run Jobs, Run Tasks, and Submit steps, and file transfer information for the report.

The file name for this report is CD\_Charts\_Pie \_Usage\_and\_Exceptions.rpt.

The selection criteria and report columns for this report are the same as for the Sterling Connect:Direct Usage Report.

# **Sterling Connect:Direct Usage by Server Pair Report**

The Sterling Connect:Direct Usage by Server Pair Report summarizes by PNODE-SNODE the type of activity occurring during a specified time period.

This report is in alphabetic PNODE-SNODE pair order.

You can select to show all Sterling Connect:Direct activity or exception processing only.

You can see the detail for any summary item by double-clicking the item.

The file name for this report is CD\_Usage\_By\_ServerPair\_and\_Exceptions.rpt.

The following table lists selection criteria for this report:

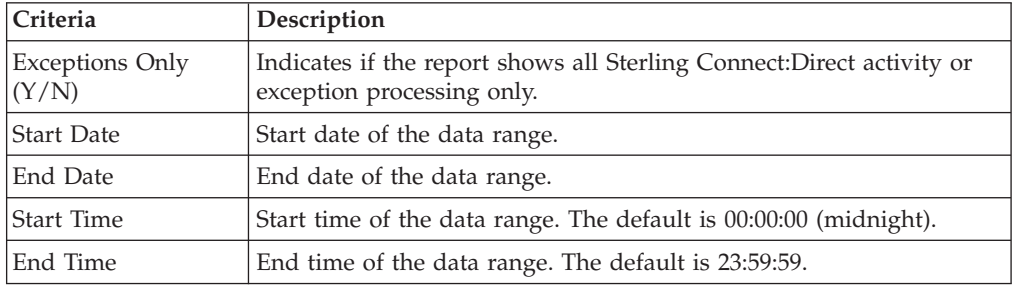

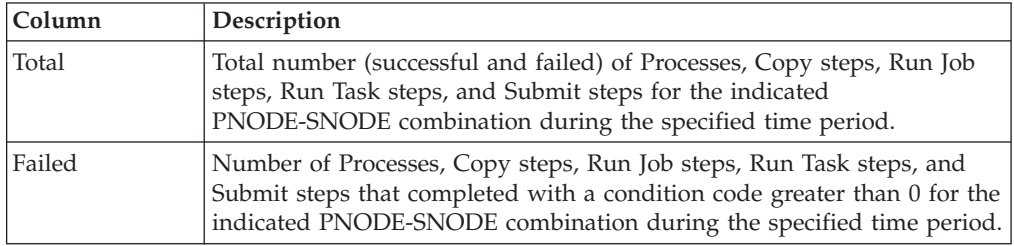

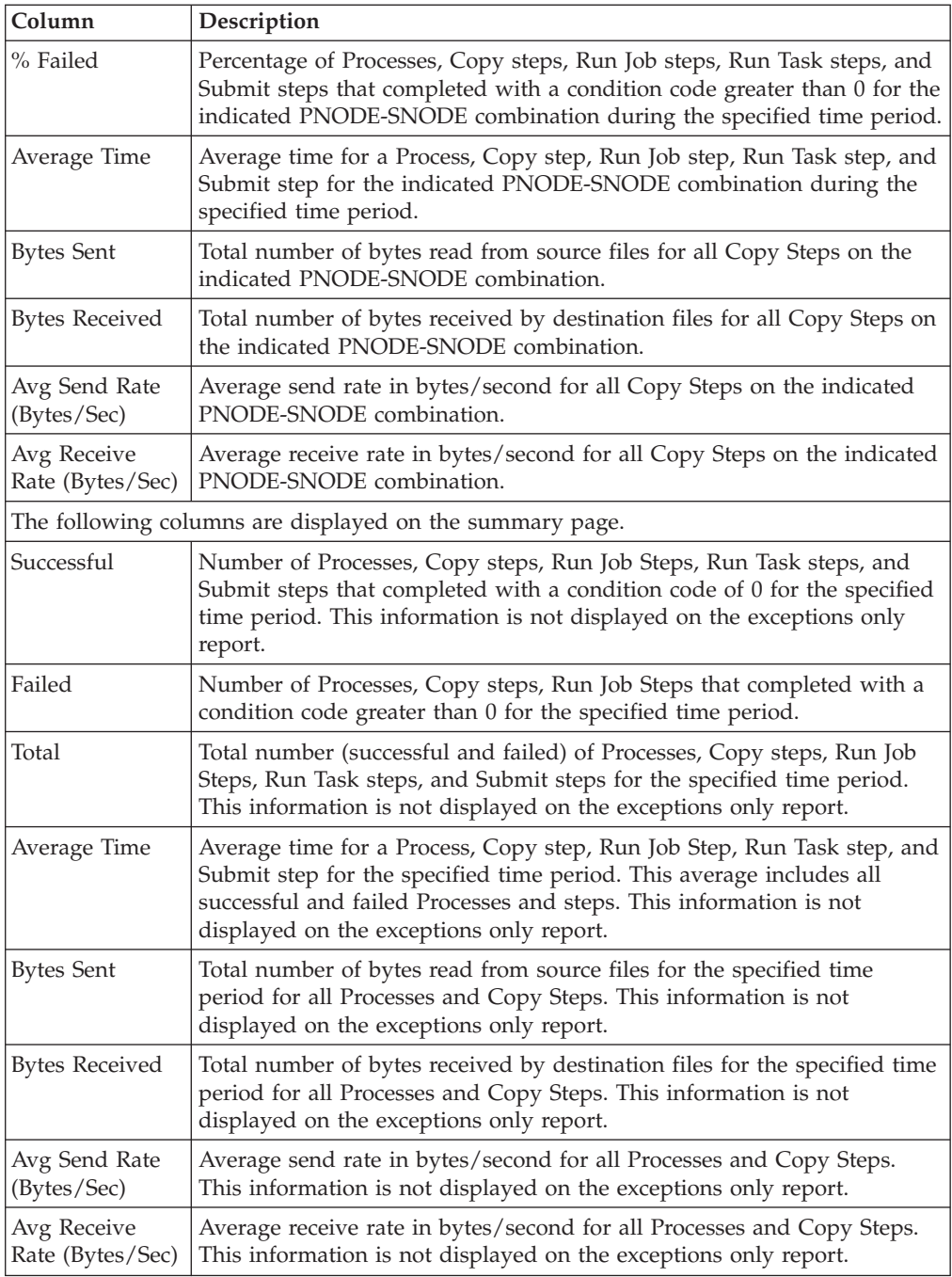

## **Sterling Connect:Direct Usage by Server Pair Report Chart**

The Sterling Connect:Direct Usage by Server Pair Report Chart is nearly identical to the Sterling Connect:Direct Usage by Server Pair Report.

The only difference is that this report displays the following three usage graphs for each server pair:

- Daily Process and Copy steps
- Daily failed Process and Copy steps
- Daily Copy bytes sent and received

You can select to show all Sterling Connect:Direct activity or exception processing only. This report is in alphabetic PNODE-SNODE pair order.

The last page of the report summarizes totals and average run time for Processes, Copy steps, Run Jobs, Run Tasks, and Submit steps, and file transfer information for the report.

The file name for this report is CD\_Charts\_Line \_ServerPair\_ByDay.rpt.

The selection criteria and report columns for this report are the same as the Sterling Connect:Direct Usage by Server Pair Report.

### **Sterling Connect:Direct Usage by Server Pair Detail/Summary Report**

The Sterling Connect:Direct Usage by Server Pair Detail/Summary Report shows Process activity occurring during a specified time period by PNODE-SNODE.

This report is in alphabetic PNODE-SNODE pair order.

You can specify this report to show detail and summary information or summary information only. You can also select to show all Sterling Connect:Direct activity or exception processing only.

The last page of the report displays summary report data.

The file name for this report is CD\_Usage\_By\_ServerPair\_and\_Exceptions\_Summary\_Detail.rpt.

The following table lists selection criteria for this report:

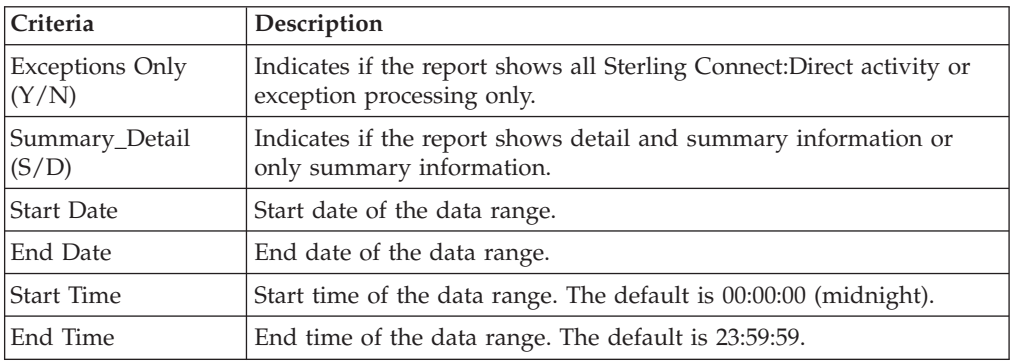

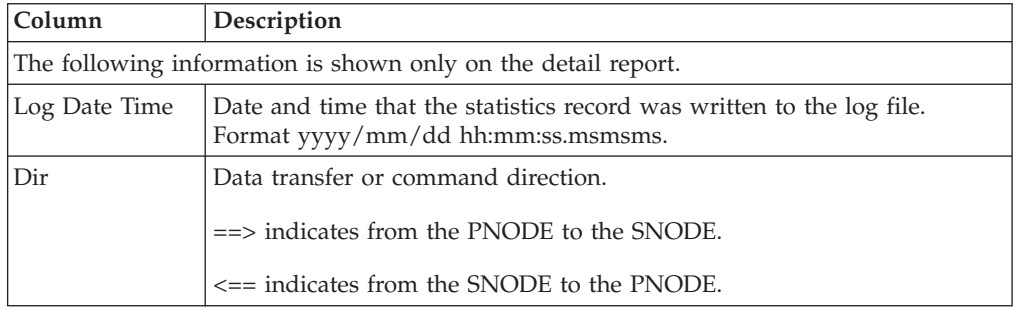

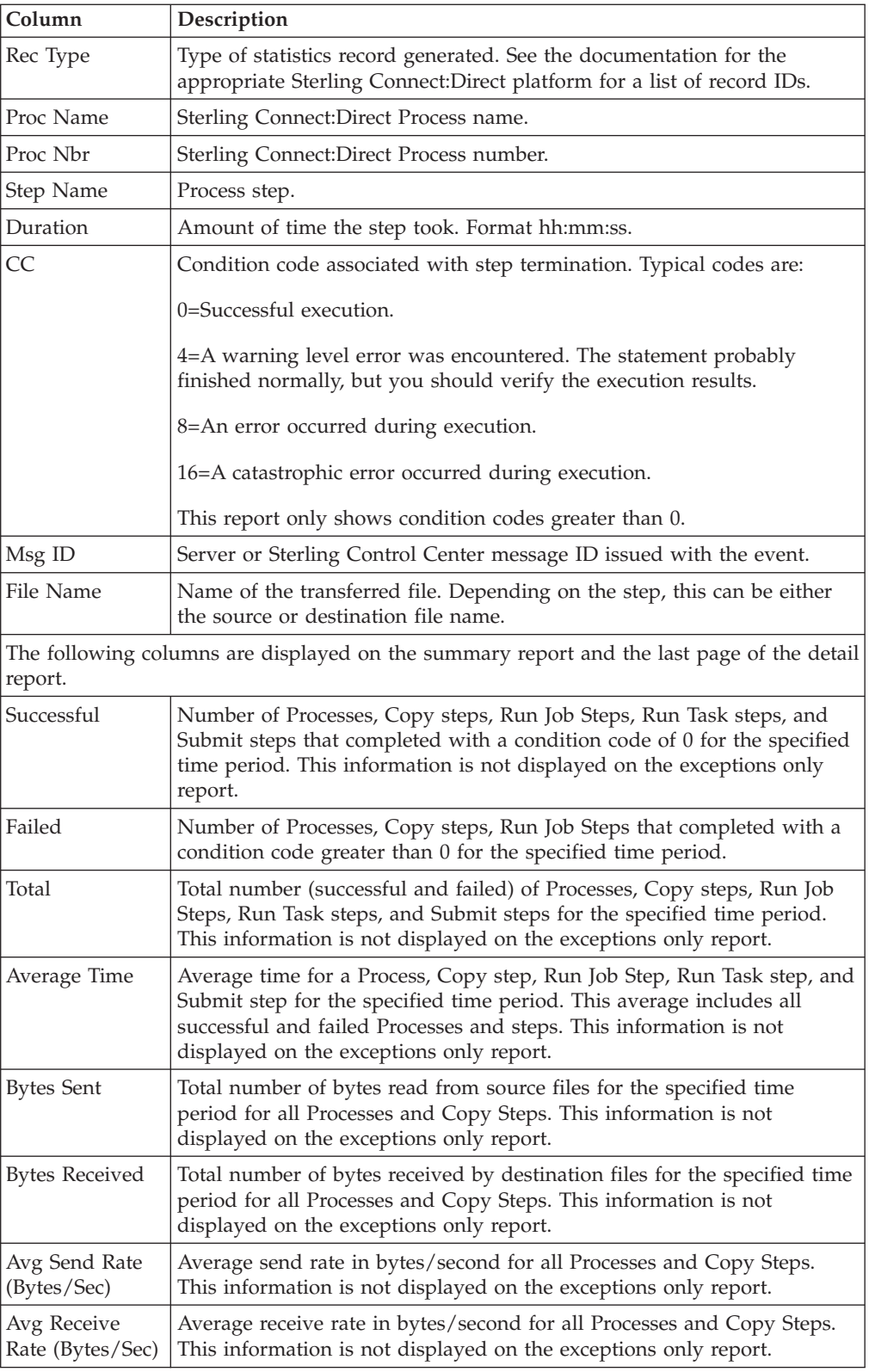

# **Chapter 5. Data for third-party reporting tools**

Data for third-party reporting tools is contained in Sterling Control Center tables. The following tables are discussed here:

**Note:** Some fields use a Java epoch timestamp as a unique value. This timestamp is the number of milliseconds that have elapsed since January 1, 1970.

# **Events table (EVENTS)**

Sterling Control Center reports contain a variety of data fields from the Events table.

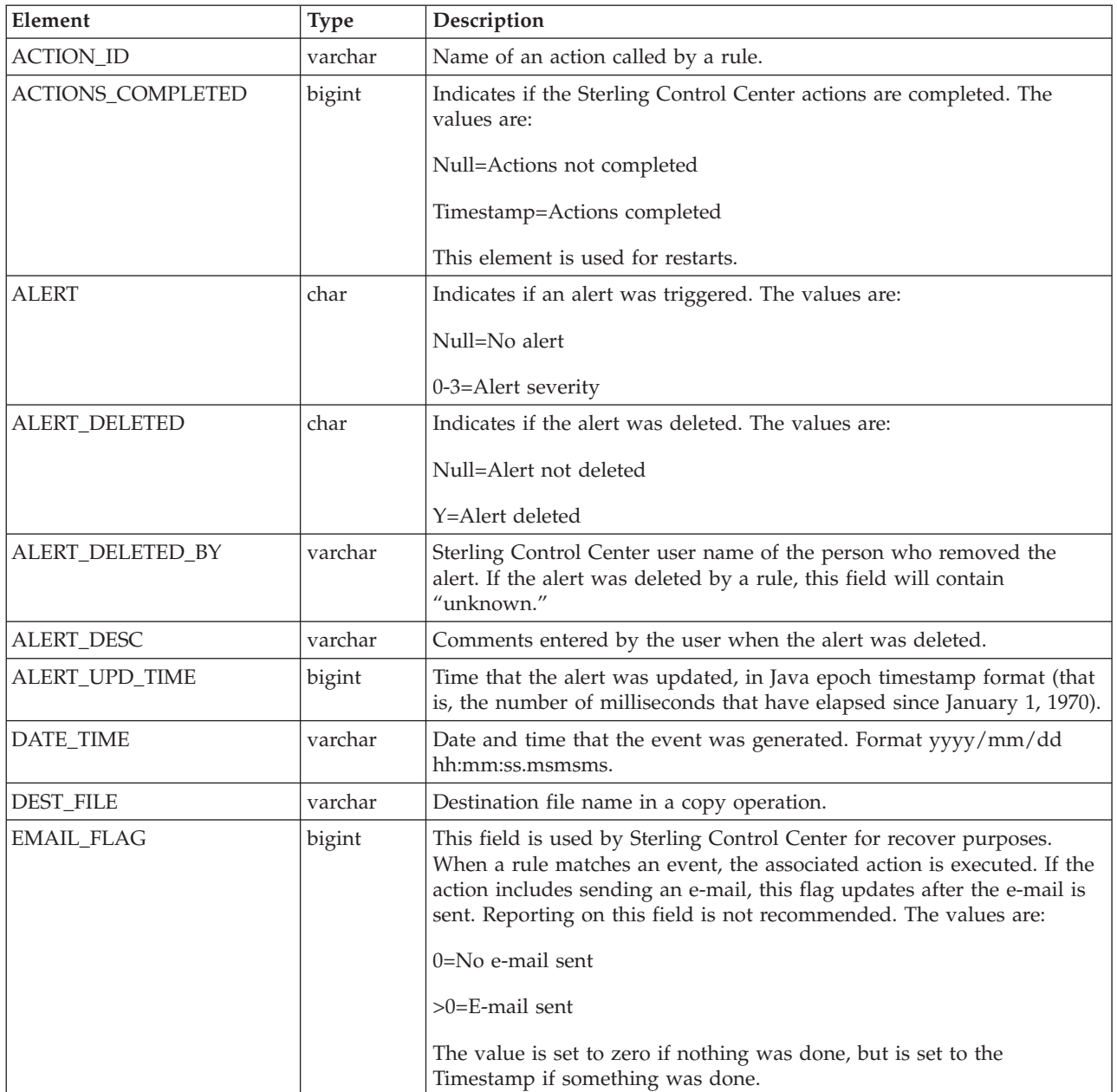

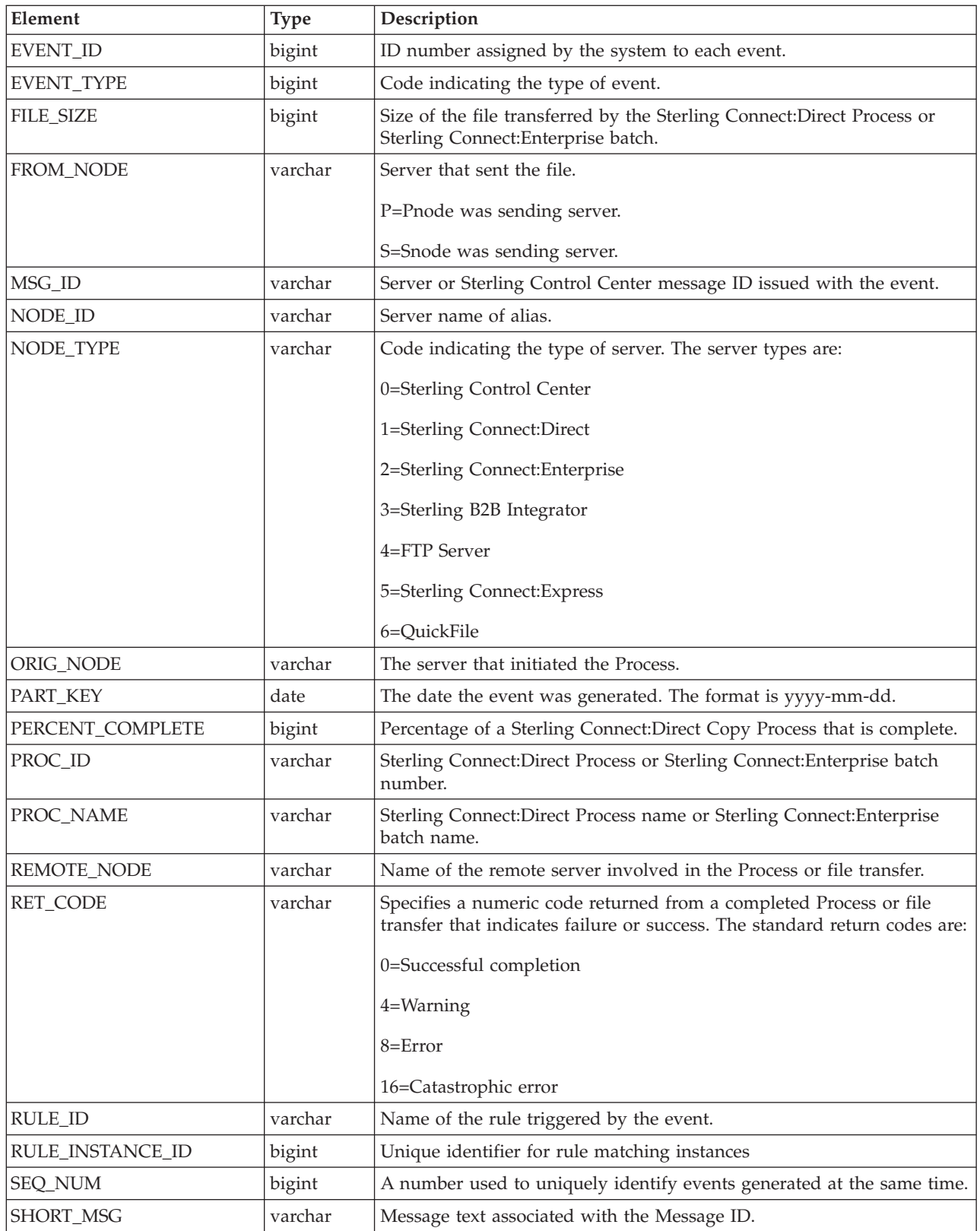

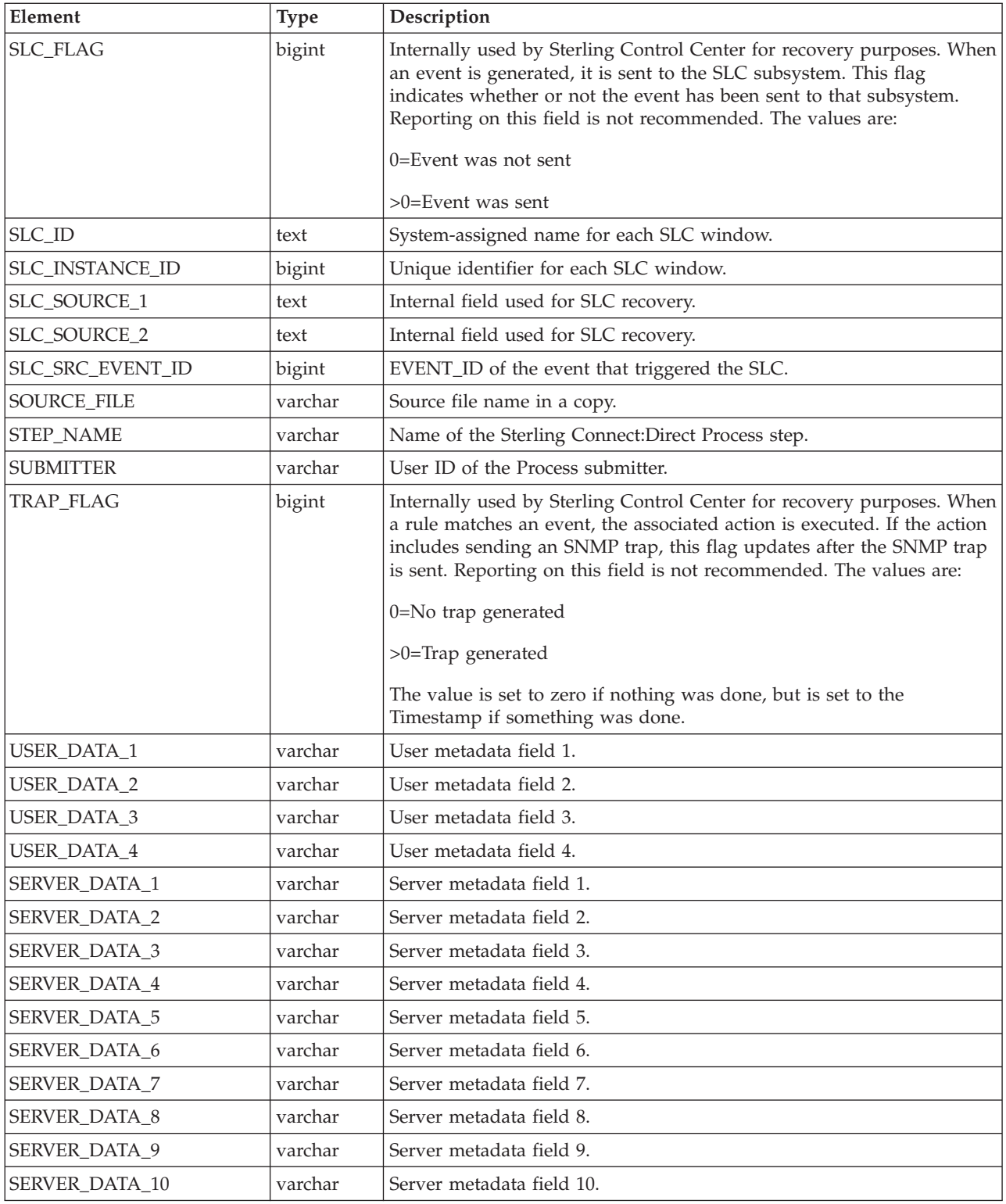

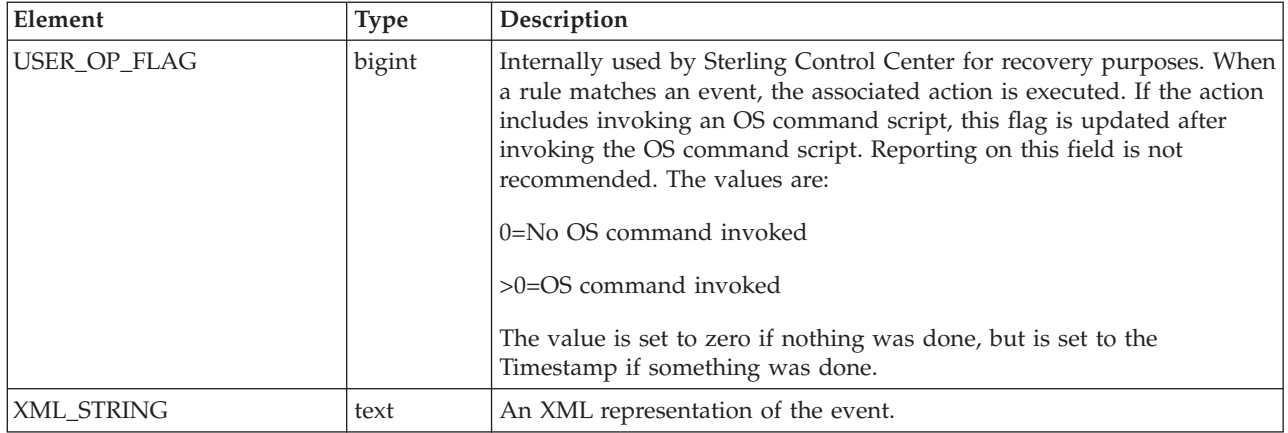

# **Events extension table (EVENTS\_EXT)**

The Events Extension (EVENTS\_EXT) database table is used when an event triggers one or more Data Visibility Group (DVG) rules. For each DVG rule an event triggers, a supplemental entry, or row, is inserted into the EVENTS\_EXT table and the EVENT\_ID value is used to join the information in the two tables.

The following table describes the data fields available from the EVENTS\_EXT table for Sterling Control Center reports.

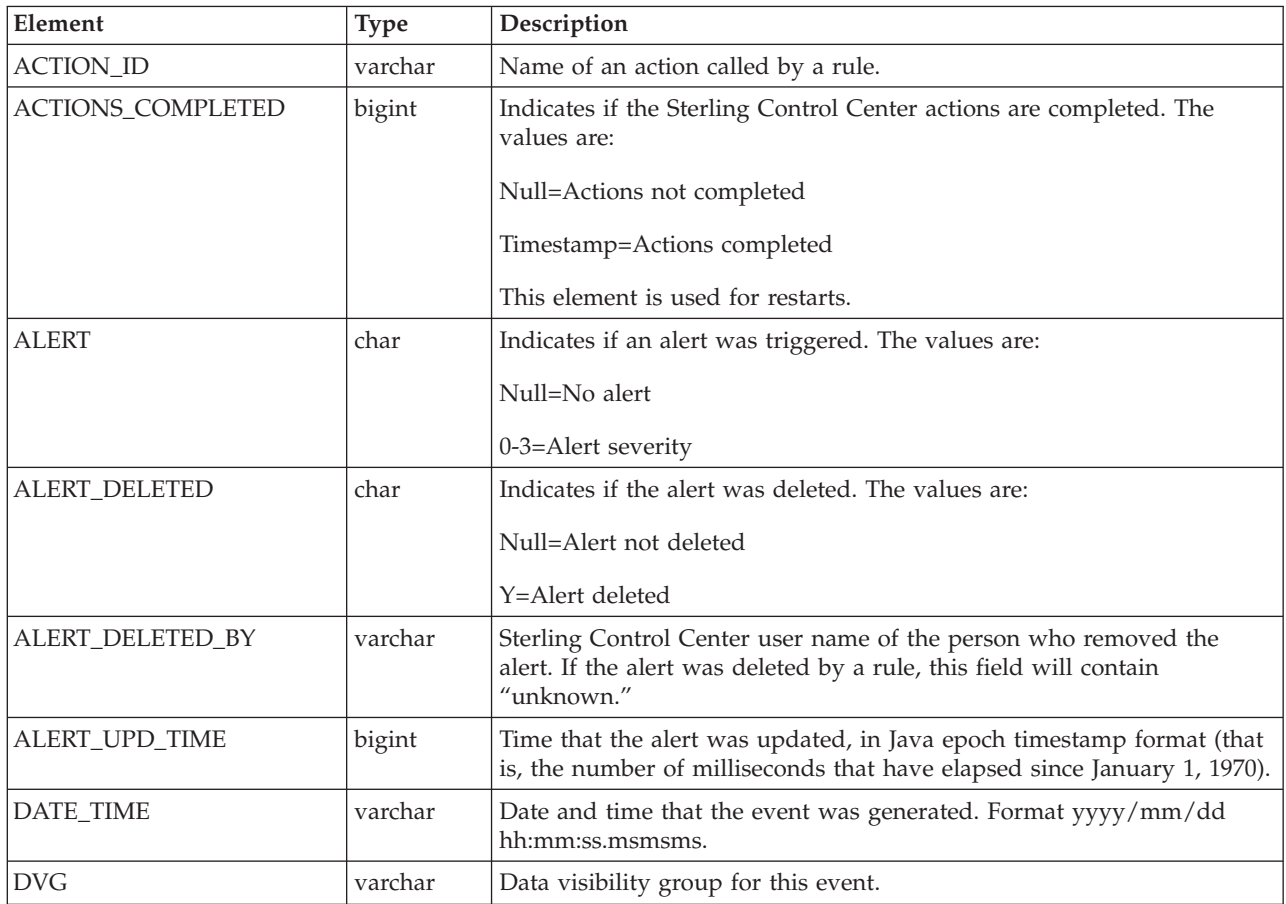

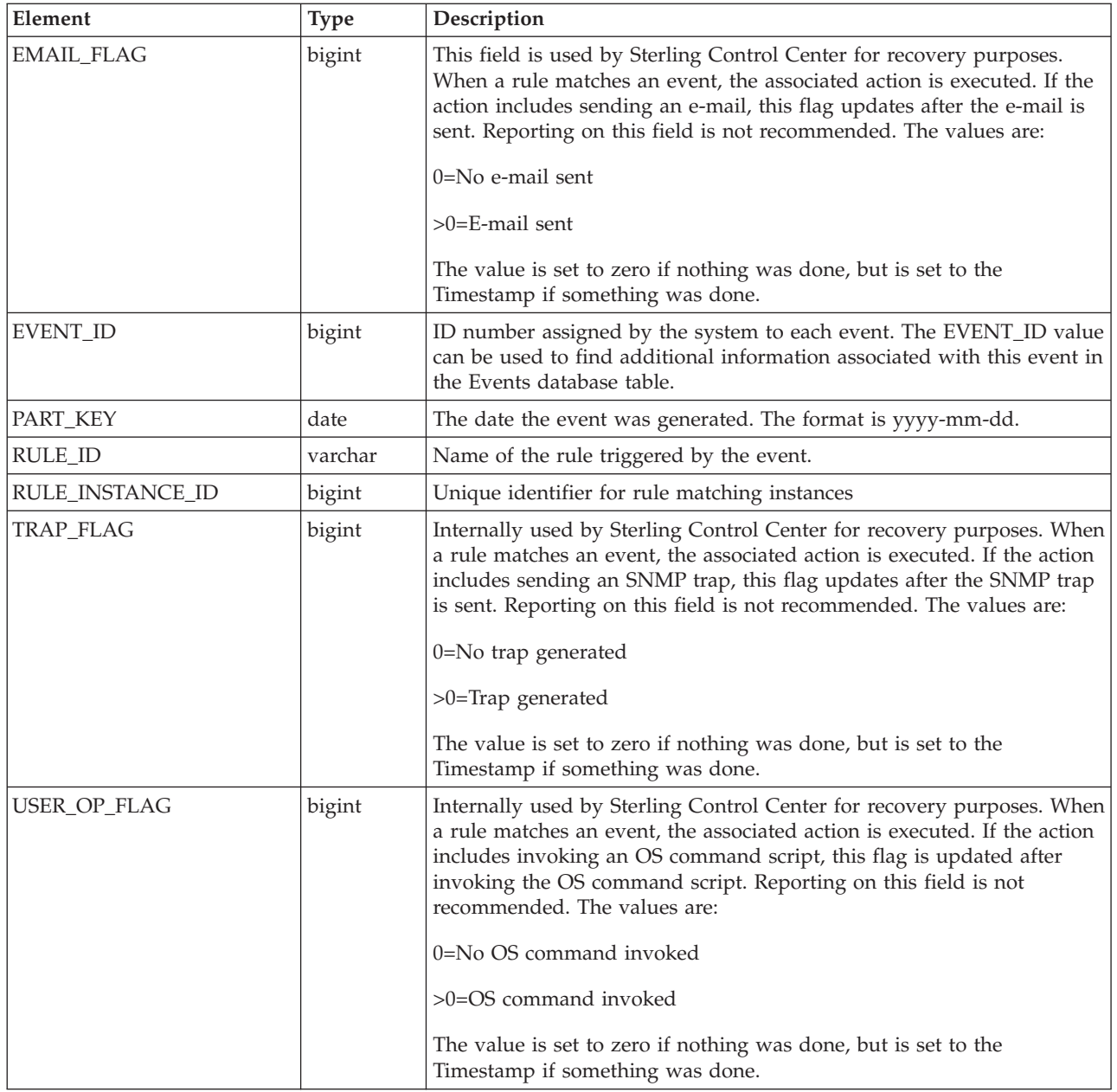

# **Event comments table (EVENT\_COMMENTS)**

The Event comments table stores comment information on alerts when those alerts are deleted. In earlier versions of Sterling Control Center these comments were part of the Events table.

The following table describes the data fields in the Event comments table for Sterling Control Center reports:

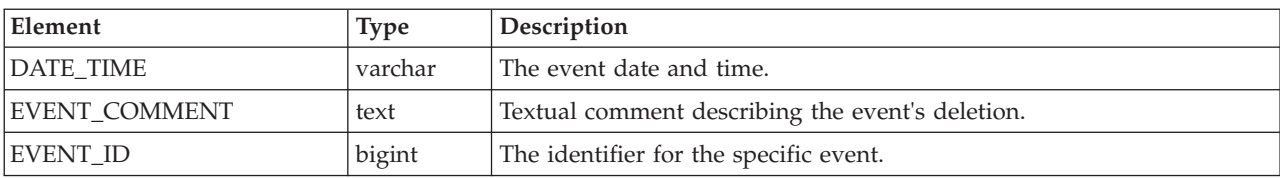

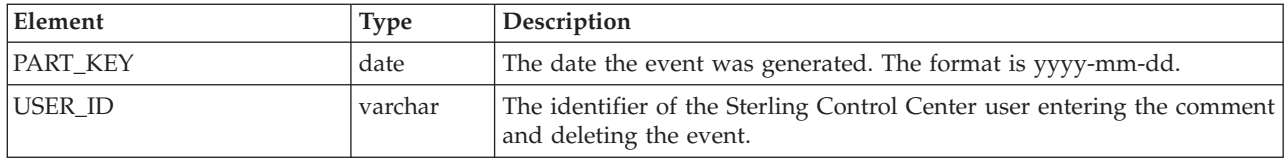

# **Sterling Connect:Direct statistics table (V\_CD\_STATS\_LOG)**

The following table describes the data fields available from the Sterling Connect:Direct Virtual Statistics (V\_CD\_STATS\_LOG) table for Sterling Control Center reports:

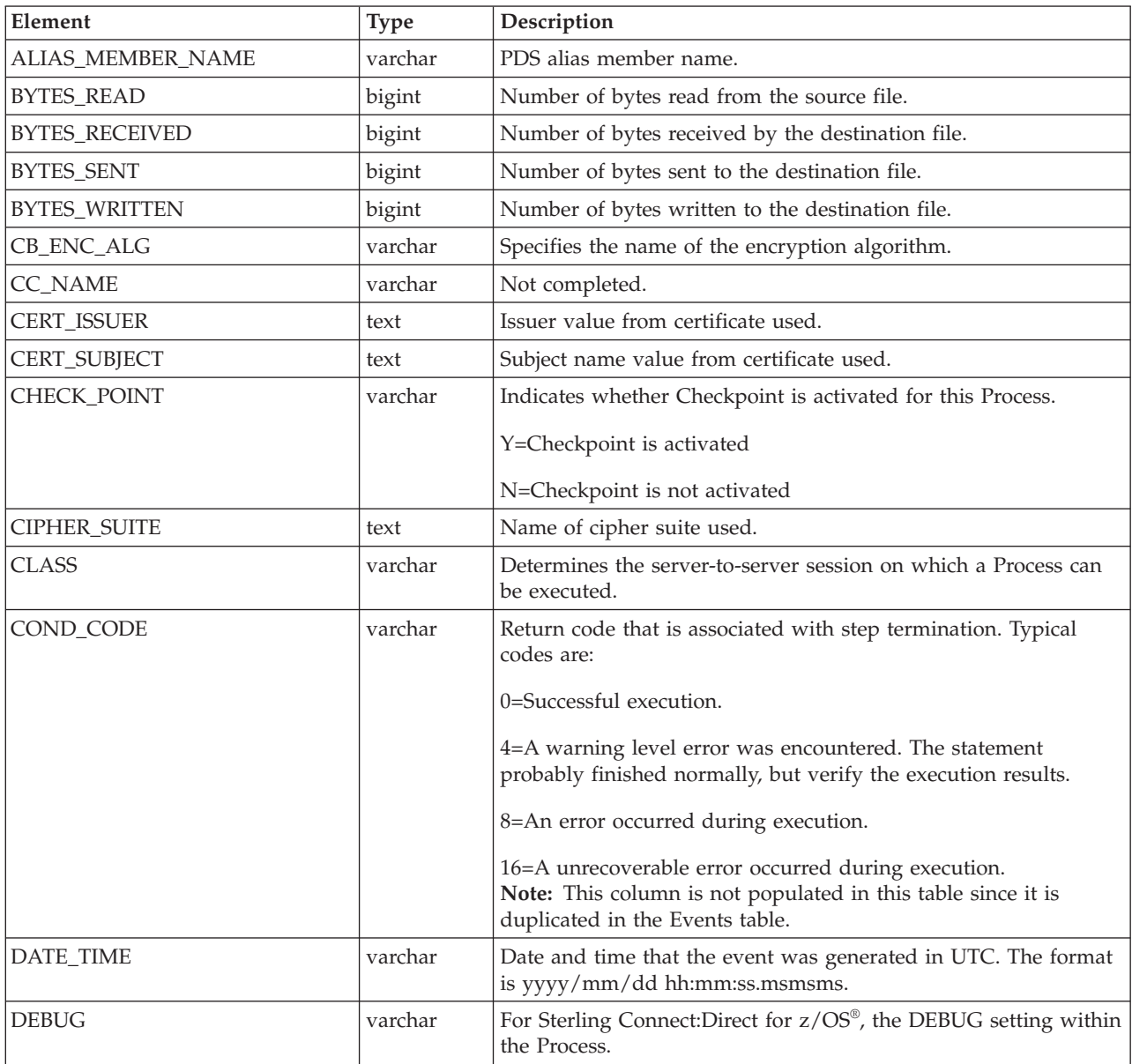

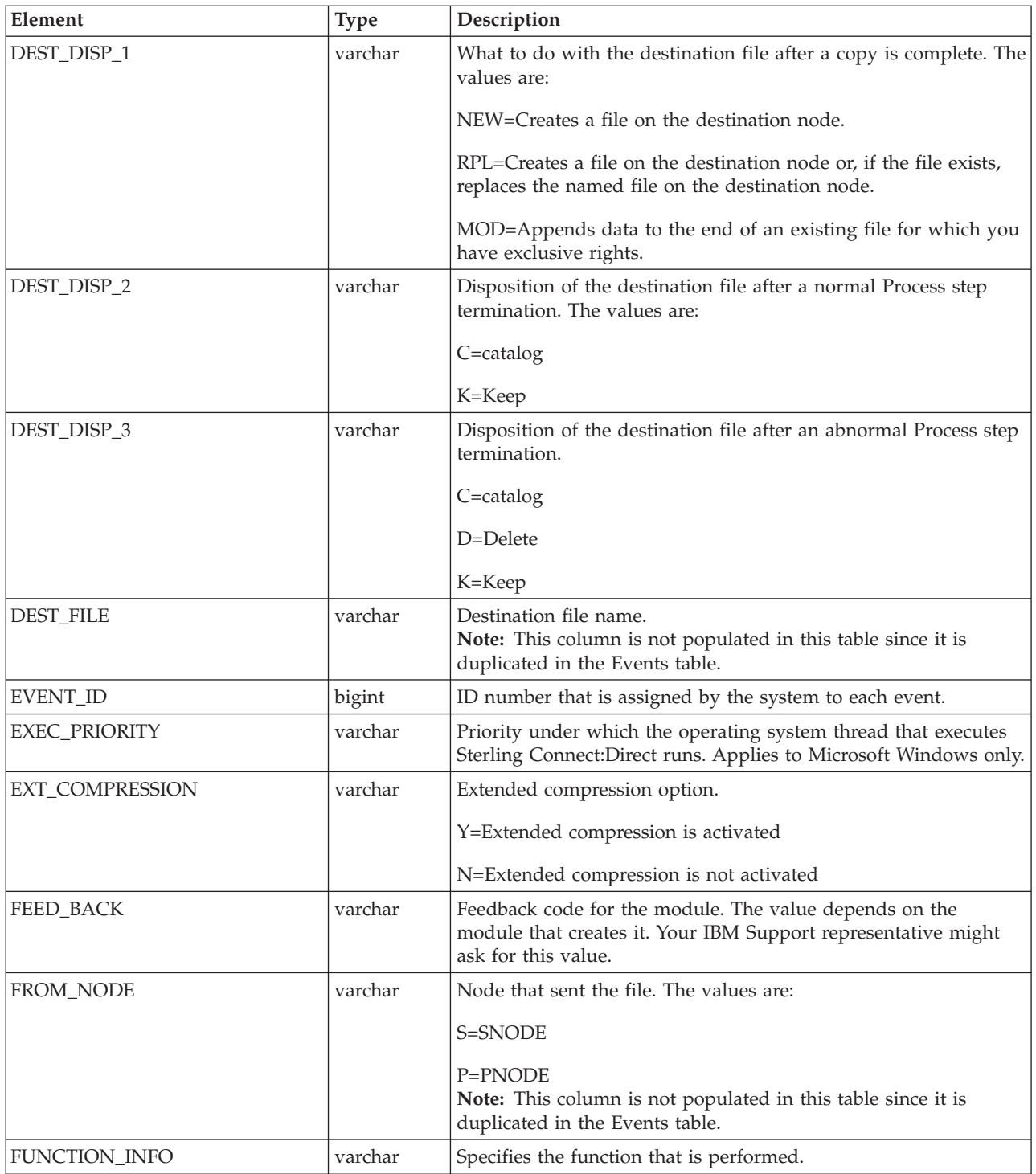

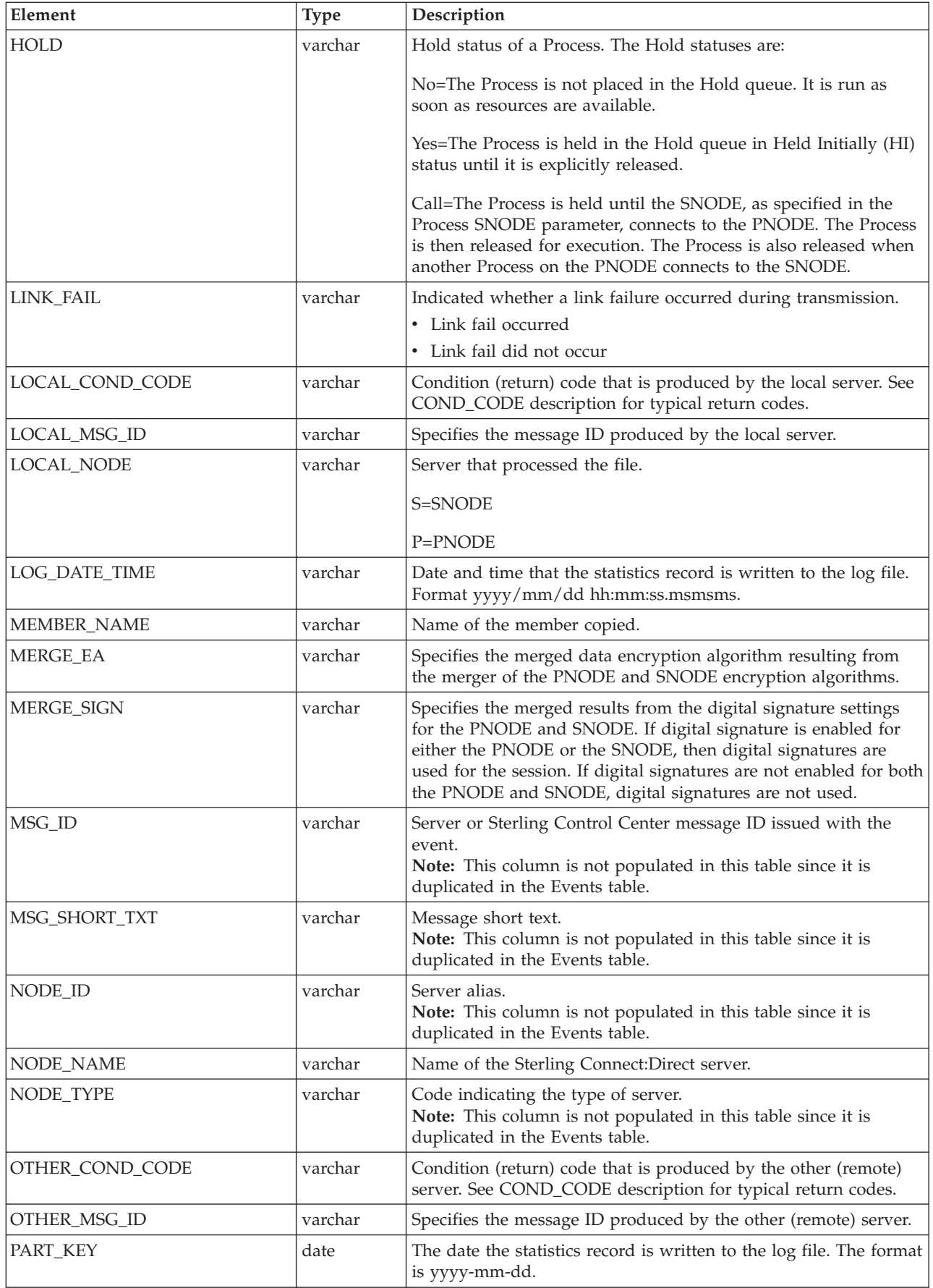

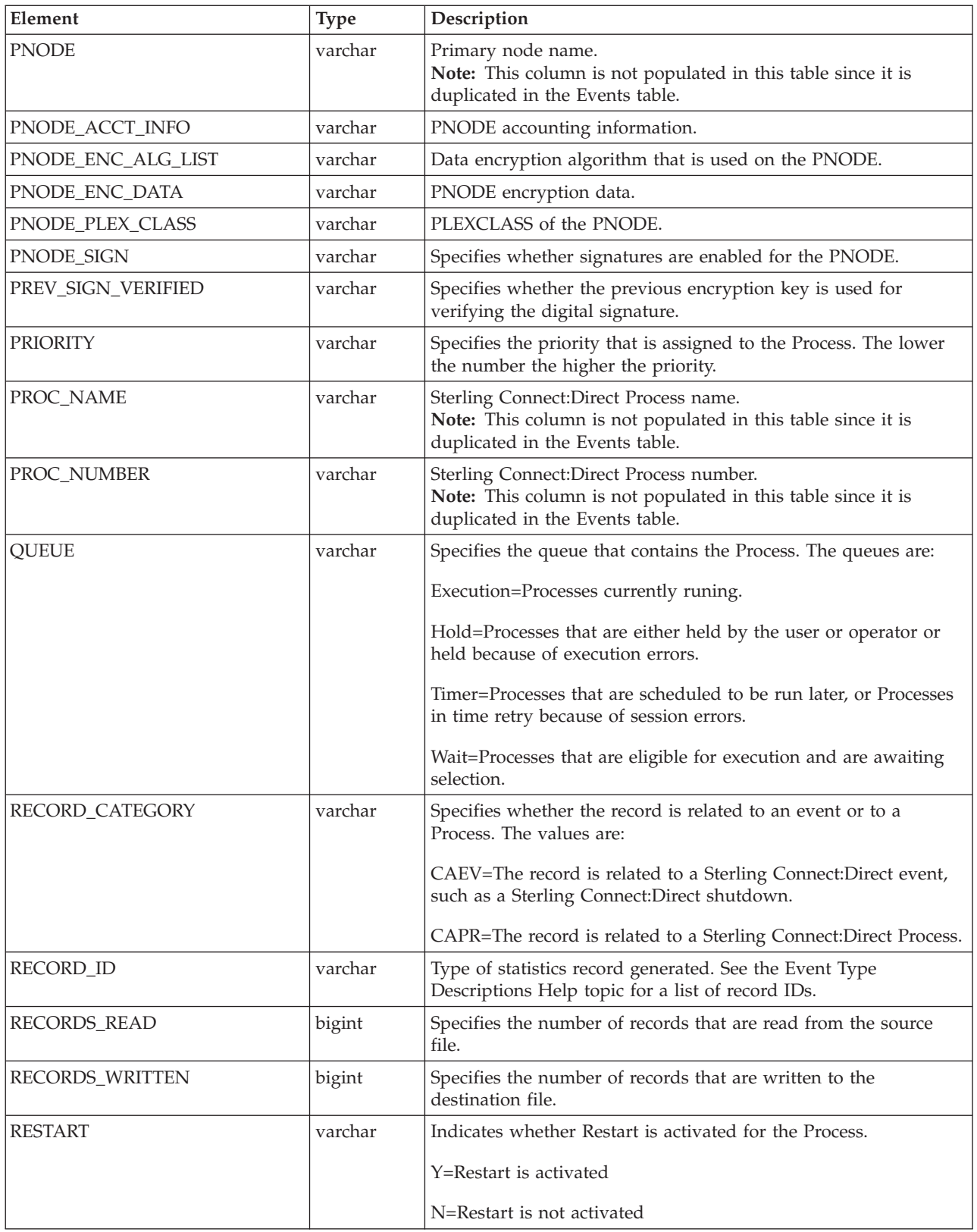

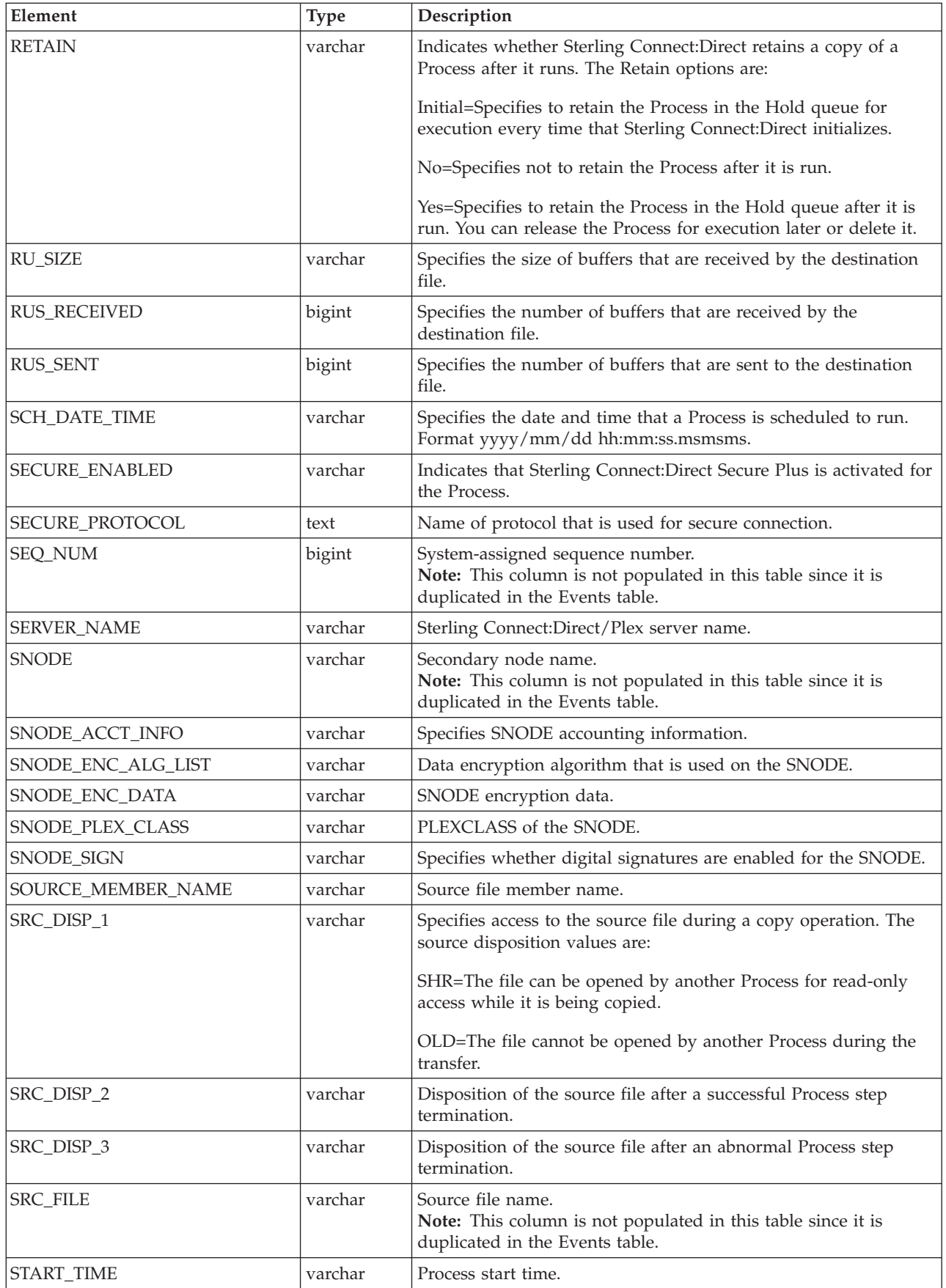

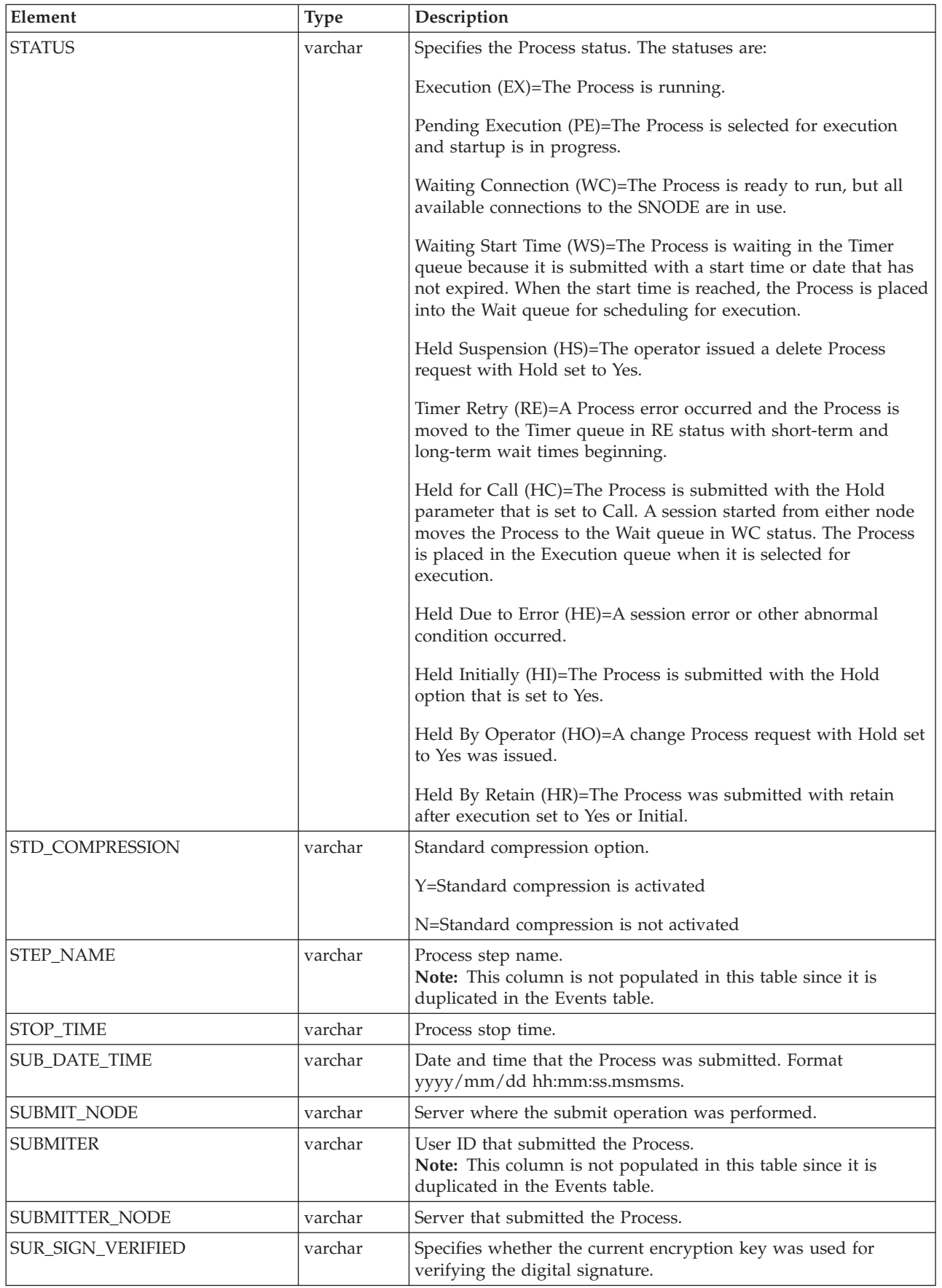

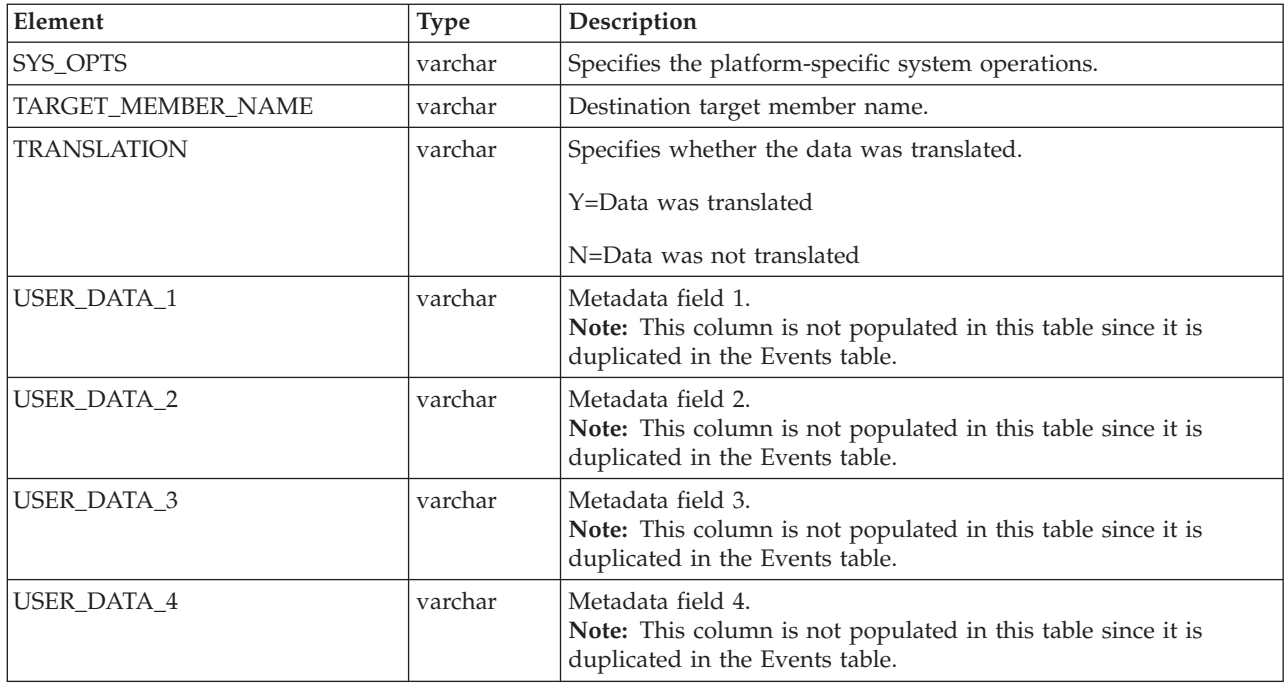

# **Sterling Connect:Direct statistics table By record ID**

The following table shows the columns filled in for each Record ID in the Virtual Sterling Connect:Direct Statistics Table (V\_CD\_STATS\_LOG). These record IDs are for Sterling Connect:Direct for z/OS only.

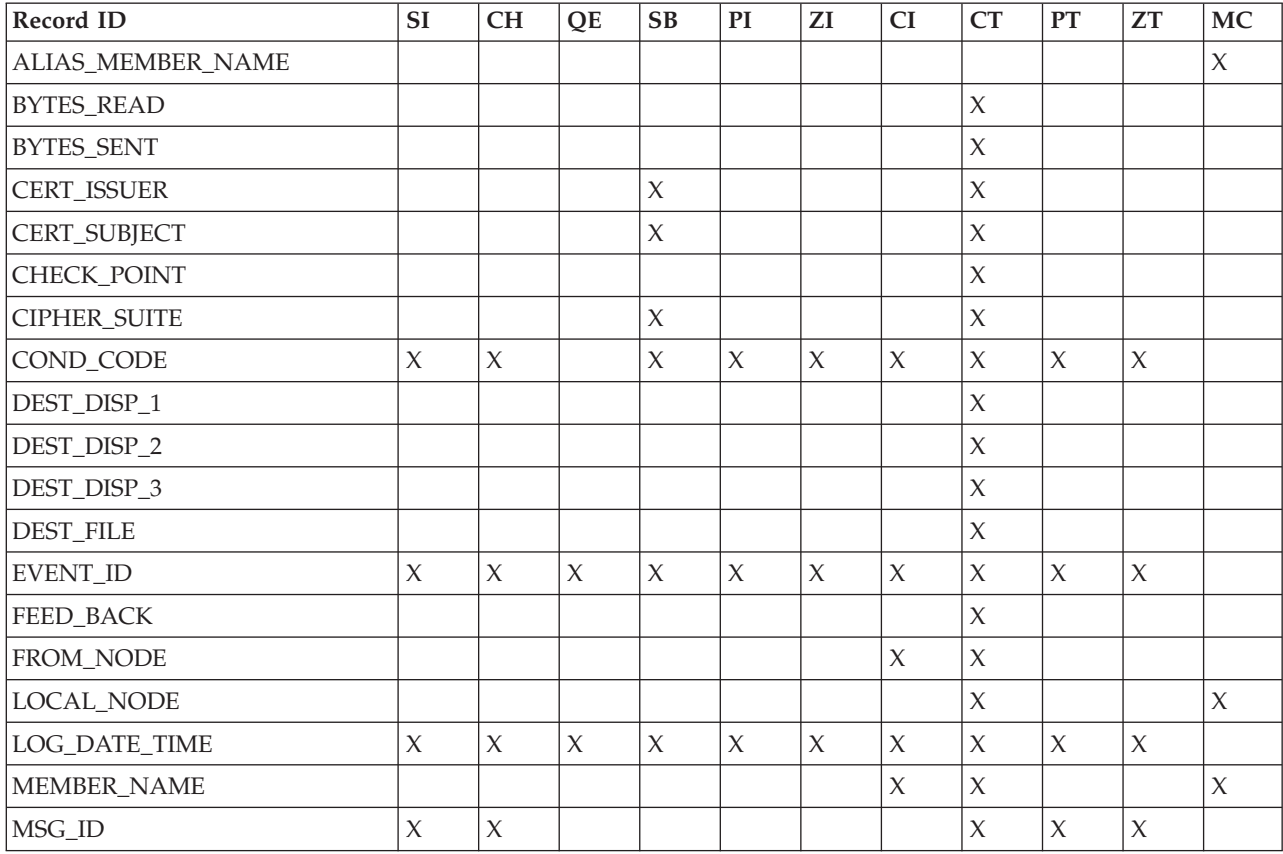

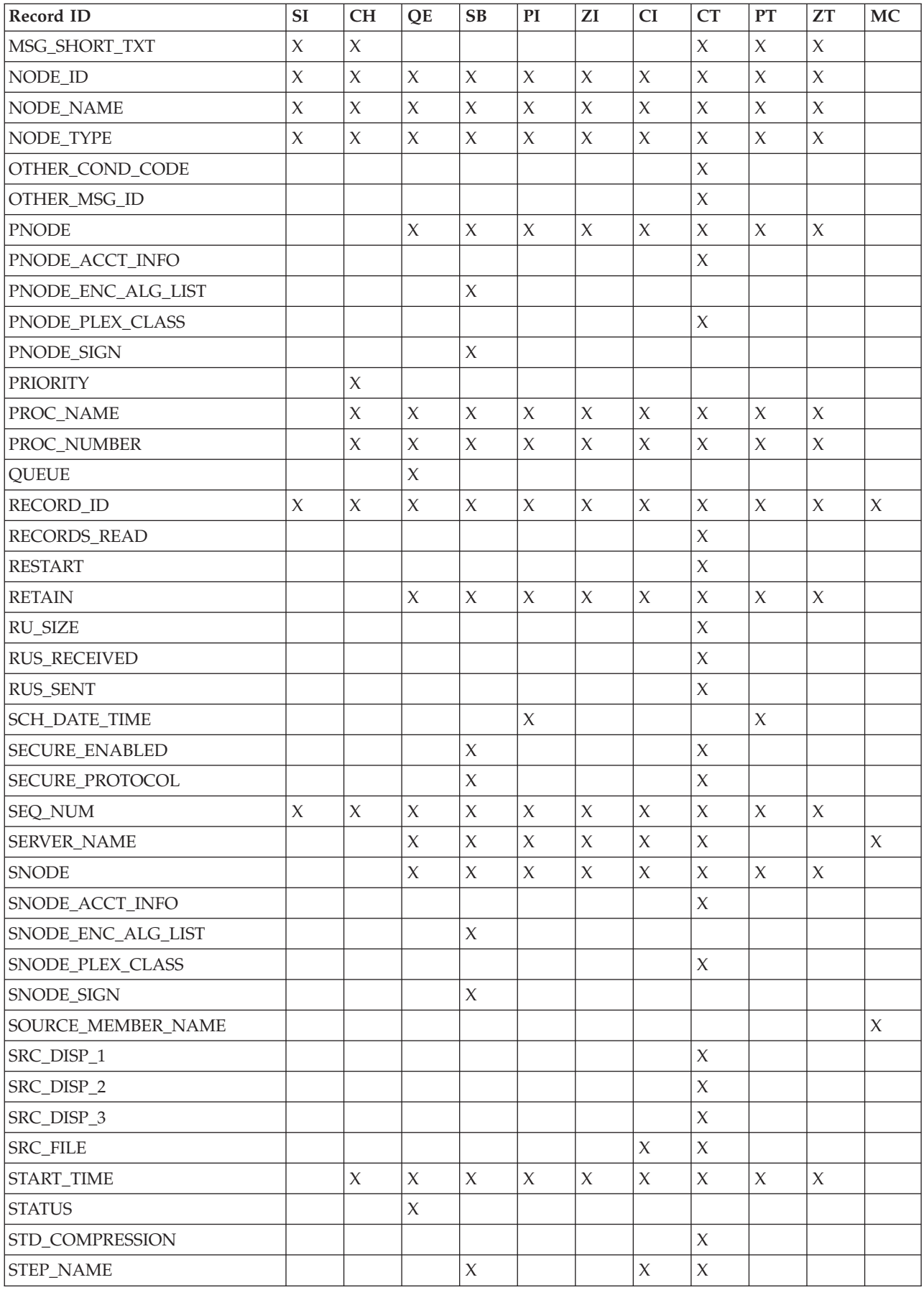

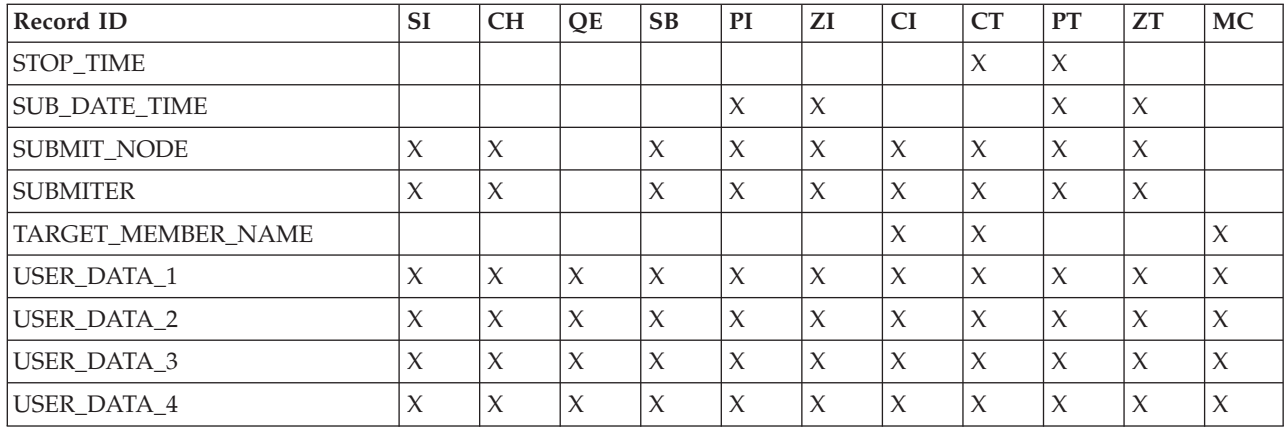

# **Sterling Connect:Enterprise statistics table (V\_CE\_STATS\_LOG)**

The following table describes the data fields available from the Sterling Connect:Enterprise Virtual Statistics (V\_CE\_STATS\_LOG) table for Sterling Control Center reports:

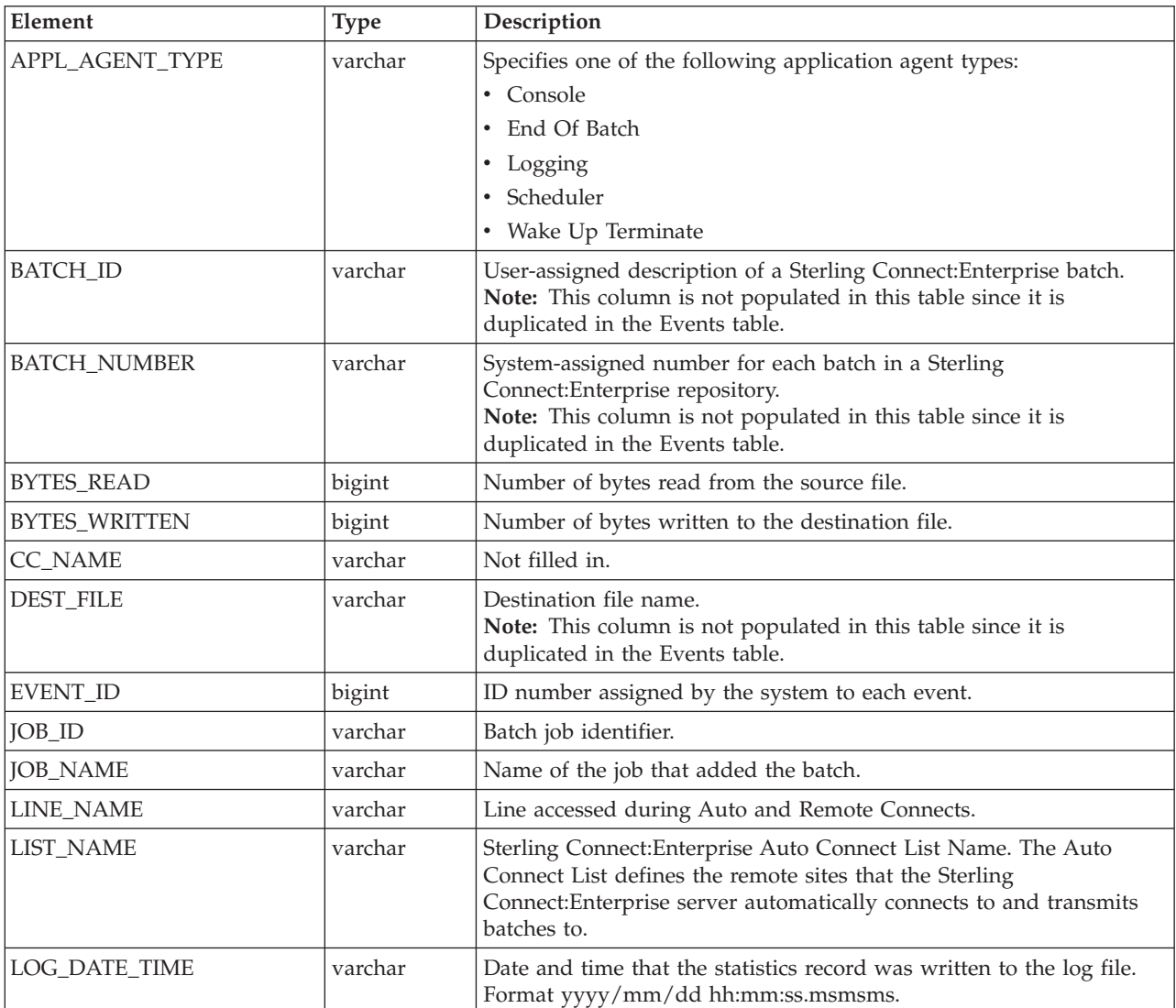

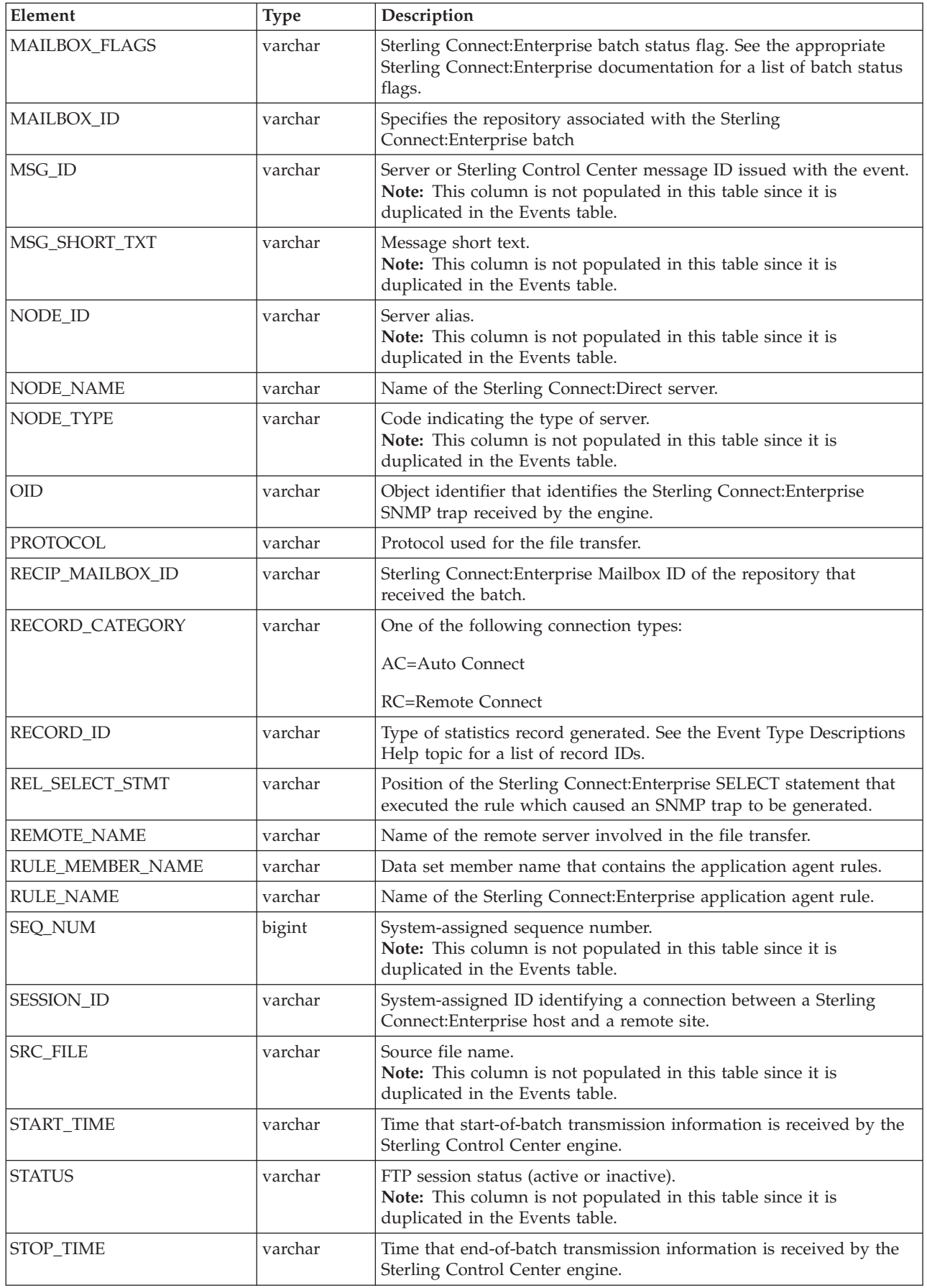

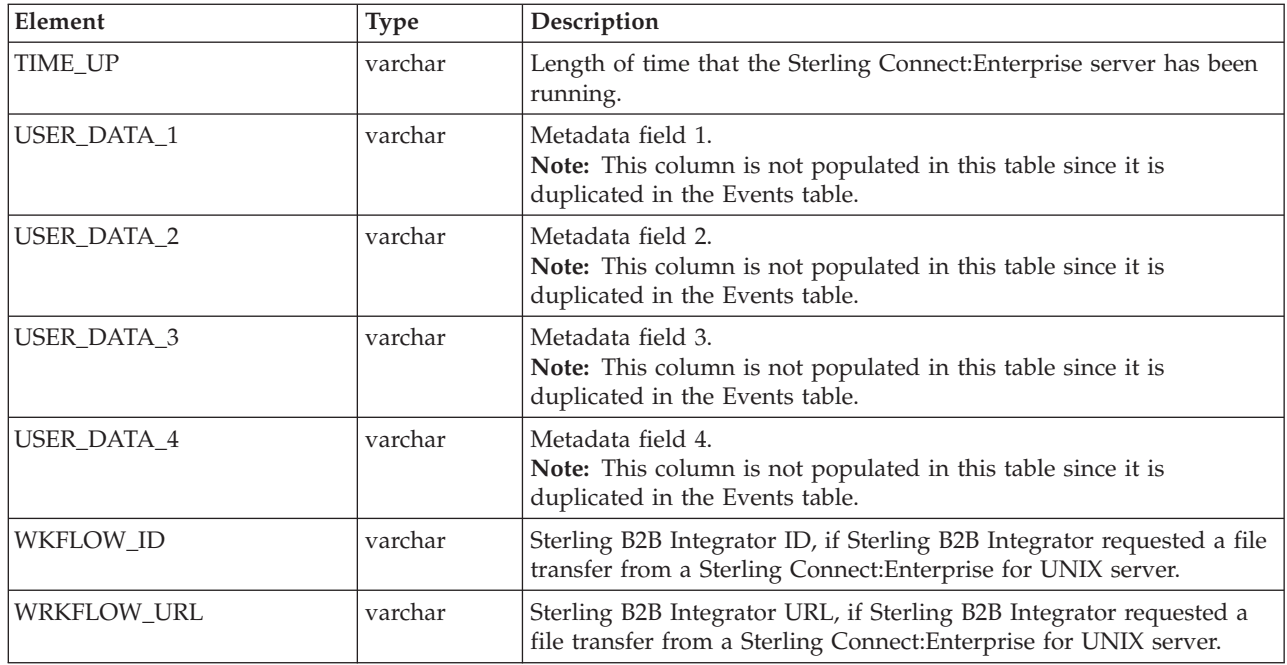

# **Sterling Connect:Express virtual statistics table (V\_CX\_STATS\_LOG)**

The following table describes the data fields available from the Sterling Connect:Express Virtual Statistics (V\_CX\_STATS\_LOG) table for Sterling Control Center reports:

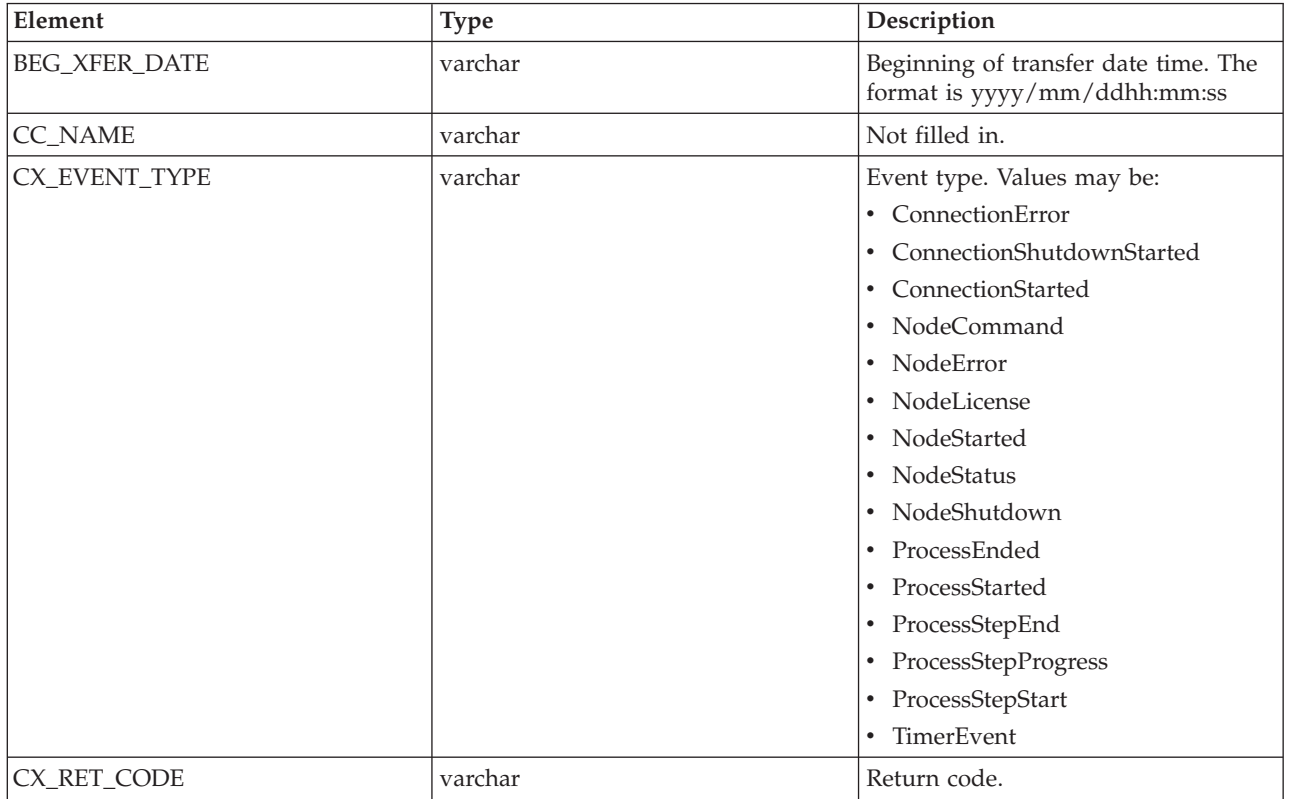
<span id="page-72-0"></span>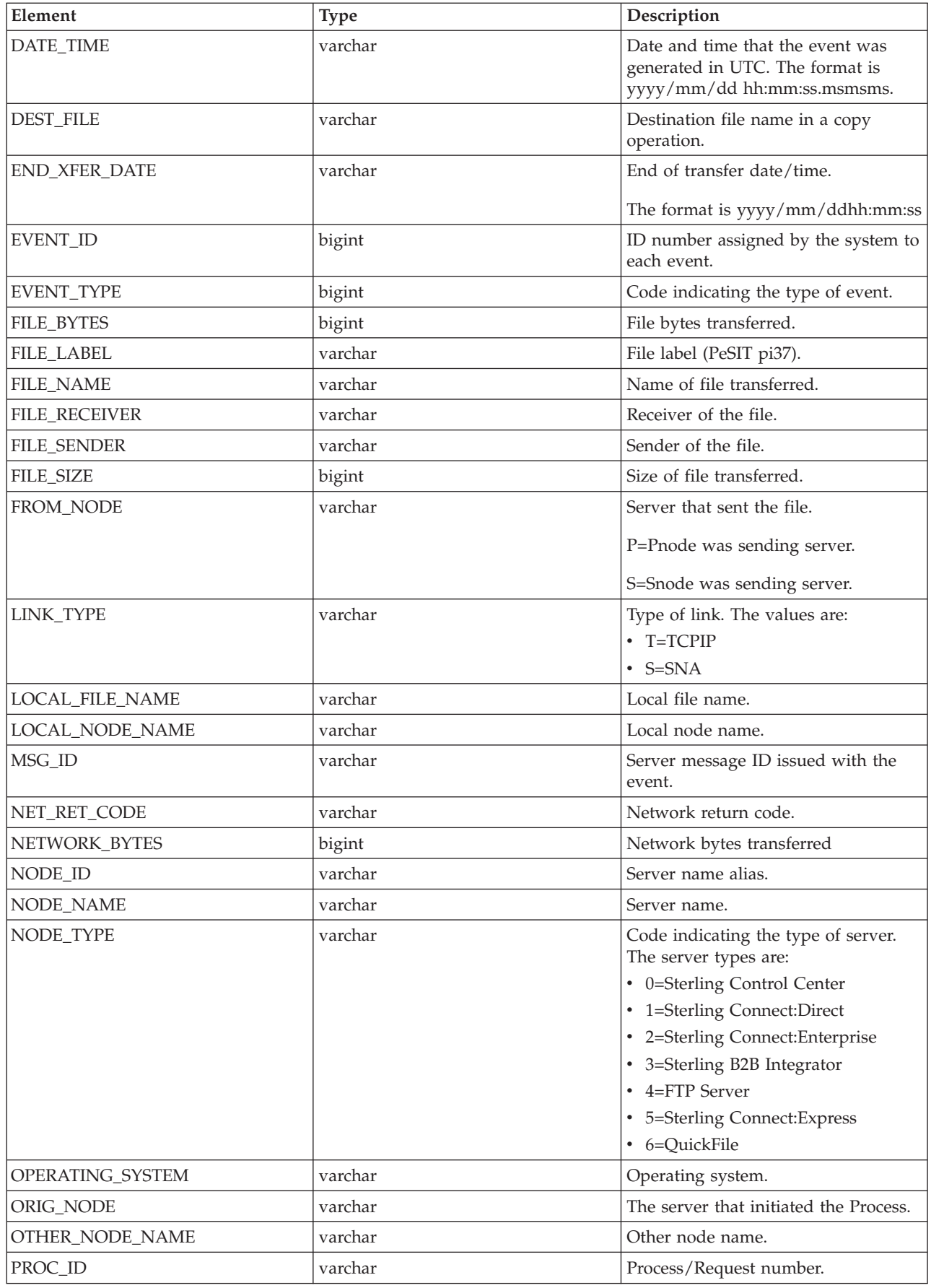

<span id="page-73-0"></span>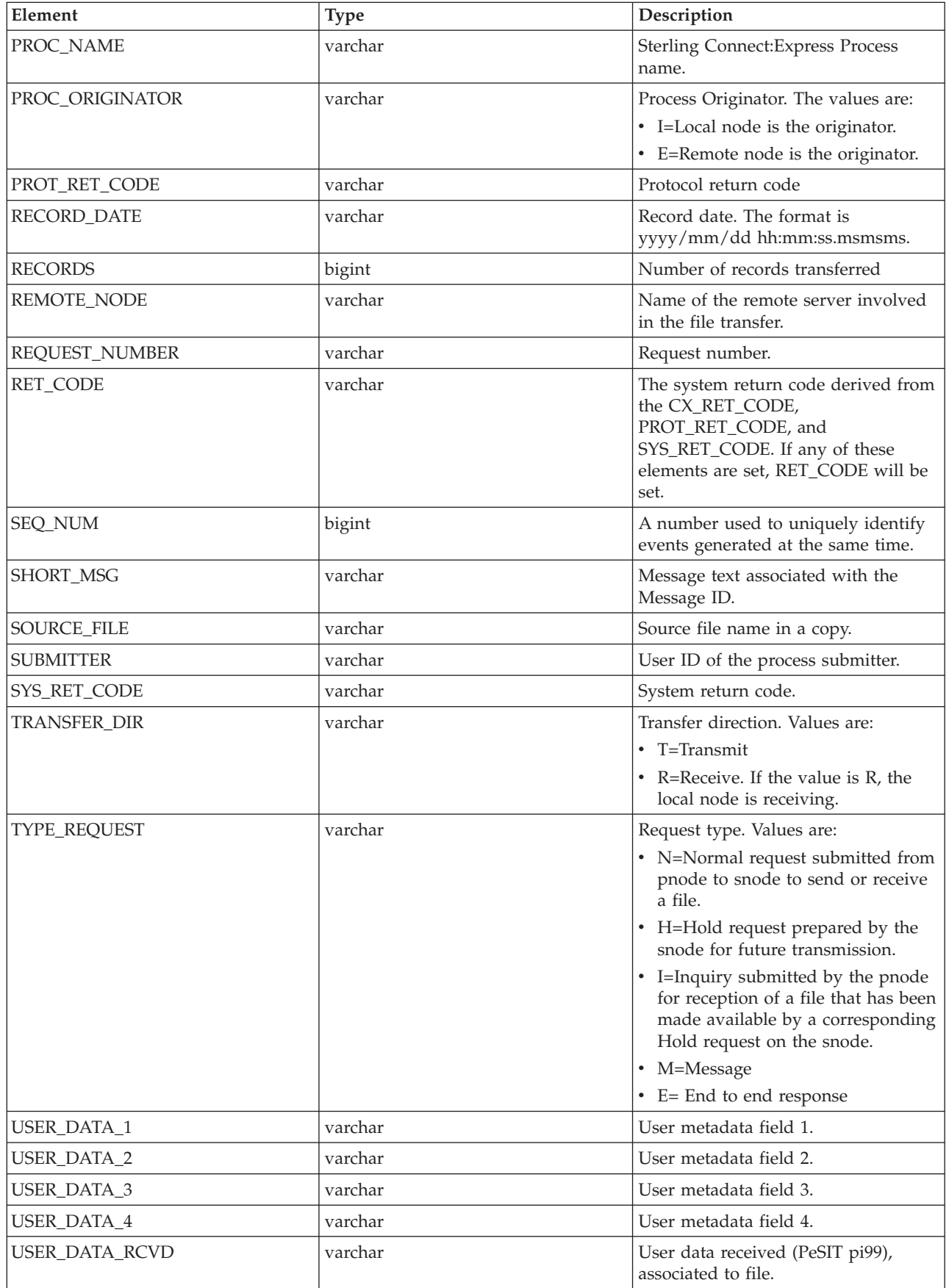

<span id="page-74-0"></span>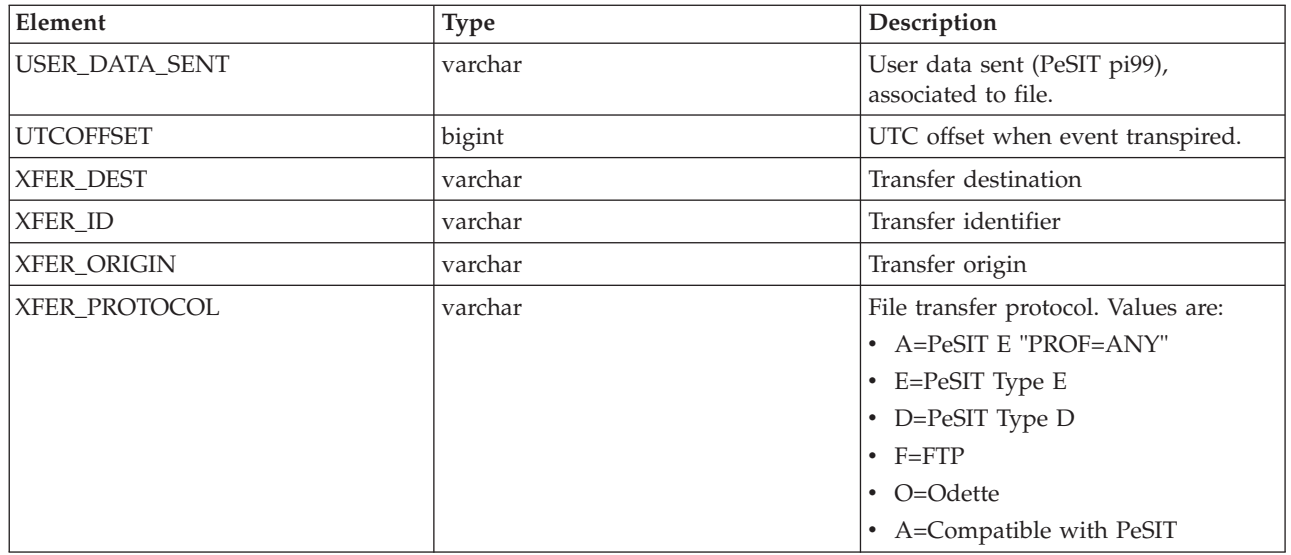

# **QuickFile statistics table (QF\_STATS\_LOG)**

The following table describes the data fields available from the QuickFile statistics table (QF\_STATS\_LOG) for Sterling Control Center reports:

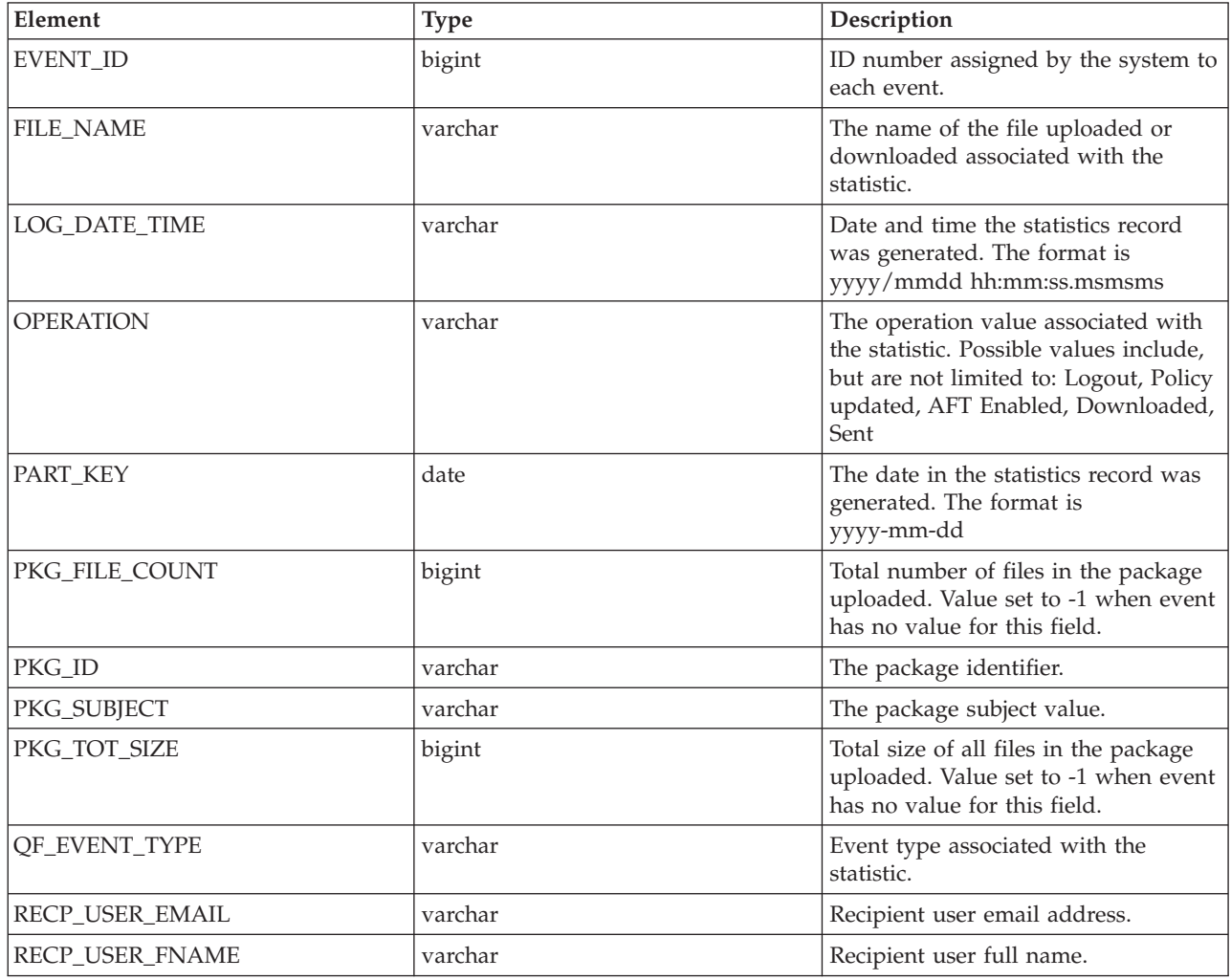

<span id="page-75-0"></span>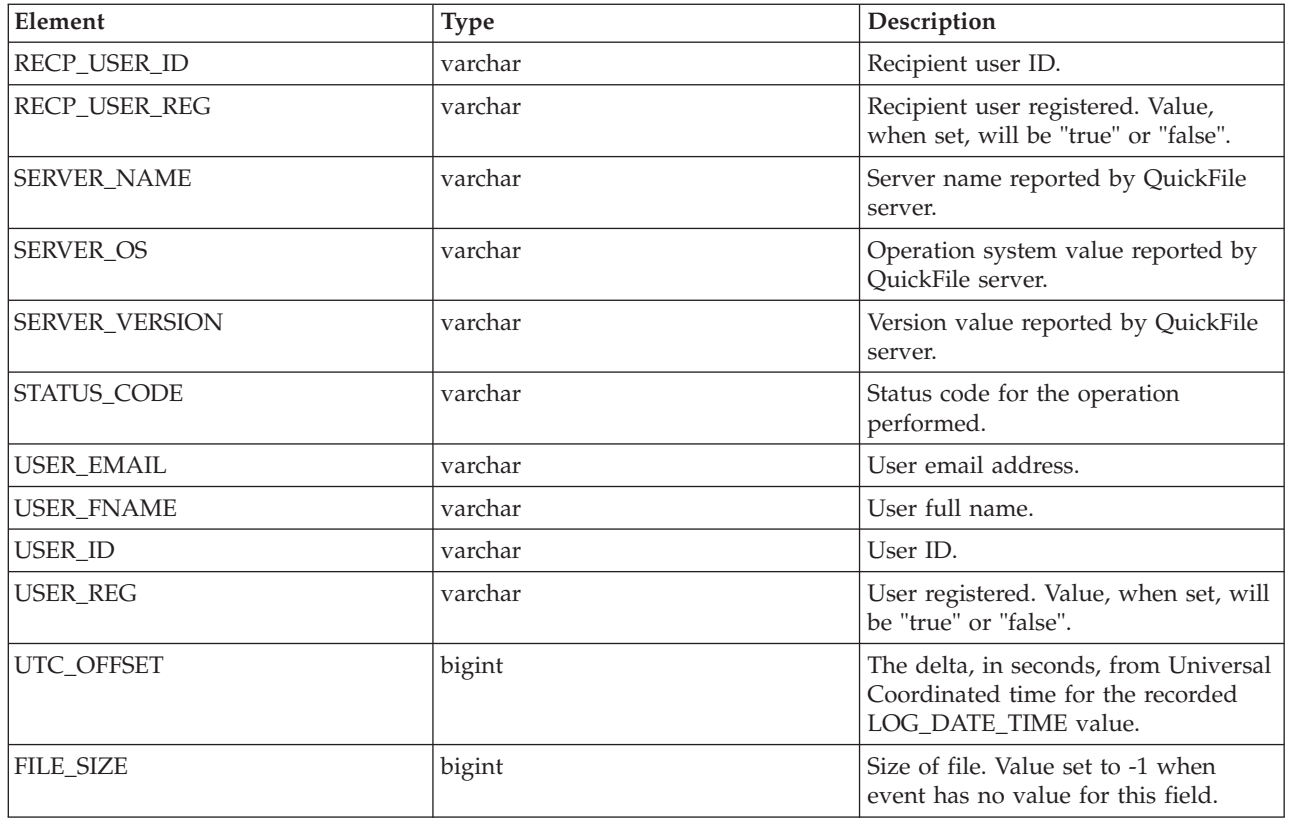

# **QuickFile virtual statistics table (V\_QF\_STATS\_LOG)**

The following table describes the data fields available from the QuickFile Virtual Statistics (V\_QF\_STATS\_LOG) table for Sterling Control Center reports:

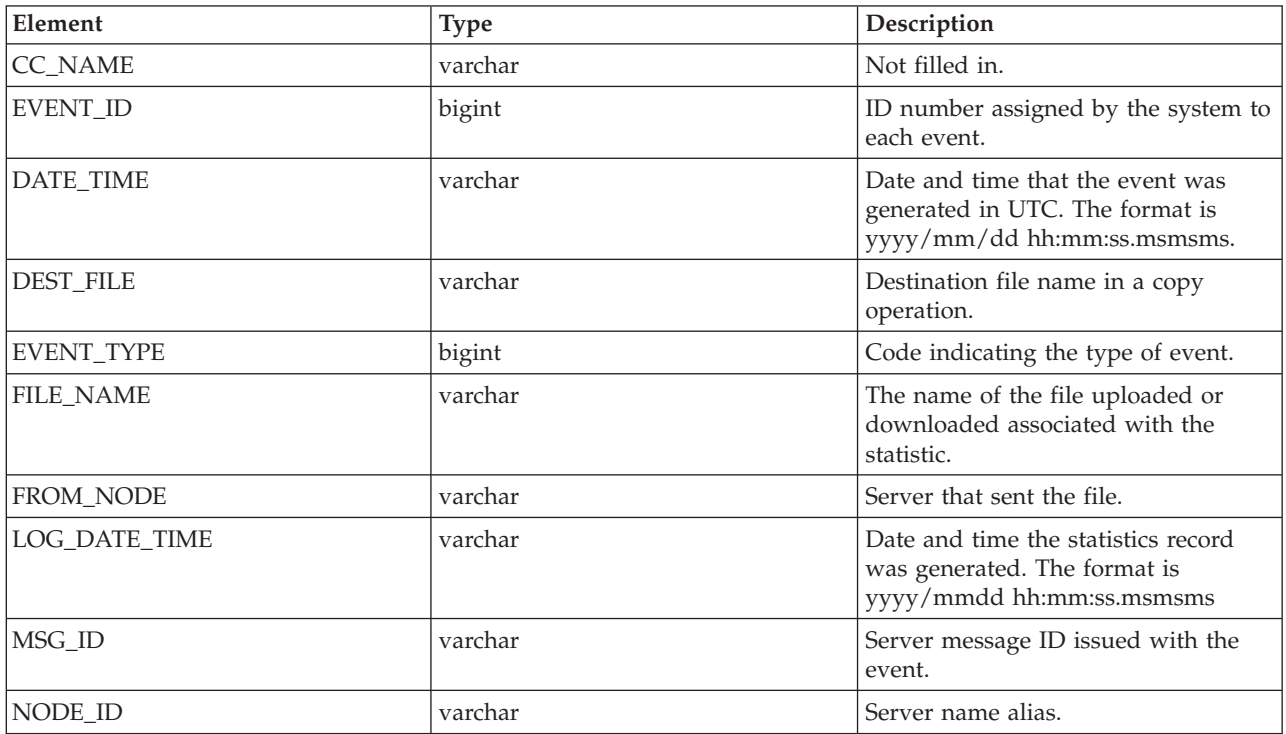

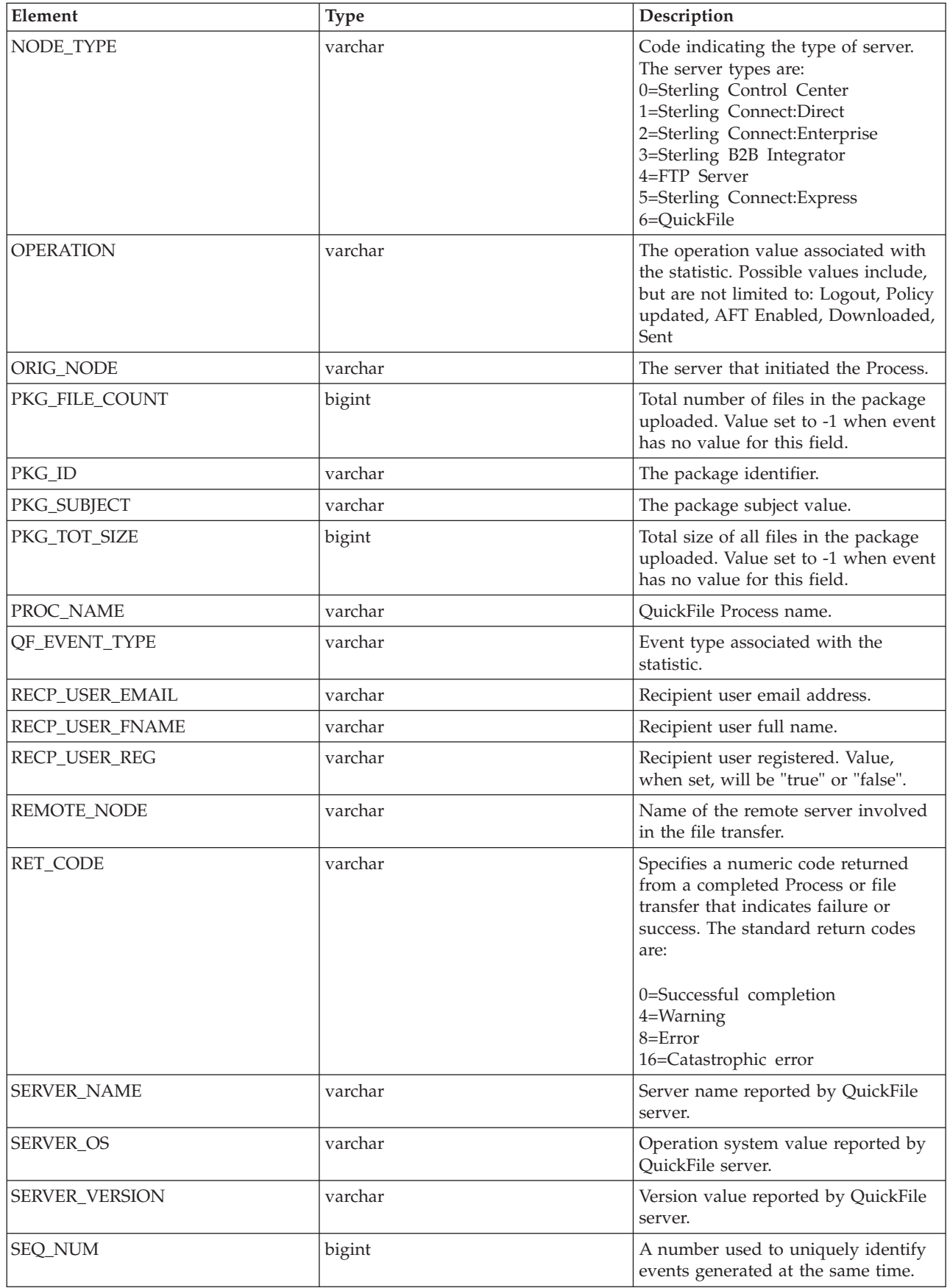

<span id="page-77-0"></span>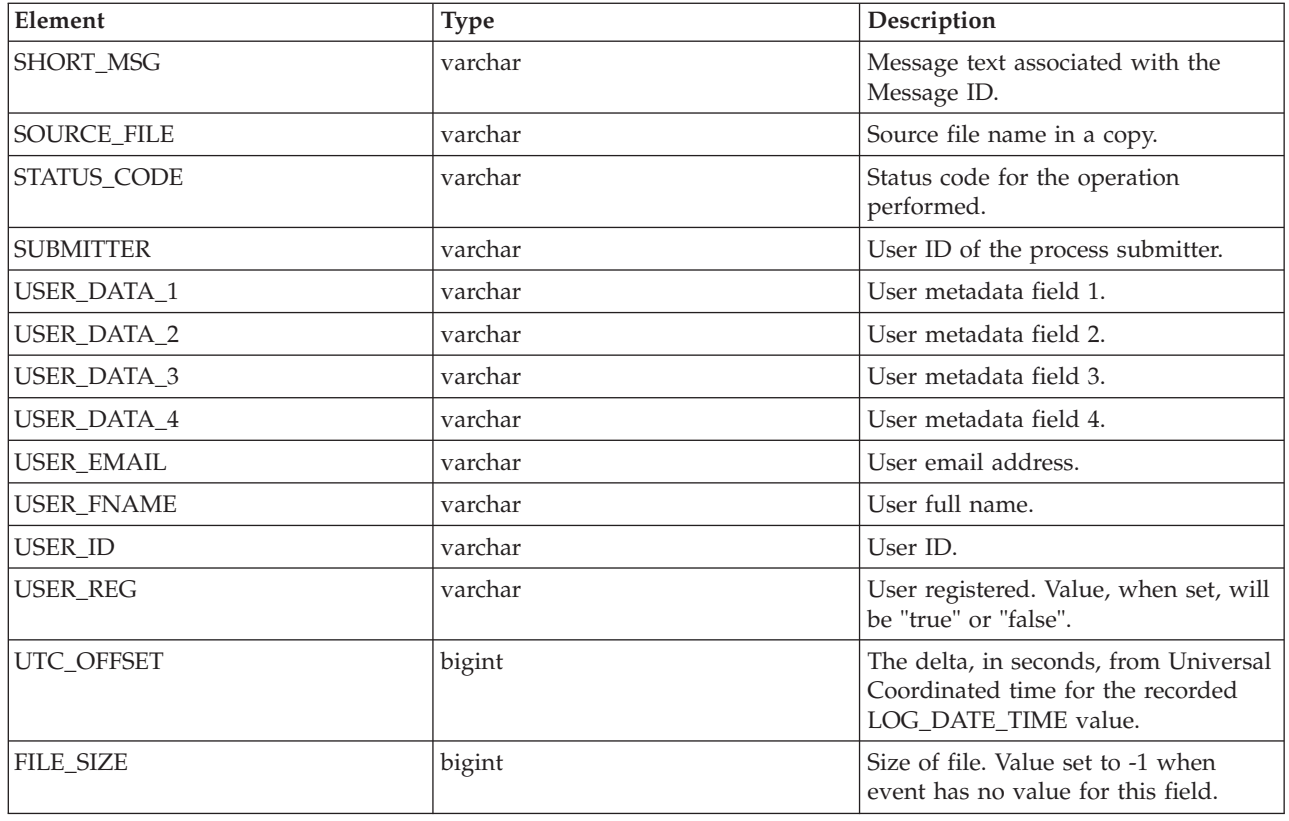

# **Event type table (EVENT\_TYPE)**

The Event Type table contains a listing of Sterling Control Center event types and descriptions.

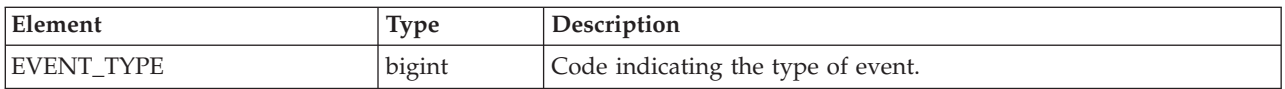

<span id="page-78-0"></span>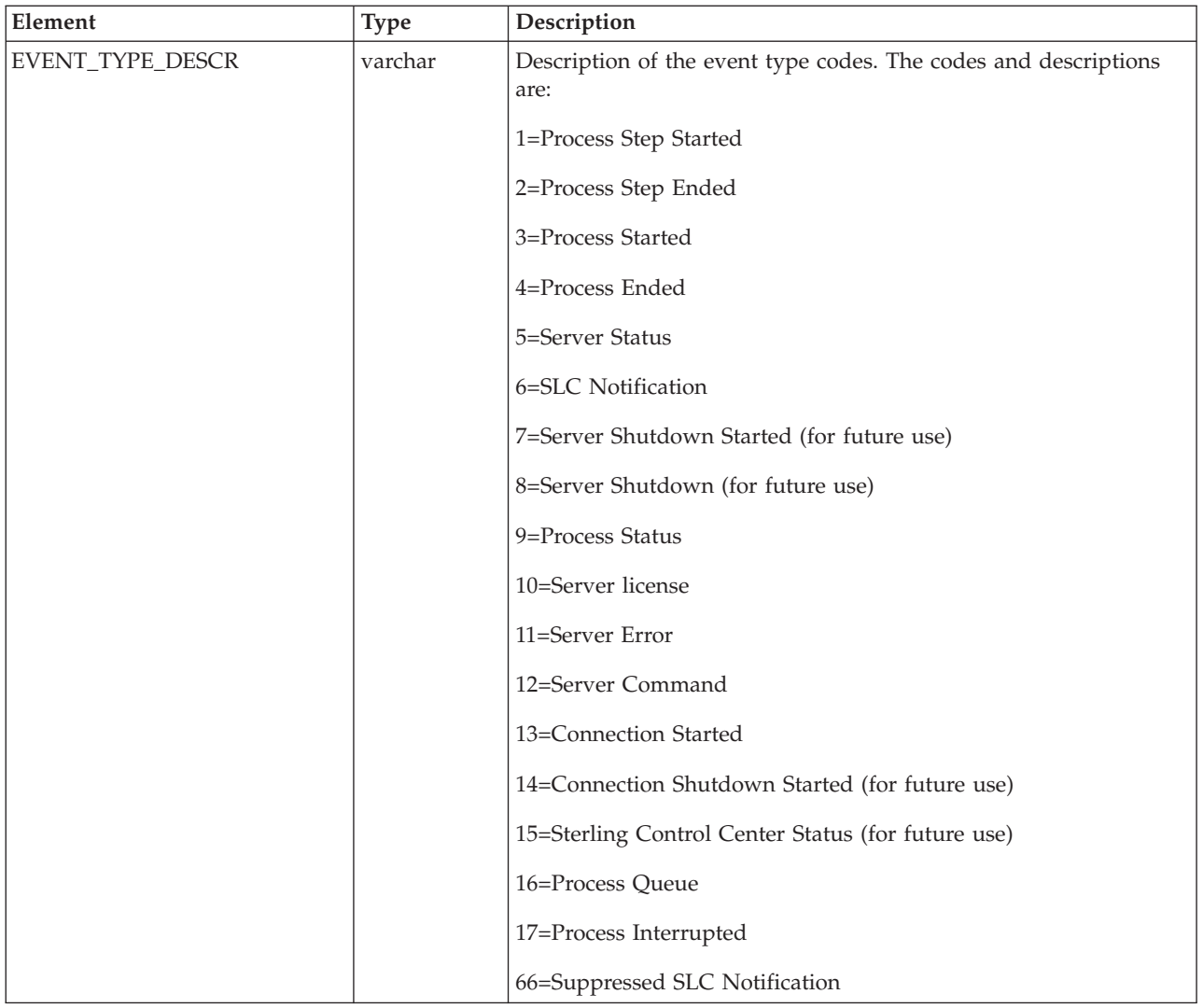

# **Node type table (NODE\_TYPE)**

The Node Type table contains a listing of node (server) types monitored by Sterling Control Center.

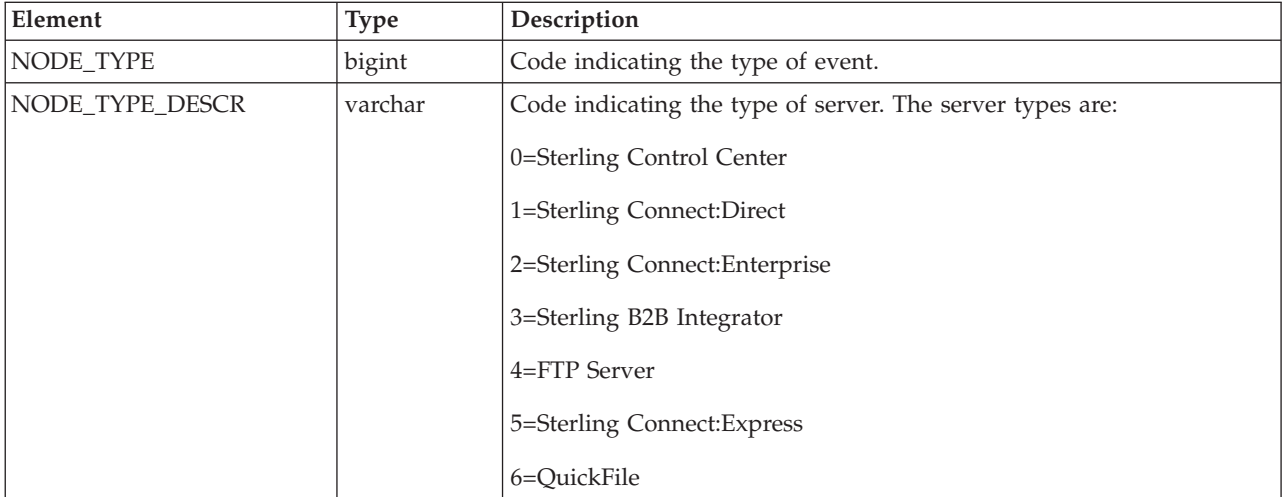

#### <span id="page-79-0"></span>**Node discovery pair connections table (PAIR\_CONN)**

The following table describes the data fields available from the Node Discovery Pair Connections Table for Sterling Control Center reports.

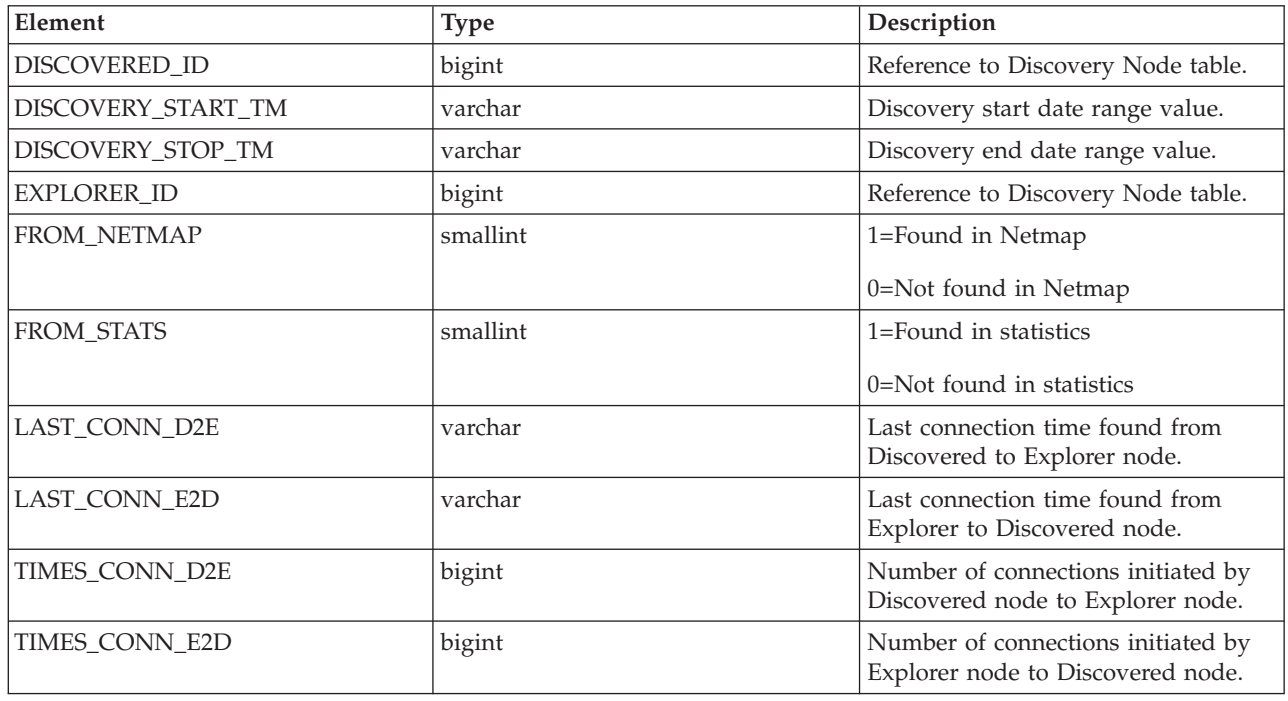

### **Discovery node table (DISCOVERY\_NODE)**

The following table describes the data fields in the Discovery Node Table.

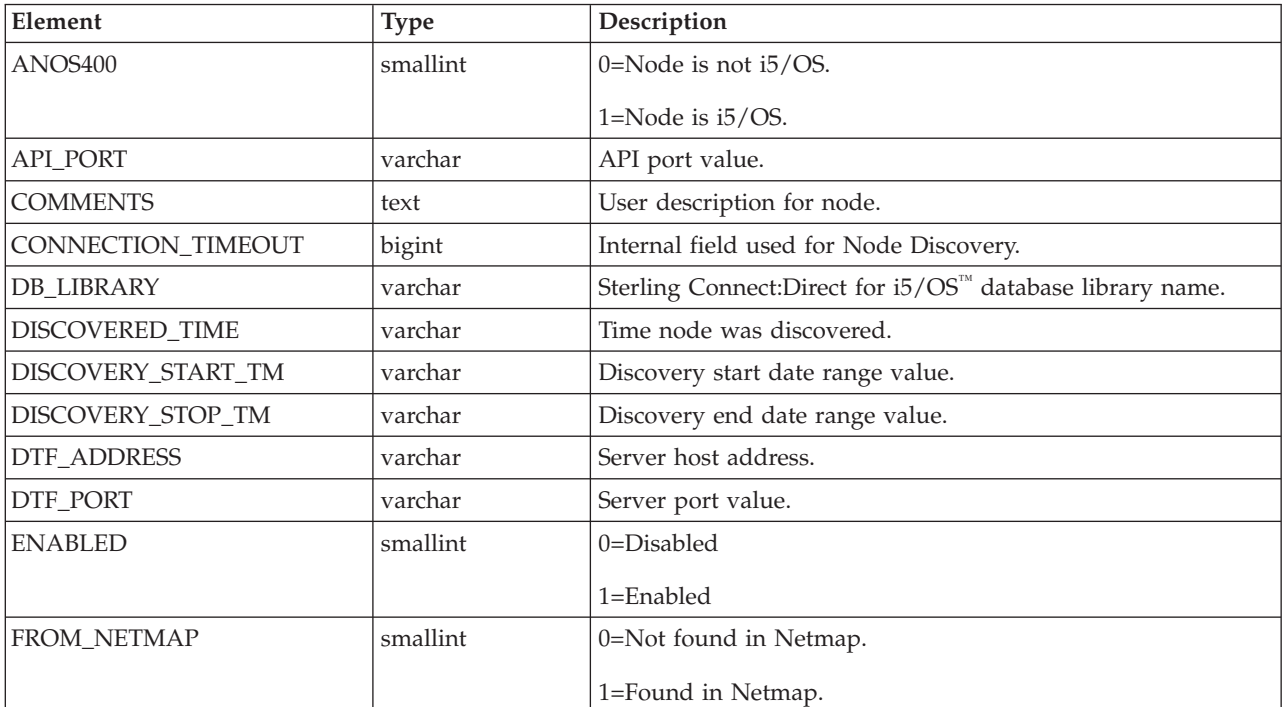

<span id="page-80-0"></span>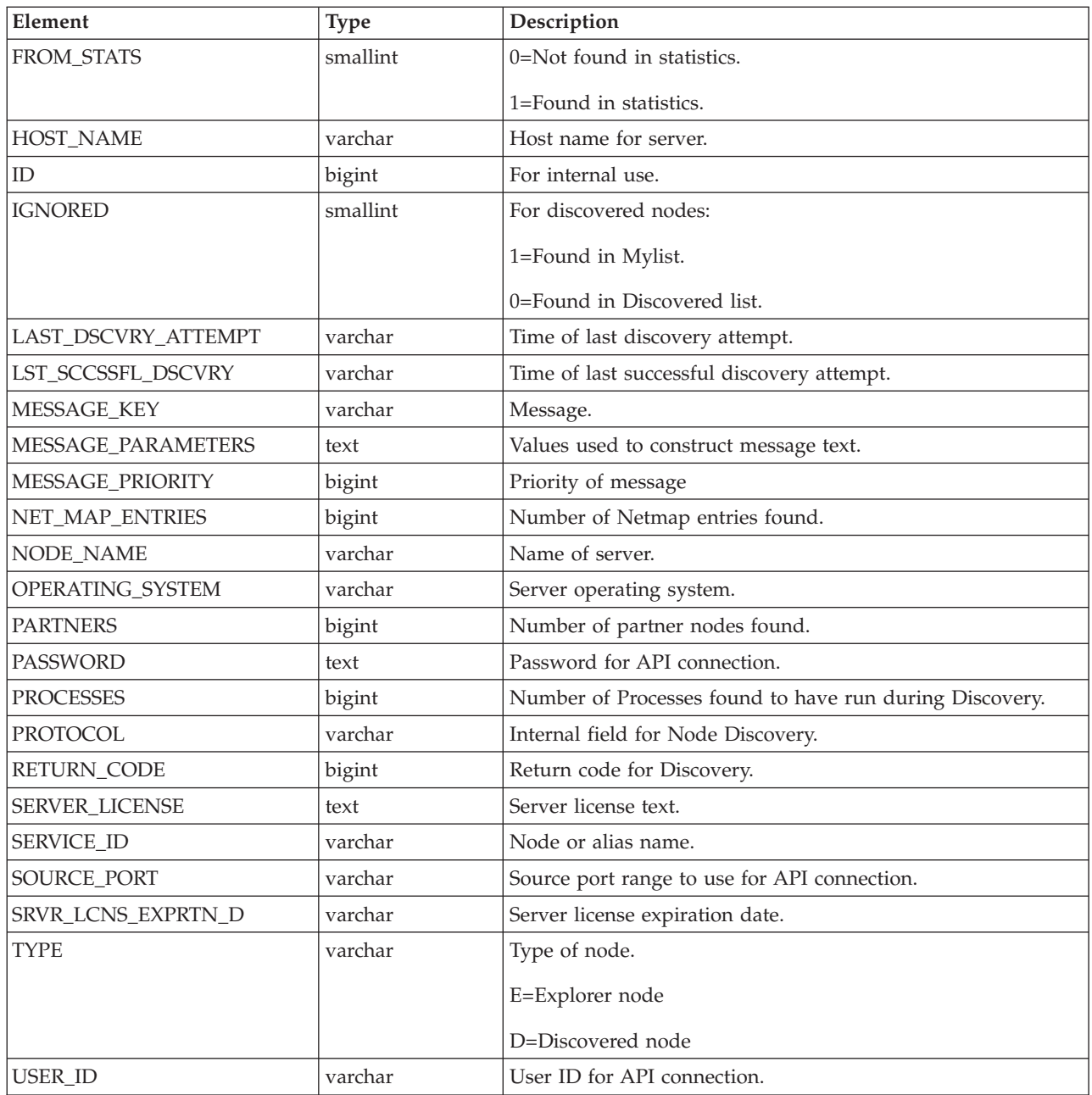

# **Metadata labels table (META\_DATA\_LABELS)**

The following table describes the data fields available from the META\_DATA\_LABELS database table for reports. It holds the user-provided labels for the metadata fields.

There are four rows in this table, one for each of the four metadata fields.

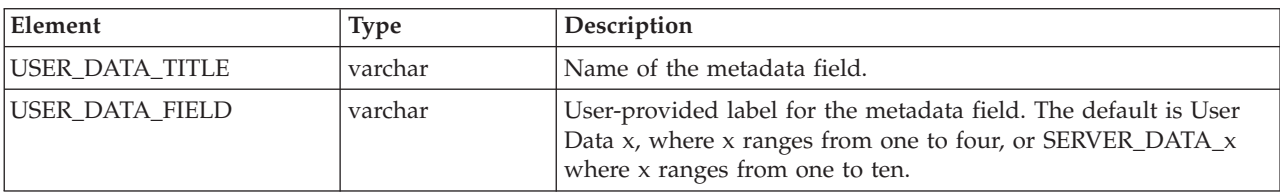

Default table contents are as follows:

<span id="page-81-0"></span>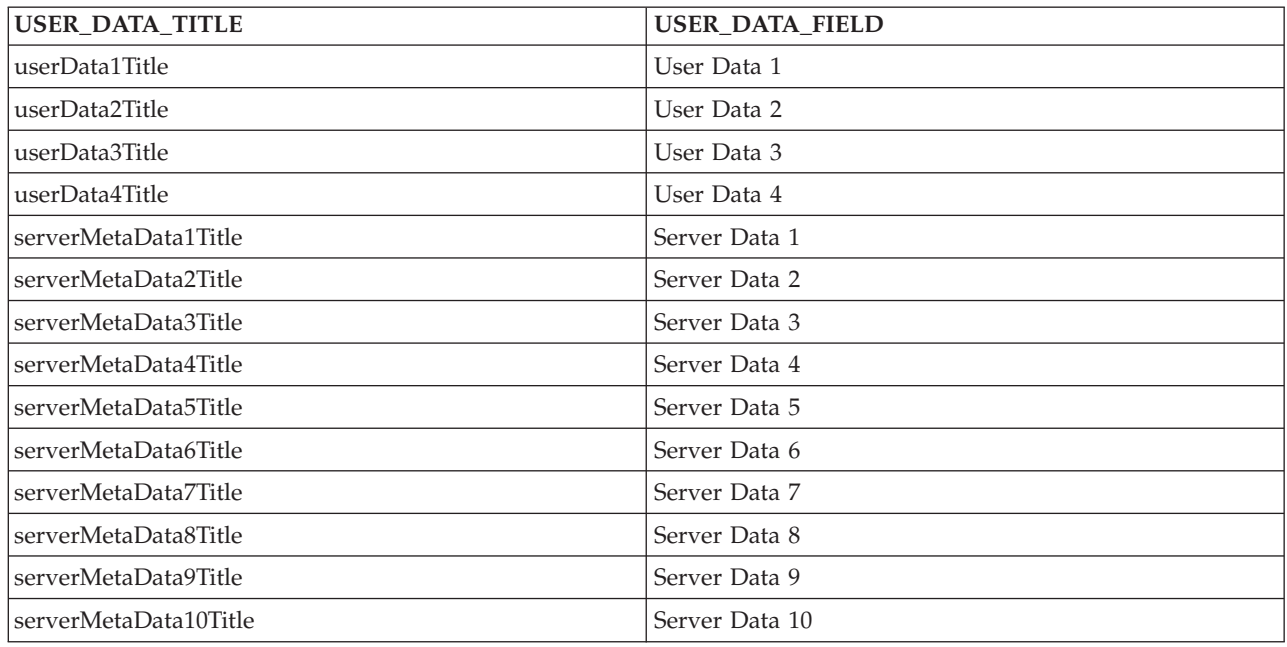

#### **Sterling Control Center internal tables**

The following tables are used internally by Sterling Control Center. They are not available for third-party reporting.

- DURATION\_MONITORS (No longer used)
- $\bullet$  TIME\_MONITORS
- LICENSES
- CCC\_INFO
- CONFIG\_JOBS
- CONFIG\_OBJECTS
- CONFIG\_SERVER\_IDS
- CONFIG\_VERSIONS
- AUDIT\_LOG
- FILE\_COUNTS

#### **Notices**

This information was developed for products and services offered in the U.S.A.

IBM may not offer the products, services, or features discussed in this document in other countries. Consult your local IBM representative for information on the products and services currently available in your area. Any reference to an IBM product, program, or service is not intended to state or imply that only that IBM product, program, or service may be used. Any functionally equivalent product, program, or service that does not infringe any IBM intellectual property right may be used instead. However, it is the user's responsibility to evaluate and verify the operation of any non-IBM product, program, or service.

IBM may have patents or pending patent applications covering subject matter described in this document. The furnishing of this document does not grant you any license to these patents. You can send license inquiries, in writing, to:

*IBM Director of Licensing*

*IBM Corporation*

*North Castle Drive*

*Armonk, NY 10504-1785*

*U.S.A.*

For license inquiries regarding double-byte character set (DBCS) information, contact the IBM Intellectual Property Department in your country or send inquiries, in writing, to:

*Intellectual Property Licensing*

*Legal and Intellectual Property Law*

*IBM Japan Ltd.*

*19-21, Nihonbashi-Hakozakicho, Chuo-ku*

*Tokyo 103-8510, Japan*

**The following paragraph does not apply to the United Kingdom or any other country where such provisions are inconsistent with local law:** INTERNATIONAL BUSINESS MACHINES CORPORATION PROVIDES THIS PUBLICATION "AS IS" WITHOUT WARRANTY OF ANY KIND, EITHER EXPRESS OR IMPLIED, INCLUDING, BUT NOT LIMITED TO, THE IMPLIED WARRANTIES OF NON-INFRINGEMENT, MERCHANTABILITY OR FITNESS FOR A PARTICULAR PURPOSE. Some states do not allow disclaimer of express or implied warranties in certain transactions, therefore, this statement may not apply to you.

This information could include technical inaccuracies or typographical errors. Changes are periodically made to the information herein; these changes will be incorporated in new editions of the publication. IBM may make improvements and/or changes in the product(s) and/or the program(s) described in this publication at any time without notice.

Any references in this information to non-IBM Web sites are provided for convenience only and do not in any manner serve as an endorsement of those Web sites. The materials at those Web sites are not part of the materials for this IBM product and use of those Web sites is at your own risk.

IBM may use or distribute any of the information you supply in any way it believes appropriate without incurring any obligation to you.

Licensees of this program who wish to have information about it for the purpose of enabling: (i) the exchange of information between independently created programs and other programs (including this one) and (ii) the mutual use of the information which has been exchanged, should contact:

*IBM Corporation*

*J46A/G4*

*555 Bailey Avenue*

*San Jose, CA 95141-1003*

*U.S.A.*

Such information may be available, subject to appropriate terms and conditions, including in some cases, payment of a fee.

The licensed program described in this document and all licensed material available for it are provided by IBM under terms of the IBM Customer Agreement, IBM International Program License Agreement or any equivalent agreement between us.

Any performance data contained herein was determined in a controlled environment. Therefore, the results obtained in other operating environments may vary significantly. Some measurements may have been made on development-level systems and there is no guarantee that these measurements will be the same on generally available systems. Furthermore, some measurements may have been estimated through extrapolation. Actual results may vary. Users of this document should verify the applicable data for their specific environment.

Information concerning non-IBM products was obtained from the suppliers of those products, their published announcements or other publicly available sources. IBM has not tested those products and cannot confirm the accuracy of performance, compatibility or any other claims related to non-IBM products. Questions on the capabilities of non-IBM products should be addressed to the suppliers of those products.

All statements regarding IBM's future direction or intent are subject to change or withdrawal without notice, and represent goals and objectives only.

All IBM prices shown are IBM's suggested retail prices, are current and are subject to change without notice. Dealer prices may vary.

This information is for planning purposes only. The information herein is subject to change before the products described become available.

This information contains examples of data and reports used in daily business operations. To illustrate them as completely as possible, the examples include the names of individuals, companies, brands, and products. All of these names are fictitious and any similarity to the names and addresses used by an actual business enterprise is entirely coincidental.

#### COPYRIGHT LICENSE:

This information contains sample application programs in source language, which illustrate programming techniques on various operating platforms. You may copy, modify, and distribute these sample programs in any form without payment to IBM, for the purposes of developing, using, marketing or distributing application programs conforming to the application programming interface for the operating platform for which the sample programs are written. These examples have not been thoroughly tested under all conditions. IBM, therefore, cannot guarantee or imply reliability, serviceability, or function of these programs. The sample programs are provided "AS IS", without warranty of any kind. IBM shall not be liable for any damages arising out of your use of the sample programs.

Each copy or any portion of these sample programs or any derivative work, must include a copyright notice as follows:

© IBM 2012. Portions of this code are derived from IBM Corp. Sample Programs. © Copyright IBM Corp. 2012.

If you are viewing this information softcopy, the photographs and color illustrations may not appear.

#### **Trademarks**

IBM, the IBM logo, and ibm.com<sup>®</sup> are trademarks or registered trademarks of International Business Machines Corp., registered in many jurisdictions worldwide. Other product and service names might be trademarks of IBM or other companies. A current list of IBM trademarks is available on the Web at ["Copyright and](http://www.ibm.com/legal/copytrade.shtml) [trademark information"](http://www.ibm.com/legal/copytrade.shtml) at [http://www.ibm.com/legal/copytrade.shtml.](http://www.ibm.com/legal/copytrade.shtml)

Adobe, the Adobe logo, PostScript, and the PostScript logo are either registered trademarks or trademarks of Adobe Systems Incorporated in the United States, and/or other countries.

IT Infrastructure Library is a registered trademark of the Central Computer and Telecommunications Agency which is now part of the Office of Government Commerce.

Intel, Intel logo, Intel Inside, Intel Inside logo, Intel Centrino, Intel Centrino logo, Celeron, Intel Xeon, Intel SpeedStep, Itanium, and Pentium are trademarks or registered trademarks of Intel Corporation or its subsidiaries in the United States and other countries.

Linux is a registered trademark of Linus Torvalds in the United States, other countries, or both.

Microsoft, Windows, Windows NT, and the Windows logo are trademarks of Microsoft Corporation in the United States, other countries, or both.

ITIL is a registered trademark, and a registered community trademark of the Office of Government Commerce, and is registered in the U.S. Patent and Trademark Office.

UNIX is a registered trademark of The Open Group in the United States and other countries.

Java<sup>™</sup> and all Java-based trademarks and logos are trademarks or registered trademarks of Oracle and/or its affiliates.

Cell Broadband Engine is a trademark of Sony Computer Entertainment, Inc. in the United States, other countries, or both and is used under license therefrom.

Linear Tape-Open, LTO, the LTO Logo, Ultrium and the Ultrium Logo are trademarks of HP, IBM Corp. and Quantum in the U.S. and other countries.

Connect Control Center®, Connect:Direct®, Connect:Enterprise, Gentran®, Gentran®:Basic®, Gentran:Control®, Gentran:Director®, Gentran:Plus®, Gentran:Realtime®, Gentran:Server®, Gentran:Viewpoint®, Sterling Commerce™, Sterling Information Broker®, and Sterling Integrator® are trademarks or registered trademarks of Sterling Commerce®, Inc., an IBM Company.

Other company, product, and service names may be trademarks or service marks of others.

#### **Index**

### **A**

[ACTION\\_ID, events table 51](#page-56-0)[, 54](#page-59-0) [ACTIONS\\_COMPLETED, events](#page-56-0) [table 51](#page-56-0)[, 54](#page-59-0) [ALERT\\_DELETED\\_BY, events table 51](#page-56-0)[,](#page-59-0) [54](#page-59-0) [ALERT\\_DELETED, events table 51](#page-56-0)[, 54](#page-59-0) ALERT DESC, events table 51 [ALERT\\_UPD\\_TIME, events table 51](#page-56-0)[, 54](#page-59-0) [ALERT, events table 51](#page-56-0)[, 54](#page-59-0) [Alerts Report 34](#page-39-0) [ALIAS\\_MEMBER\\_NAME, statistics](#page-67-0) [table 62](#page-67-0) [APPL\\_AGENT\\_TYPE 64](#page-69-0) [audit log 39](#page-44-0) [Audit Log Report 34](#page-39-0) [automated reports 11](#page-16-0) [FAQs 13](#page-18-0) [field definitions 12](#page-17-0) [maintaining email lists 12](#page-17-0)

# **B**

[BATCH\\_ID 64](#page-69-0) [BATCH\\_NUMBER 64](#page-69-0) [BEG\\_XFER\\_DATE 66](#page-71-0) [buttons 1](#page-6-0) [BYTES\\_READ 64](#page-69-0) [BYTES\\_READ, statistics table 62](#page-67-0) [BYTES\\_SENT, statistics table 62](#page-67-0) [BYTES\\_WRITTEN 64](#page-69-0)

# **C**

[CC\\_NAME 64](#page-69-0)[, 66](#page-71-0) [CHECK\\_POINT, statistics table 62](#page-67-0) [COND\\_CODE, statistics table 62](#page-67-0) [configuration versions report 19](#page-24-0) [Crystal Reports format 41](#page-46-0) [CX\\_EVENT\\_TYPE 66](#page-71-0) [CX\\_RET\\_CODE 66](#page-71-0)

# **D**

[Database Events Report 36](#page-41-0) [DATE\\_TIME 67](#page-72-0) [DATE\\_TIME, events table 51](#page-56-0)[, 54](#page-59-0) [DEST\\_DISP\\_1, statistics table 62](#page-67-0) [DEST\\_DISP\\_2, statistics table 62](#page-67-0) [DEST\\_DISP\\_3, statistics table 62](#page-67-0) [DEST\\_FILE 64](#page-69-0)[, 67](#page-72-0) [DEST\\_FILE, events table 51](#page-56-0) [DEST\\_FILE, statistics table 62](#page-67-0) [discovery node table 74](#page-79-0)

#### **E**

[EMAIL\\_FLAG, events table 51](#page-56-0) [emailing report output 6](#page-11-0)

[END\\_XFER\\_DATE 67](#page-72-0) [EVENT\\_ID 64](#page-69-0)[, 67](#page-72-0) [EVENT\\_ID, events table 52](#page-57-0)[, 55](#page-60-0) [EVENT\\_ID, statistics table 62](#page-67-0) [EVENT\\_TYPE 67](#page-72-0)[, 72](#page-77-0) [EVENT\\_TYPE\\_DESCR 73](#page-78-0) [EVENT\\_TYPE, events table 52](#page-57-0) [Events extension table 54](#page-59-0) [Events table 51](#page-56-0)

#### **F**

[FEED\\_BACK, statistics table 62](#page-67-0) FILE BYTES 67 [FILE\\_LABEL 67](#page-72-0) [FILE\\_NAME 67](#page-72-0) [FILE\\_RECEIVER 67](#page-72-0) [FILE\\_SENDER 67](#page-72-0) [FILE\\_SIZE 67](#page-72-0) [FILE\\_SIZE, events table 52](#page-57-0) [FROM\\_NODE 67](#page-72-0) [FROM\\_NODE, events table 52](#page-57-0) [FROM\\_NODE, statistics table 62](#page-67-0) [FTP File Transfer Report 23](#page-28-0) [Functional Authorities Report 15](#page-20-0)

### **G**

[generating reports 6](#page-11-0)

### **H**

[High Watermark Report 26](#page-31-0) [considerations 27](#page-32-0)

#### **I**

[Initialization Parameters Report 15](#page-20-0)

#### **J**

[JOB\\_ID 64](#page-69-0) [JOB\\_NAME 64](#page-69-0)

#### **L**

[LINE\\_NAME 64](#page-69-0) [LINK\\_TYPE 67](#page-72-0) [LIST\\_NAME 64](#page-69-0) [LOCAL\\_FILE\\_NAME 67](#page-72-0) [LOCAL\\_NODE\\_NAME 67](#page-72-0) [LOCAL\\_NODE, statistics table 62](#page-67-0) [LOG\\_DATE\\_TIME 64](#page-69-0) [LOG\\_DATE\\_TIME, statistics table 62](#page-67-0)

#### **M**

[MAILBOX\\_FLAGS 65](#page-70-0) [MAILBOX\\_ID 65](#page-70-0) [MEMBER\\_NAME, statistics table 62](#page-67-0) [metadata labels table 75](#page-80-0) [Monthly File Transfer Activity Report 36](#page-41-0) [MSG\\_ID 65](#page-70-0)[, 67](#page-72-0) [MSG\\_ID, events table 52](#page-57-0) [MSG\\_ID, statistics table 62](#page-67-0) [MSG\\_SHORT\\_TXT 65](#page-70-0) [MSG\\_SHORT\\_TXT, statistics table 63](#page-68-0)

#### **N**

[NET\\_RET\\_CODE 67](#page-72-0) [Netmap Communication Path Report 16](#page-21-0) [Netmap Connections Summary](#page-37-0) [Report 32](#page-37-0) [Netmap Modes Report 16](#page-21-0) [Netmap Nodes Report 16](#page-21-0) [NETWORK\\_BYTES 67](#page-72-0) [node discovery pair connections](#page-79-0) [table 74](#page-79-0) [Node Discovery Topology Report 33](#page-38-0) [node type table 73](#page-78-0) NODE ID 65[, 67](#page-72-0) [NODE\\_ID, events table 52](#page-57-0) [NODE\\_ID, statistics table 63](#page-68-0) [NODE\\_NAME 65](#page-70-0)[, 67](#page-72-0) [NODE\\_NAME, statistics table 63](#page-68-0) [NODE\\_TYPE 65](#page-70-0)[, 67](#page-72-0) [NODE\\_TYPE, events table 52](#page-57-0) [NODE\\_TYPE, statistics table 63](#page-68-0)

# **O**

[OID 65](#page-70-0) [OPERATING\\_SYSTEM 67](#page-72-0) [ORIG\\_NODE 67](#page-72-0) [OTHER\\_COND\\_CODE, statistics](#page-68-0) [table 63](#page-68-0) [OTHER\\_MSG\\_ID, statistics table 63](#page-68-0) [OTHER\\_NODE\\_NAME 67](#page-72-0)

#### **P**

[PERCENT\\_COMPLETE, events table 52](#page-57-0) [PNODE\\_ACCT\\_INFO, statistics table 63](#page-68-0) [PNODE\\_ENC\\_ALG\\_LIST, statistics](#page-68-0) [table 63](#page-68-0) [PNODE\\_PLEX\\_CLASS, statistics](#page-68-0) [table 63](#page-68-0) [PNODE\\_SIGN, statistics table 63](#page-68-0) [PNODE, statistics table 63](#page-68-0) [Potentially Inactive Netmap Entries](#page-37-0) [Report 32](#page-37-0) [Potentially Missing Netmap Entries](#page-37-0) [Report 32](#page-37-0) [printing reports 6](#page-11-0)

[PRIORITY, statistics table 63](#page-68-0) [PROC\\_ID 67](#page-72-0) [PROC\\_ID, events table 52](#page-57-0) [PROC\\_NAME 68](#page-73-0) [PROC\\_NAME, events table 52](#page-57-0) [PROC\\_NAME, statistics table 63](#page-68-0) [PROC\\_NUMBER, statistics table 63](#page-68-0) [PROC\\_ORIGINATOR 68](#page-73-0) [PROT\\_RET\\_CODE 68](#page-73-0) [PROTOCOL 65](#page-70-0)

# **Q**

OF STATS LOG [statistics table 69](#page-74-0) [QUEUE, statistics table 63](#page-68-0) QuickFile [virtual statistics table 70](#page-75-0) [QuickFile File Transfer Report 14](#page-19-0) [QuickFile Users Details Report 14](#page-19-0)

# **R**

[RECIPIENT\\_MAILBOX\\_ID 65](#page-70-0) [RECORD\\_CATEGORY 65](#page-70-0) [RECORD\\_DATE 68](#page-73-0) [RECORD\\_ID 65](#page-70-0) [RECORD\\_ID, statistics table 63](#page-68-0) [RECORDS 68](#page-73-0) [RECORDS\\_READ, statistics table 63](#page-68-0) [RELATIVE\\_SELECT\\_STMT 65](#page-70-0) [REMOTE\\_NAME 65](#page-70-0) [REMOTE\\_NODE 68](#page-73-0) [REMOTE\\_NODE, events table 52](#page-57-0) [report criteria 7](#page-12-0) [defining 8](#page-13-0) [report output 9](#page-14-0) [Report types 5](#page-10-0) reports [customizing 8](#page-13-0) [printing 10](#page-15-0) [removing 11](#page-16-0) reports on demand [running 10](#page-15-0) [REQUEST\\_NUMBER 68](#page-73-0) [RESTART, statistics table 63](#page-68-0) [RET\\_CODE 68](#page-73-0) [RET\\_CODE, events table 52](#page-57-0) [RETAIN, statistics table 63](#page-68-0) [RU\\_SIZE, statistics table 63](#page-68-0) [RULE\\_ID, events table 52](#page-57-0)[, 55](#page-60-0) [RULE\\_MEMBER\\_NAME 65](#page-70-0) [RULE\\_NAME 65](#page-70-0) [RUS\\_RECEIVED, statistics table 63](#page-68-0) [RUS\\_SENT, statistics table 63](#page-68-0)

# **S**

sample Crystal reports [configuring ODBC DSN 41](#page-46-0) [sample Crystal Reports 43](#page-48-0) [sample reports 41](#page-46-0) [running 42](#page-47-0) [troubleshooting 43](#page-48-0) [using a later version of Crystal](#page-47-0) [reports 42](#page-47-0)

[saving a report format 6](#page-11-0) [saving report output 6](#page-11-0) [SCH\\_DATE\\_TIME, statistics table 63](#page-68-0) [SECURE\\_ENABLED, statistics table 63](#page-68-0) [SEQ\\_NUM 65](#page-70-0)[, 68](#page-73-0) [SEQ\\_NUM, statistics table 63](#page-68-0) [Server Inventory Report 35](#page-40-0) [Server Status Report 35](#page-40-0) [SERVER\\_NAME, statistics table 63](#page-68-0) [Service Level Criteria Summary](#page-41-0) [Report 36](#page-41-0) [SESSION\\_ID 65](#page-70-0) SHORT MSG 68 [SHORT\\_MSG, events table 52](#page-57-0) [SLA\\_SOURCE\\_1, events table 53](#page-58-0) [SLA\\_SOURCE\\_2, events table 53](#page-58-0) [SLC\\_FLAG, events table 53](#page-58-0) [SLC\\_ID, events table 53](#page-58-0) [SLC\\_INSTANCE\\_ID, events table 53](#page-58-0) [SLC\\_SOURCE\\_EVENT\\_ID, events](#page-58-0) [table 53](#page-58-0) [SNODE\\_ACCT\\_INFO, statistics table 63](#page-68-0) [SNODE\\_ENC\\_ALG\\_LIST, statistics](#page-68-0) [table 63](#page-68-0) [SNODE\\_PLEX\\_CLASS, statistics](#page-68-0) [table 63](#page-68-0) [SNODE\\_SIGN, statistics table 63](#page-68-0) [SNODE, statistics table 63](#page-68-0) [SOURCE\\_FILE 68](#page-73-0) [SOURCE\\_FILE, events table 53](#page-58-0) [SOURCE\\_MEMBER\\_NAME, statistics](#page-68-0) [table 63](#page-68-0) [SRC\\_DISP\\_1, statistics table 63](#page-68-0) [SRC\\_DISP\\_2, statistics table 63](#page-68-0) [SRC\\_DISP\\_3, statistics table 63](#page-68-0) [SRC\\_FILE 65](#page-70-0) [SRC\\_FILE, statistics table 63](#page-68-0) standard reports [configuration management 15](#page-20-0) [monitoring 19](#page-24-0) [node discovery 32](#page-37-0) [QuickFile 14](#page-19-0) [system 34](#page-39-0) [Standard Sterling Control Center report](#page-10-0) [types 5](#page-10-0) Standard Sterling Control Center reports [generating 6](#page-11-0) [START\\_TIME 65](#page-70-0) [START\\_TIME, statistics table 63](#page-68-0) statistics table [QuickFile \(QF\\_STATS\\_LOG\) 69](#page-74-0) [STATUS 65](#page-70-0) [STATUS, statistics table 63](#page-68-0) [STD\\_COMPRESSION, statistics table 63](#page-68-0) [STEP\\_NAME, events table 53](#page-58-0) [STEP\\_NAME, statistics table 63](#page-68-0) [Sterling B2B Integrator Business Process](#page-29-0) [Details Report 24](#page-29-0) [Sterling B2B Integrator Business Process](#page-30-0) [Summary Report 25](#page-30-0) [Sterling B2B Integrator File Transfer](#page-30-0) [Report 25](#page-30-0) [Sterling Connect:Direct Batch Statistics](#page-26-0) [Details Report 21](#page-26-0) [Sterling Connect:Direct Batch Statistics](#page-26-0) [Summary Report 21](#page-26-0)

[Sterling Connect:Direct Configuration](#page-24-0) [Versions Report 19](#page-24-0) [Sterling Connect:Direct Events](#page-48-0) [Report 43](#page-48-0) [Sterling Connect:Direct Exception Trends](#page-50-0) [Chart 45](#page-50-0) [Sterling Connect:Direct Exception Trends](#page-49-0) [Report 44](#page-49-0) [Sterling Connect:Direct File Agent Process](#page-36-0) [Submission Report 31](#page-36-0) [Sterling Connect:Direct Process Statistics](#page-25-0) [Details report 20](#page-25-0) [Sterling Connect:Direct Process Statistics](#page-24-0) [Details Report 19](#page-24-0) [Sterling Connect:Direct Secure Plus](#page-23-0) [Cipher Suites Report 18](#page-23-0) [Sterling Connect:Direct Secure Plus Key](#page-22-0) [Certificates Report 17](#page-22-0) [Sterling Connect:Direct Secure Plus](#page-22-0) [Nodes Report 17](#page-22-0) [Sterling Connect:Direct Secure Plus](#page-23-0) [Trusted Certificates Report 18](#page-23-0) [Sterling Connect:Direct Statistics Log](#page-26-0) [Report 21](#page-26-0) [Sterling Connect:Direct statistics table 56](#page-61-0) [Sterling Connect:Direct statistics table by](#page-67-0) [record ID 62](#page-67-0) [Sterling Connect:Direct Usage and](#page-50-0) [Exceptions Report 45](#page-50-0) [Sterling Connect:Direct Usage by Server](#page-54-0) [Pair Detail/Summary Report 49](#page-54-0) [Sterling Connect:Direct Usage by Server](#page-52-0) [Pair Report 47](#page-52-0) [Sterling Connect:Direct Usage by Server](#page-53-0) [Pair Report Chart 48](#page-53-0) [Sterling Connect:Direct Usage Report](#page-52-0) [Chart 47](#page-52-0) [Sterling Connect:Enterprise Statistics Log](#page-27-0) [Report 22](#page-27-0) [Sterling Connect:Enterprise Virtual](#page-69-0) [Statistics table 64](#page-69-0) Sterling Connect:Express [virtual statistics table 66](#page-71-0) [Sterling Connect:Express Process Statistics](#page-27-0) [Details report 22](#page-27-0) [Sterling Connect:Express Process Statistics](#page-27-0) [Summary report 22](#page-27-0) [Sterling Control Center buttons 1](#page-6-0) [Sterling Control Center event type](#page-77-0) [table 72](#page-77-0) [Sterling Control Center internal](#page-81-0) [tables 76](#page-81-0) [Sterling file Gateway Route Detail by](#page-29-0) [Consumer Report 24](#page-29-0) [Sterling File Gateway Route Detail by](#page-28-0) [Producer Report 23](#page-28-0) [STOP\\_TIME 65](#page-70-0) [STOP\\_TIME, statistics table 64](#page-69-0) [SUB\\_DATE\\_TIME, statistics table 64](#page-69-0) [SUBMIT\\_NODE, statistics table 64](#page-69-0) [SUBMITER, statistics table 64](#page-69-0) [SUBMITTER 68](#page-73-0) [SUBMITTER, events table 53](#page-58-0) [SYS\\_RET\\_CODE 68](#page-73-0)

# **T**

[TARGET\\_MEMBER\\_NAME, statistics](#page-69-0) [table 64](#page-69-0) third-party reporting tools [data 51](#page-56-0) [TIME\\_UP 66](#page-71-0) [TRANSFER\\_DIR 68](#page-73-0) [TRAP\\_FLAG, events table 53](#page-58-0)[, 55](#page-60-0) [TYPE\\_REQUEST 68](#page-73-0)

# **U**

[User Proxies Report 18](#page-23-0) [USER\\_DATA\\_1 68](#page-73-0) [USER\\_DATA\\_2 68](#page-73-0) [USER\\_DATA\\_3 68](#page-73-0) [USER\\_DATA\\_4 68](#page-73-0) [USER\\_DATA\\_RCVD 68](#page-73-0) [USER\\_DATA\\_SENT 69](#page-74-0) [USER\\_OP\\_FLAG, events table 54](#page-59-0)[, 55](#page-60-0) [Users and Roles Summary Report 37](#page-42-0) [UTCOFFSET 69](#page-74-0)

# **V**

V\_CX\_STATS\_LOG [virtual statistics table 66](#page-71-0) V\_QF\_STATS\_LOG [virtual statistics table 70](#page-75-0) [viewing or modifying 9](#page-14-0) virtual statistics table [QuickFile \(V\\_QF\\_STATS\\_LOG\) 70](#page-75-0) [Sterling Connect:Enterprise 64](#page-69-0) [Sterling Connect:Express](#page-71-0) [\(V\\_CX\\_STATS\\_LOG\) 66](#page-71-0) [V\\_CE\\_STATS\\_LOG 64](#page-69-0)

### **W**

[WKFLOW\\_ID 66](#page-71-0) [WRKFLOW\\_URL 66](#page-71-0)

# **X**

[XFER\\_DEST 69](#page-74-0) [XFER\\_ID 69](#page-74-0) [XFER\\_ORIGIN 69](#page-74-0) [XFER\\_PROTOCOL 69](#page-74-0) [XML\\_STRING 54](#page-59-0)

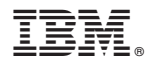

Product Number: 5725-D02

Printed in USA